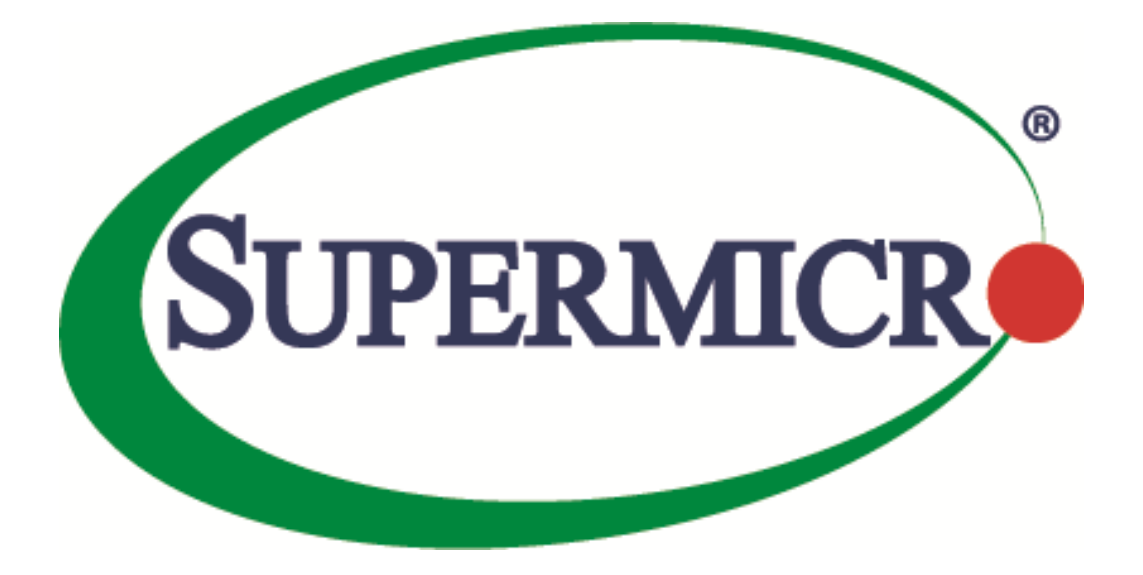

# **SSE-F3548S/SSE-F3548SR**

# **System Configuration**

**User's Guide**

**Revision 1.0**

The information in this USER'S GUIDE has been carefully reviewed and is believed to be accurate. The vendor assumes no responsibility for any inaccuracies that may be contained in this document, makes no commitment to update or to keep current the information in this manual, or to notify any person organization of the updates. Please Note: For the most up-to-date version of this manual, please see our web site a[t www.supermicro.com.](http://www.supermicro.com/)

Super Micro Computer, Inc. ("Supermicro") reserves the right to make changes to the product described in this manual at any time and without notice. This product, including software, if any, and documentation may not, in whole or in part, be copied, photocopied, reproduced, translated or reduced to any medium or machine without prior written consent.

DISCLAIMER OF WARRANTY ON SOFTWARE AND MATERIALS. You expressly acknowledge and agree that use of the Software and Materials is at your sole risk. FURTHERMORE, SUPER MICRO COMPUTER INC. DOES NOT WARRANT OR MAKE ANY REPRESENTATIONS REGARDING THE USE OR THE RESULTS OF THE USE OF THE SOFTWARE OR MATERIALS IN TERMS OF THEIR CORRECTNESS, ACCURACY, RELIABILITY, OR OTHERWISE. NO ORAL OR WRITTEN INFORMATION OR ADVICE GIVEN BY SUPER MICRO COMPUTER INC. OR SUPER MICRO COMPUTER INC. AUTHORIZED REPRESENTATIVE SHALL CREATE A WARRANTY OR IN ANY WAY INCREASE THE SCOPE OF THIS WARRANTY. SHOULD THE SOFTWARE AND/OR MATERIALS PROVE DEFECTIVE, YOU (AND NOT SUPER MICRO COMPUTER INC. OR A SUPER MICRO COMPUTER INC. AUTHORIZED REPRESENTATIVE) ASSUME THE ENTIRE COST OF ALL NECESSARY SERVICE, REPAIR, OR CORRECTION.

LIMITATION OF LIABILITY. UNDER NO CIRCUMSTANCES INCLUDING NEGLIGENCE, SHALL SUPER MICRO COMPUTER INC. BE LIABLE FOR ANY INCIDENTAL, SPECIAL, OR CONSEQUENTIAL DAMAGES THAT RESULT FROM THE USE OR INABILITY TO USE THE SOFTWARE OR MATERIALS, EVEN IF SUPER MICRO COMPUTER INC. OR A SUPER MICRO COMPUTER INC. AUTHORIZED REPRESENTATIVE HAS BEEN ADVISED OF THE POSSIBILITY OF SUCH DAMAGES.

Any disputes arising between manufacturer and customer shall be governed by the laws of Santa Clara County in the State of California, USA. The State of California, County of Santa Clara shall be the exclusive venue for the resolution of any such disputes. Super Micro's total liability for all claims will not exceed the price paid for the hardware product.

Manual Revision 1.0 Release Date: 3/2/2020

Unless you request and receive written permission from Super Micro Computer, Inc., you may not copy any part of this document.

Information in this document is subject to change without notice. Other products and companies referred to herein are trademarks or registered trademarks of their respective companies or mark holders.

Copyright © 2020 by Super Micro Computer, Inc. All rights reserved. Printed in the United States of America

#### **Document Revision History**

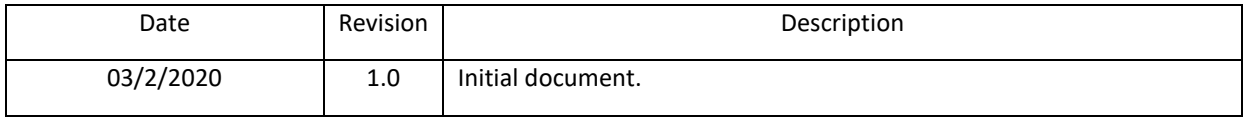

#### Contents

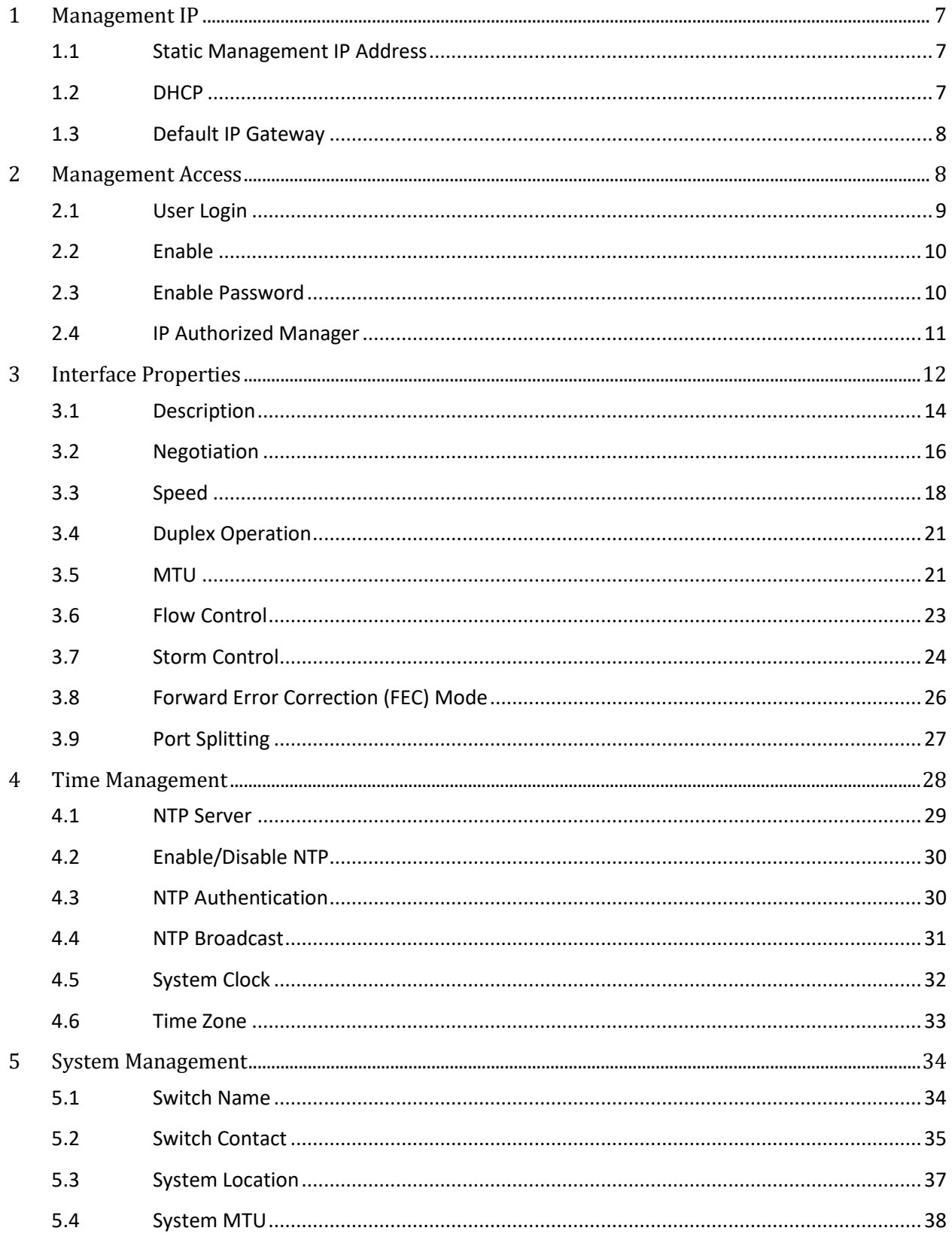

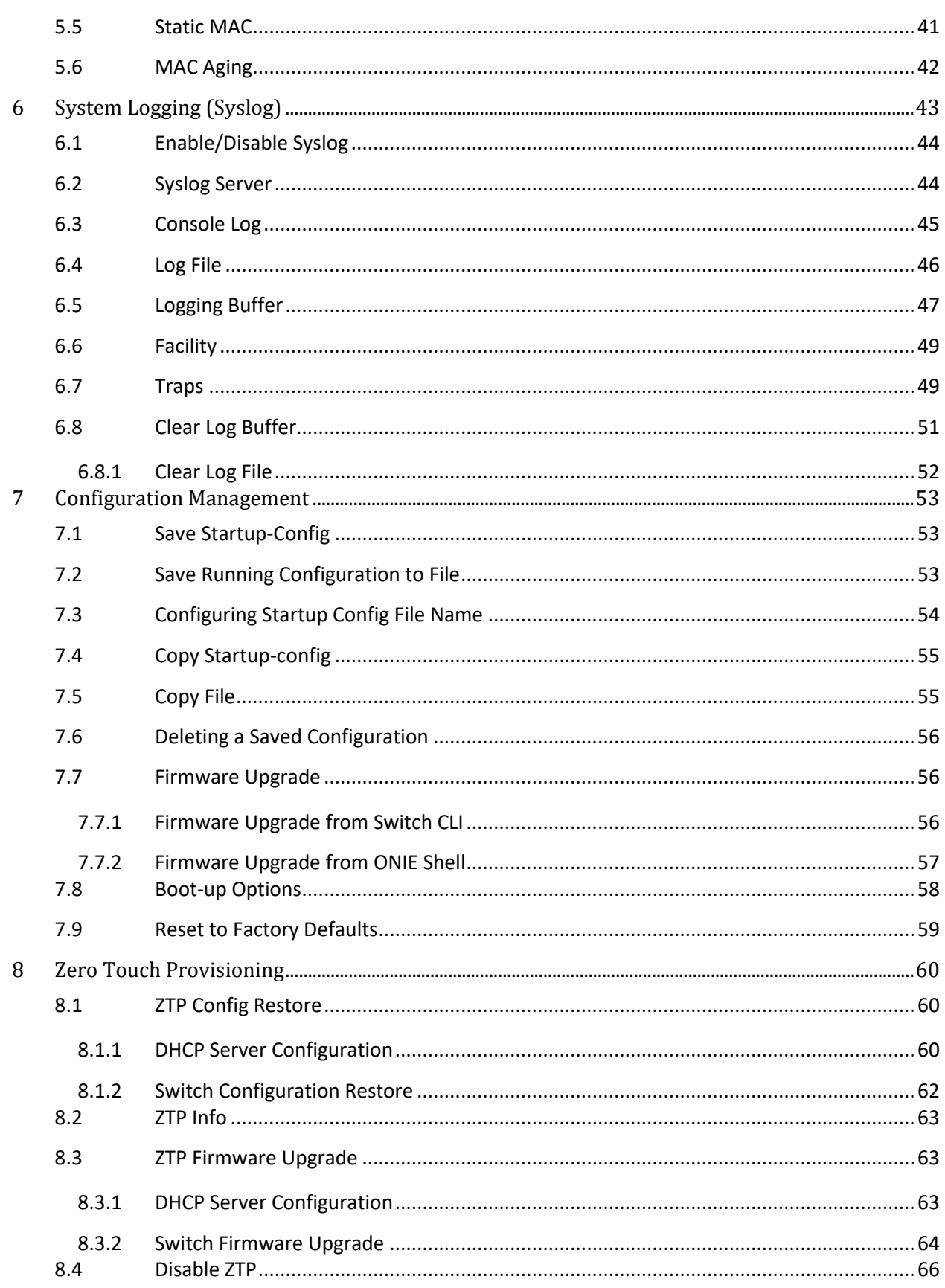

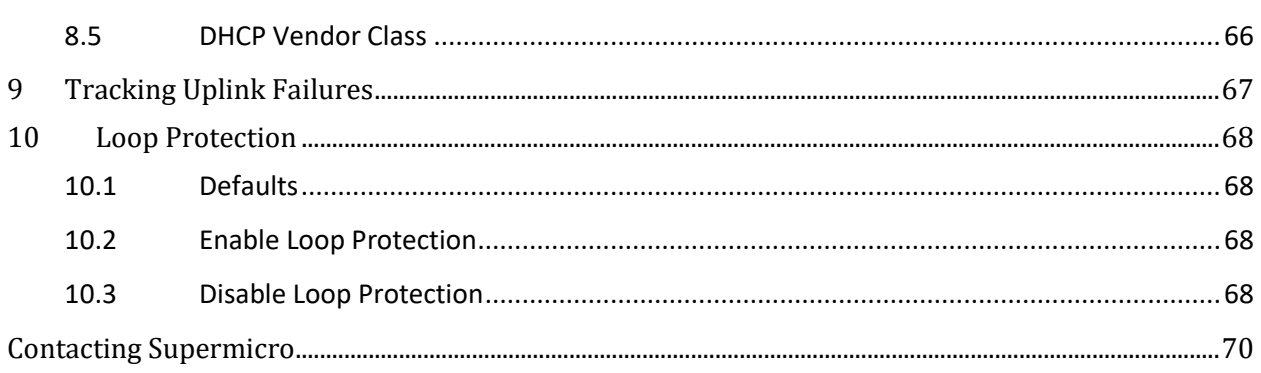

 $6<sup>°</sup>$ 

# <span id="page-6-0"></span>**1 Management IP**

The SSE-F3548S/SR comes with DHCP IP settings for default IP management.

### <span id="page-6-1"></span>**1.1 Static Management IP Address**

The *IP address* command can be used to manually configure the management interface IP address. Follow the steps below to manually configure the management interface IP address.

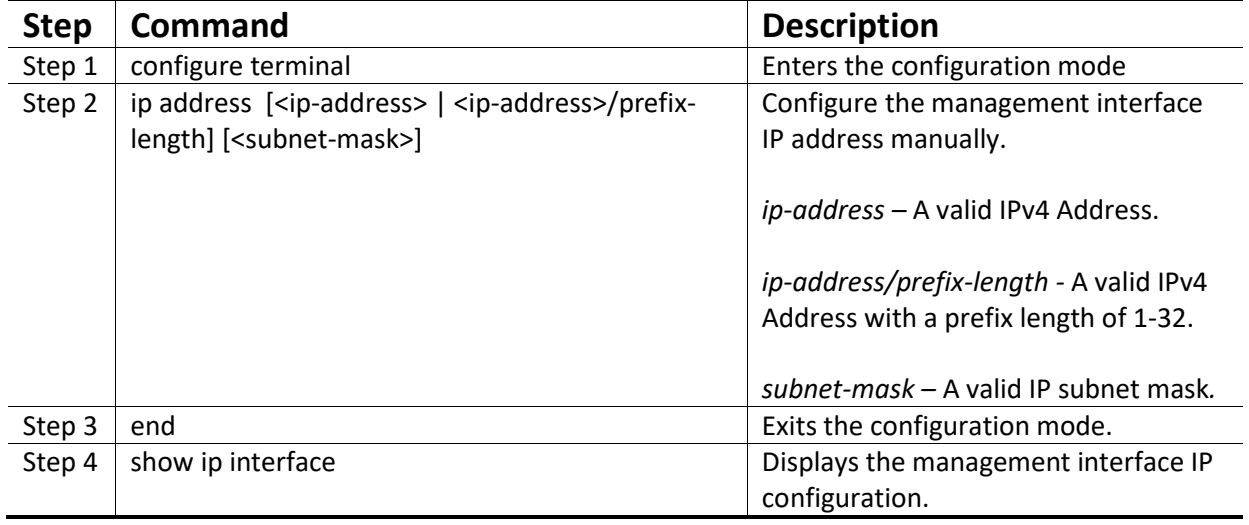

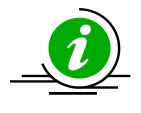

The manual *IP address* configuration is saved automatically as part of the start-up config.

The "no ip address" command resets the switch IP address to 0.0.0.0.

The example below shows the commands used to configure the management interface IP address manually.

SMIS# configure terminal SMIS(config)# ip address 192.168.1.10 SMIS(config)# end

### <span id="page-6-2"></span>**1.2 DHCP**

Supermicro switches can be configured to obtain the management IP address through DHCP protocol. In this case, the switch acts as a DHCP client and obtains an IP address for any DHCP server on the LAN. DHCP is the default management IP address mode.

Follow the steps below to obtain the management interface IP address dynamically from a DHCP server.

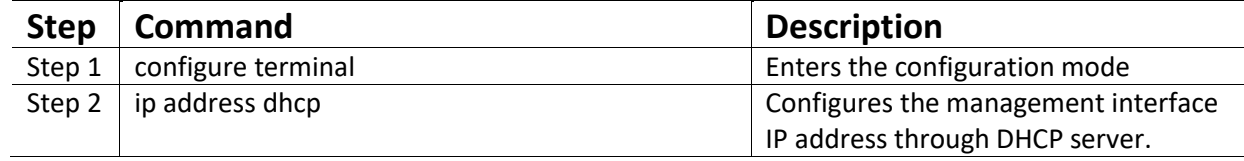

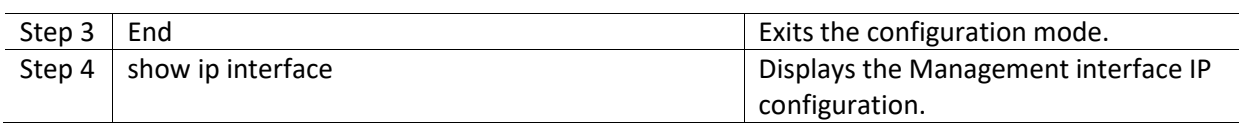

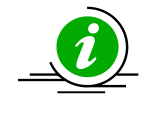

The *IP address dhcp* configuration is saved automatically as part of start-up config.

The "no ip address dhcp" command disables configuring the management interfaceIP address through DHCP server.

The example below shows the commands used to configure the management interface IP address through DHCP.

SMIS# configure terminal SMIS(config)#ip address dhcp SMIS(config)# end

#### <span id="page-7-0"></span>**1.3 Default IP Gateway**

To configure default gateway on the switch follow the steps below.

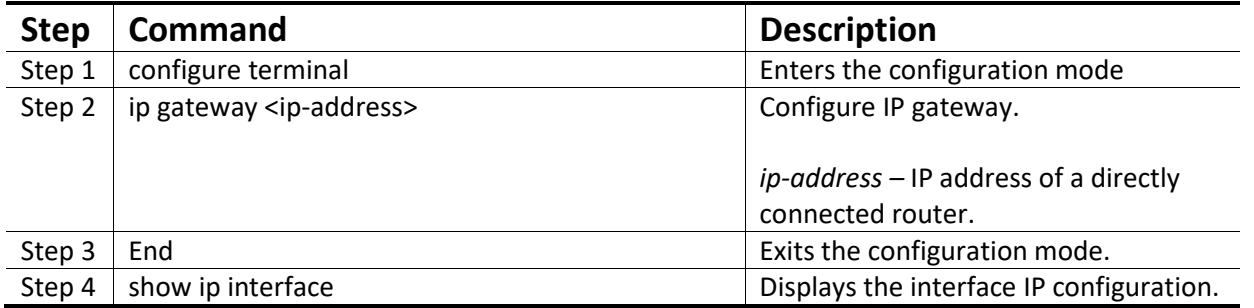

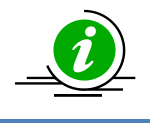

The *IP Gateway* configuration is saved automatically as part of start-up config.

The "no ip gateway" command resets the switch IP gateway to its default value of 0.0.0.0.

The example below shows the commands used to configure the IP gateway. SMIS# configure terminal SMIS(config)# ip gateway 10.1.1.1 SMIS(config)# end

# <span id="page-7-1"></span>**2 Management Access**

Supermicro switches enable access control of the switch by various mechanisms:

- User name and password
- Enable password

Authorized Managers

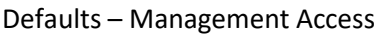

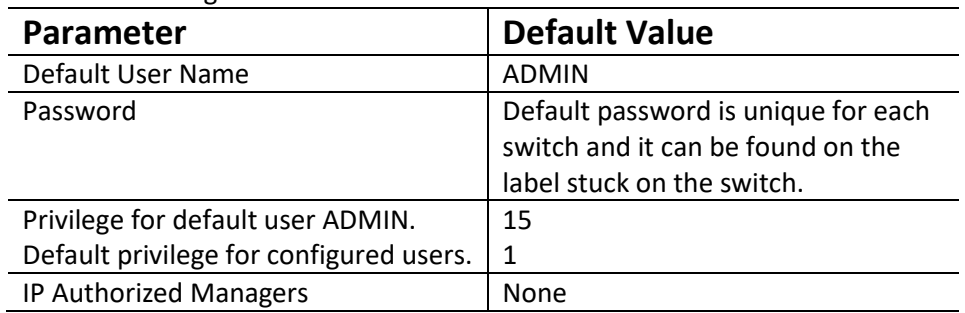

#### <span id="page-8-0"></span>**2.1 User Login**

User accounts can be configured for switch access. Each username can be associated with a password and privilege level. Users configured with a password are authenticated while accessing the switch to the configured privilege level.

Users with privilege level 1 or above can execute all "show" commands. To execute configuration commands, access with privilege level 15 is required.

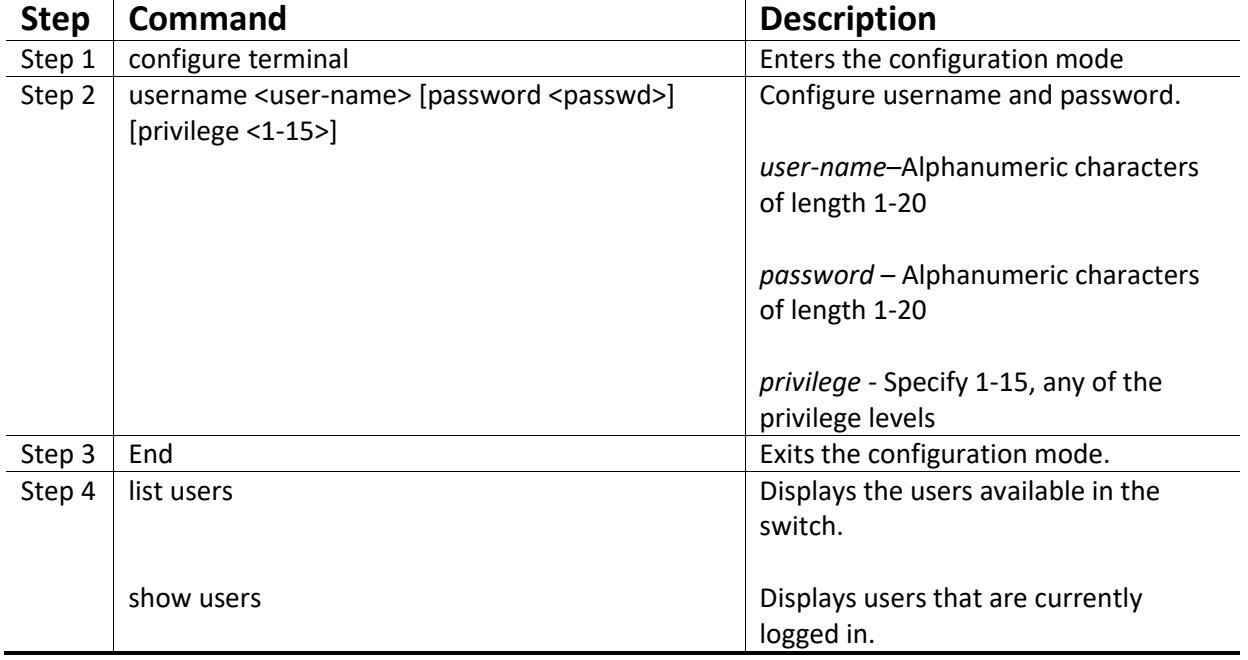

Follow the steps below to configure the username.

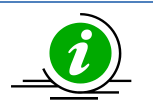

The *username* configuration is saved automatically as part of start-up config. Configured users are not displayed in 'show running config' command.

The "no username <user-name>" command deletes the configured user.

The example below shows the commands used to configure users. SMIS# configure terminal

SMIS(config)# username user1 password pwd1 privilege 15 SMIS(config)# end SMIS# list users Users Privilege ----- --------- ADMIN 15 user1 15 SMIS# show users Line User Peer-Address

#### <span id="page-9-0"></span>0 con user1 Local Peer

#### **2.2 Enable**

Supermicro switches provide support for configuring access to various CLI commands. This is achieved by *Enable* password and *privilege levels*. Fifteen privilege levels can be specified. Follow the steps below to enable a privilege level.

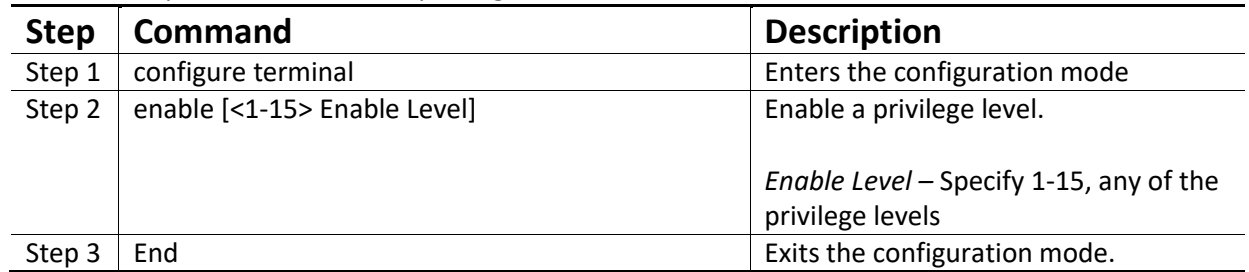

The example below shows the command used to enable a particular privilege level. SMIS# enable15

#### <span id="page-9-1"></span>**2.3 Enable Password**

Passwords for different enable levels can be configured by the switch administrator using the *enable password* command.

Follow the steps below to enable password for any privilege level.

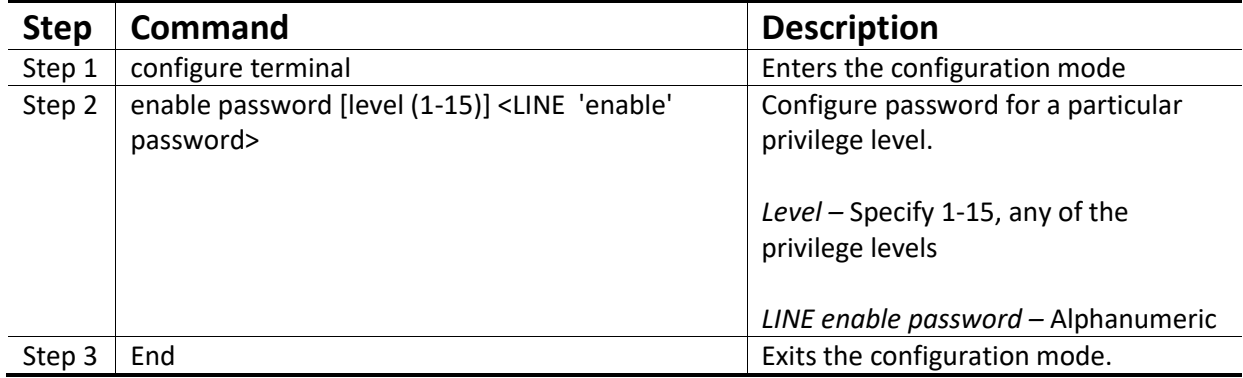

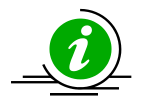

The *enable password*configuration is saved automatically as part of start-up config. Enable password configuration is not displayed in the 'show running config' command.

The "no enable password [level (1-15)]" command disables the enable password parameters.

The example below shows the commands used to configure *enable password*. SMIS# configure terminal SMIS(config)# enable password level 10 pwd1

#### <span id="page-10-0"></span>**2.4 IP Authorized Manager**

Supermicro switches allow configuration of IP authorized managers. This feature enhances security on the switch by using IP addresses to authorize computers are allowed to:

- Access the switch's web browser interface
- Telnet into the switch's console interface
- Use SNMP or SSH

Follow the steps below to configure authorized managers for the switch.

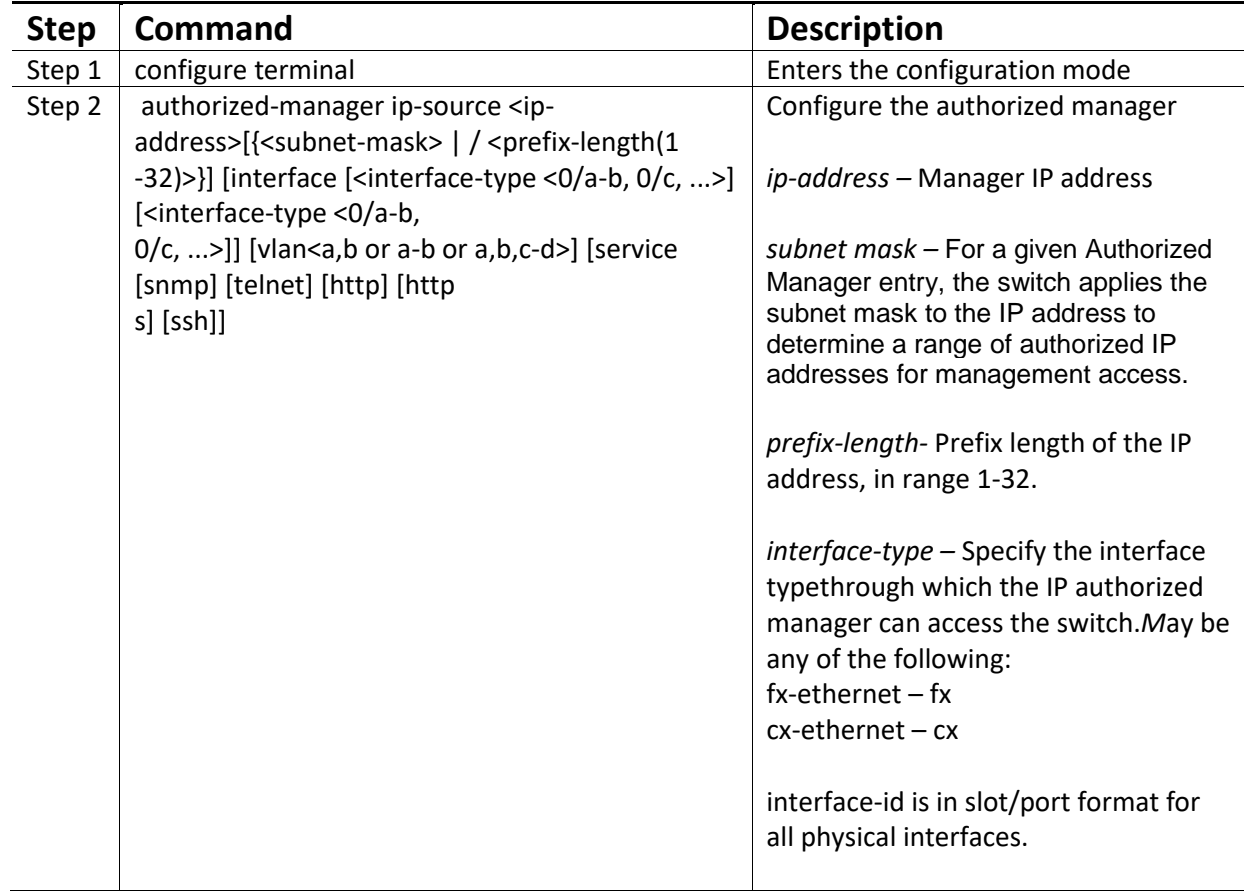

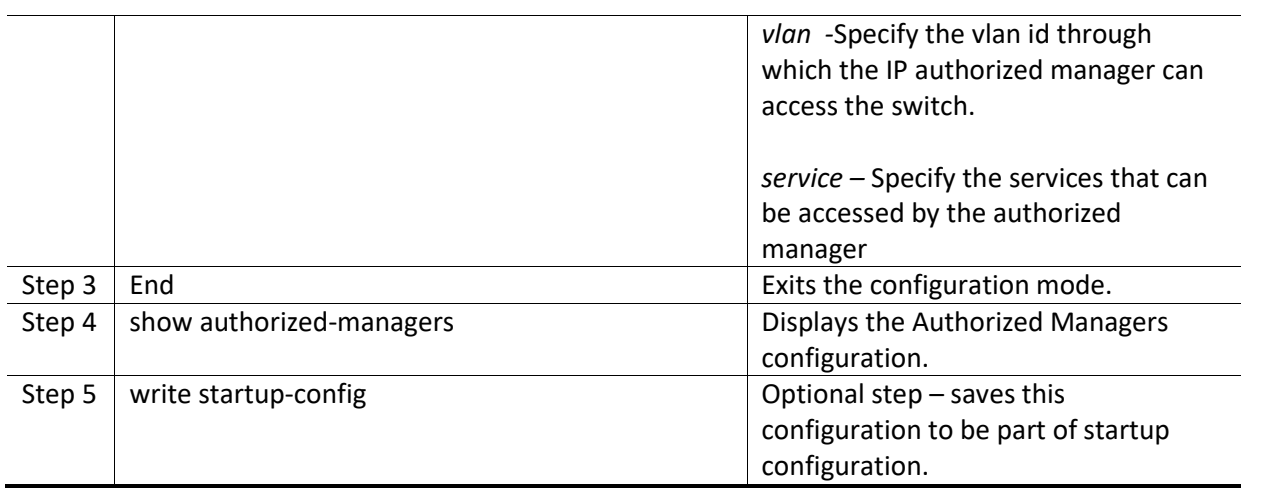

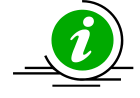

If IP Authorized Managers are configured in a Supermicro switch, access to the switch via telnet, ssh, etc. is possible only by those hosts allowed to access. Other hosts will not be permitted access.

The "no authorized-manager ip-source <ip-address> [{<subnet-mask> | / <prefix-length(1-32)>}]" command deletes the particular authorized manager.

The example below shows the commands used to configure Authorized Managers. SMIS# configure terminal SMIS(config)#authorized-manager ip-source 200.200.200.10 service telnet SMIS(config)# authorized-manager ip-source 100.100.100.10 service http SMIS(config)# end SMIS# show authorized-managers Ip Authorized Manager Table ---------------------------

Ip Address: 100.100.100.10 Ip Mask: 255.255.255.255 Services allowed: HTTP Ip Address: 200.200.200.10 Ip Mask: 255.255.255.255 Services allowed: TELNET

# <span id="page-11-0"></span>**3 Interface Properties**

The SSE-F3548S/R supports the following physical interface types.

#### **25G Fx Ports**

The SSE-F3548S/R has 48 Fx ports by default. The Fx ports operate at 25G speed by default and can be configured to operate at 10G or 1G speed.

#### **100G Cx Ports**

The SSE-F3548S/R has six 100G capable Cx ports by default.

The Cx ports can also operate at 40G speed.

Additionally, each Cx ports can be split in to four ports that can operate at 25G or 10G speed.

Use the speed command in interface mode to split the ports.

The below table shows the port names in the split cases.

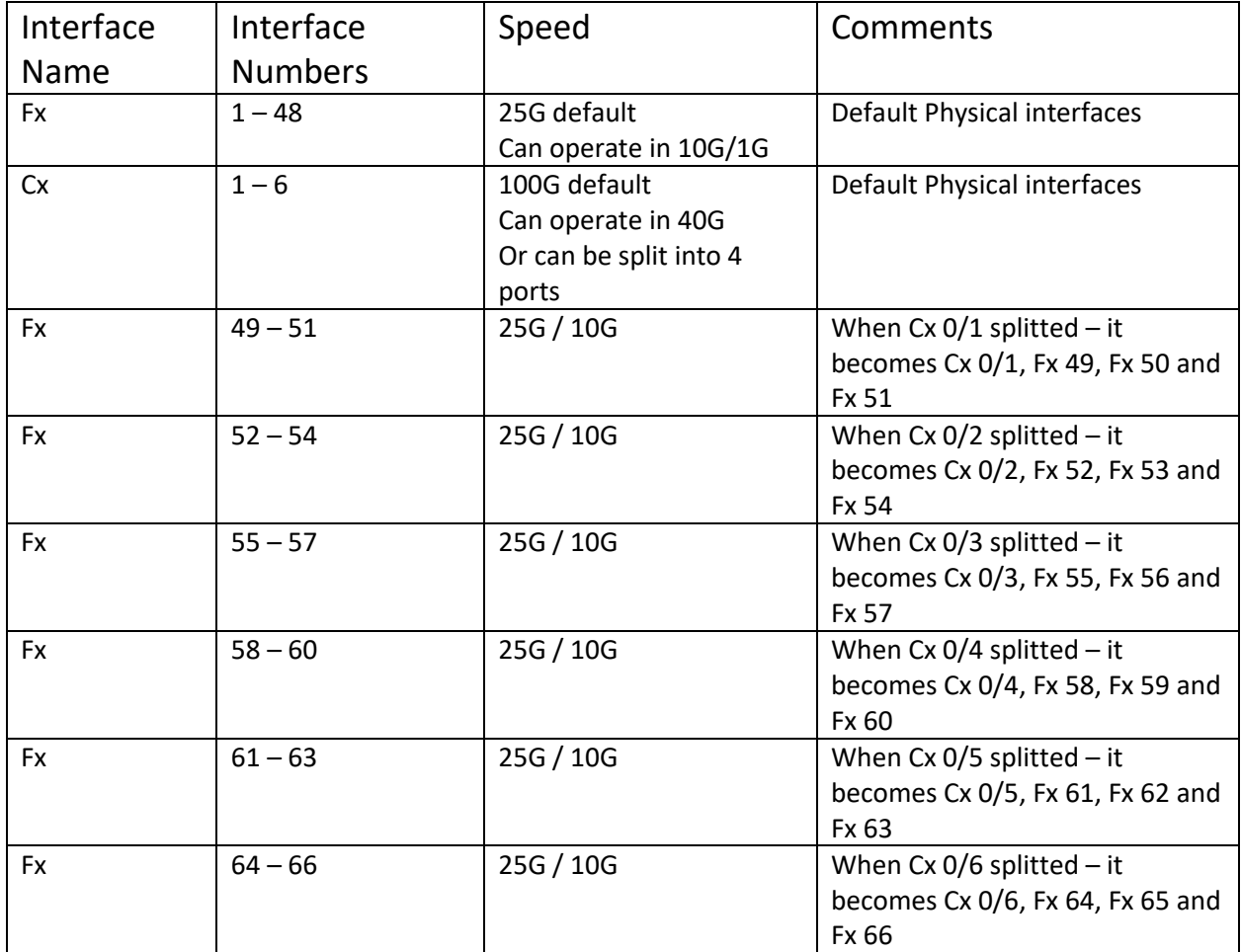

Supermicro switches also support port channel interfaces. Each interface has different characteristics, some of which are configurable.

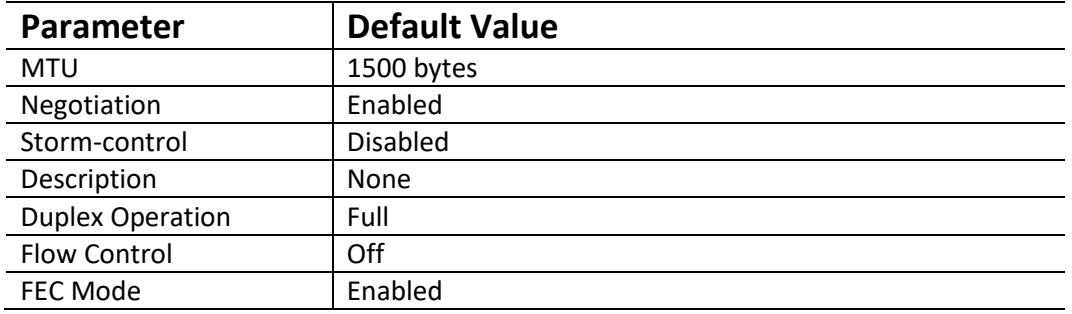

### <span id="page-13-0"></span>**3.1 Description**

Supermicro switches allow users to configure a description string to the interfaces. This description string will be useful to identify the interfaces easily.

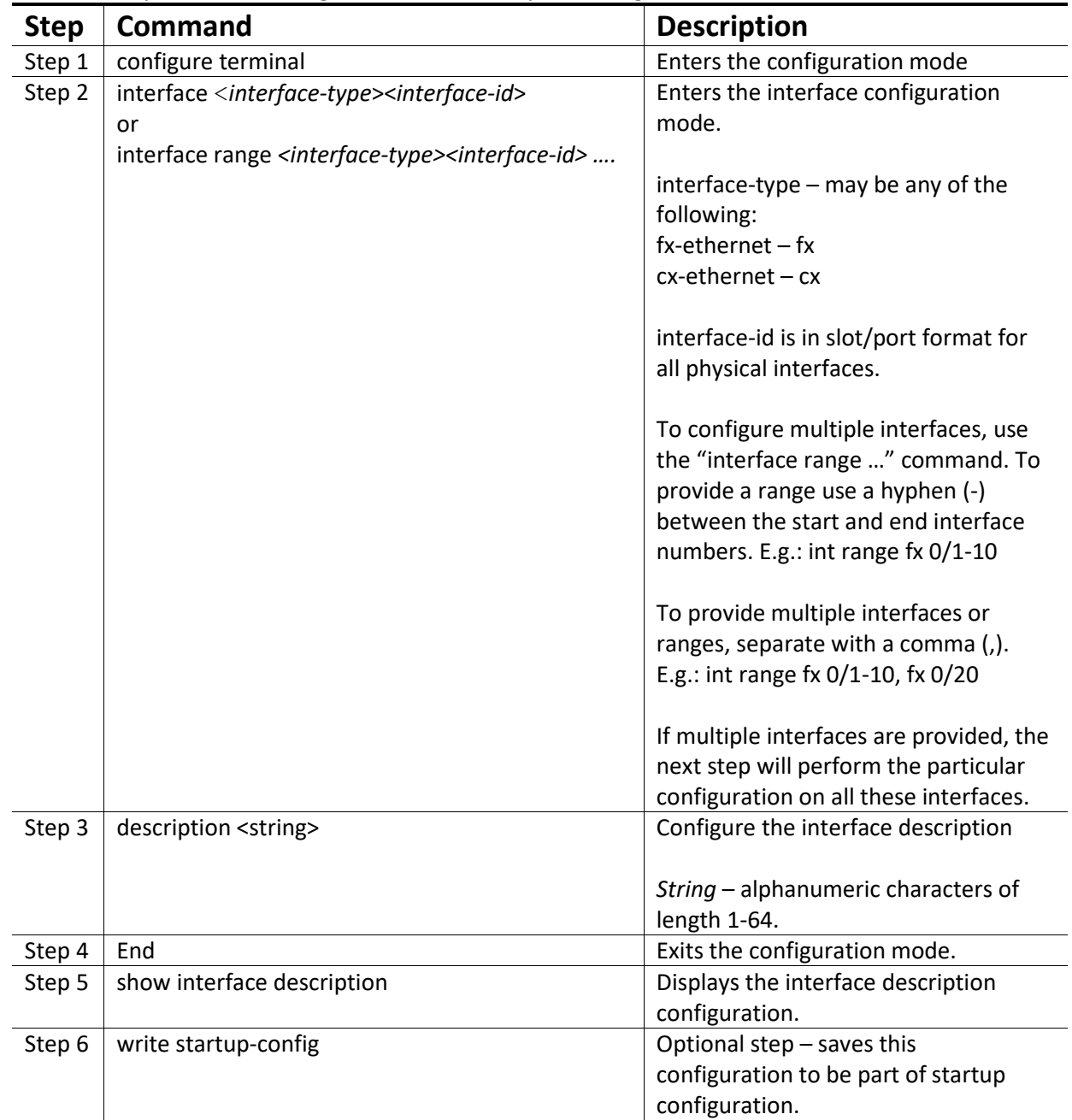

Follow the steps below to configure interface description string.

The example below shows the commands used to configure interface description.

SMIS# configure terminal

SMIS(config)# interface Fx 0/22

SMIS(config-if)# description Server\_Cluster\_0100

SMIS(config-if)# end SMIS # sh int description

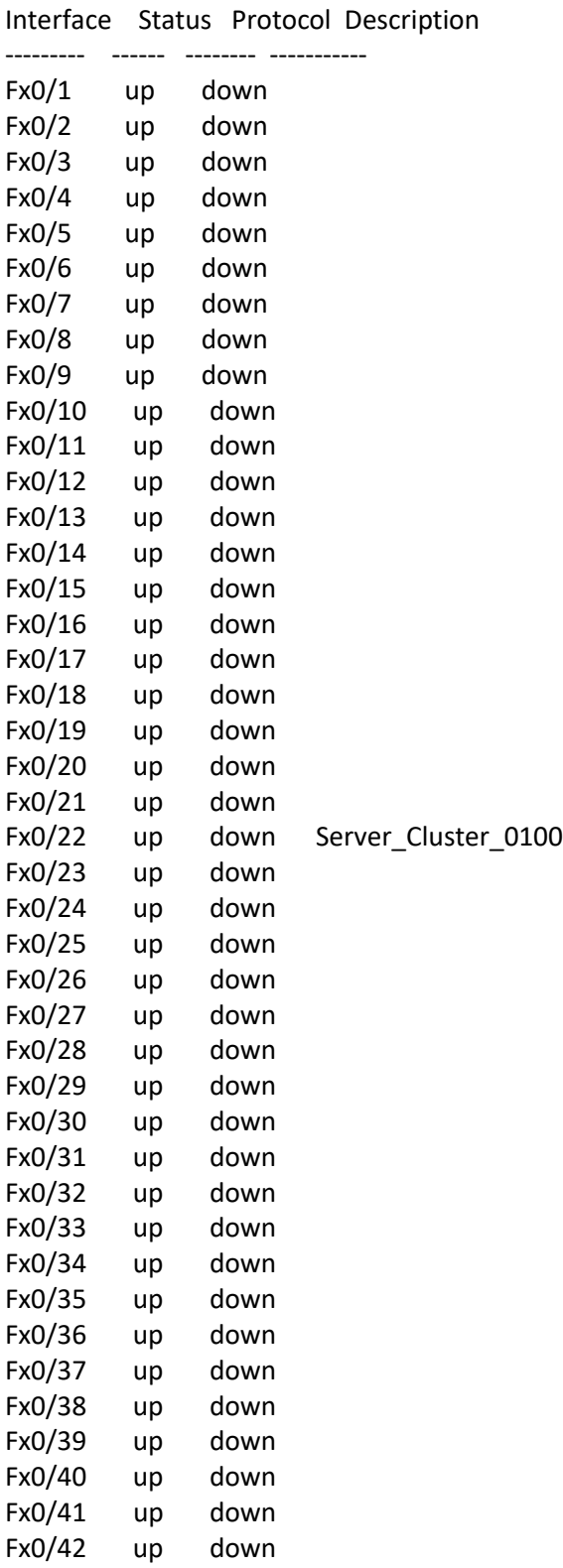

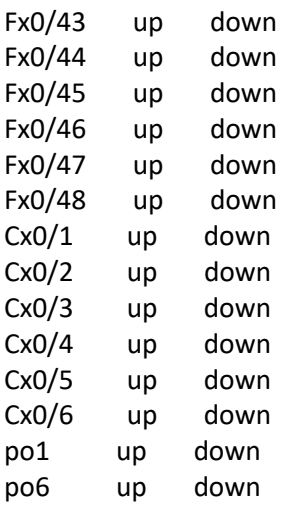

#### <span id="page-15-0"></span>**3.2 Negotiation**

Interface speed can be negotiated between connected devices, if both ends support negotiation. Auto negotiation is enabled by default on all the Fx and Cx ports. It can be disabled if needed by using the 'no negotiation' command. **Auto negotiation is not supported for 40G speeds.** Turn off auto negotiation to set the Cx port speed to 40G.

Follow the steps below to configure Interface Negotiation.

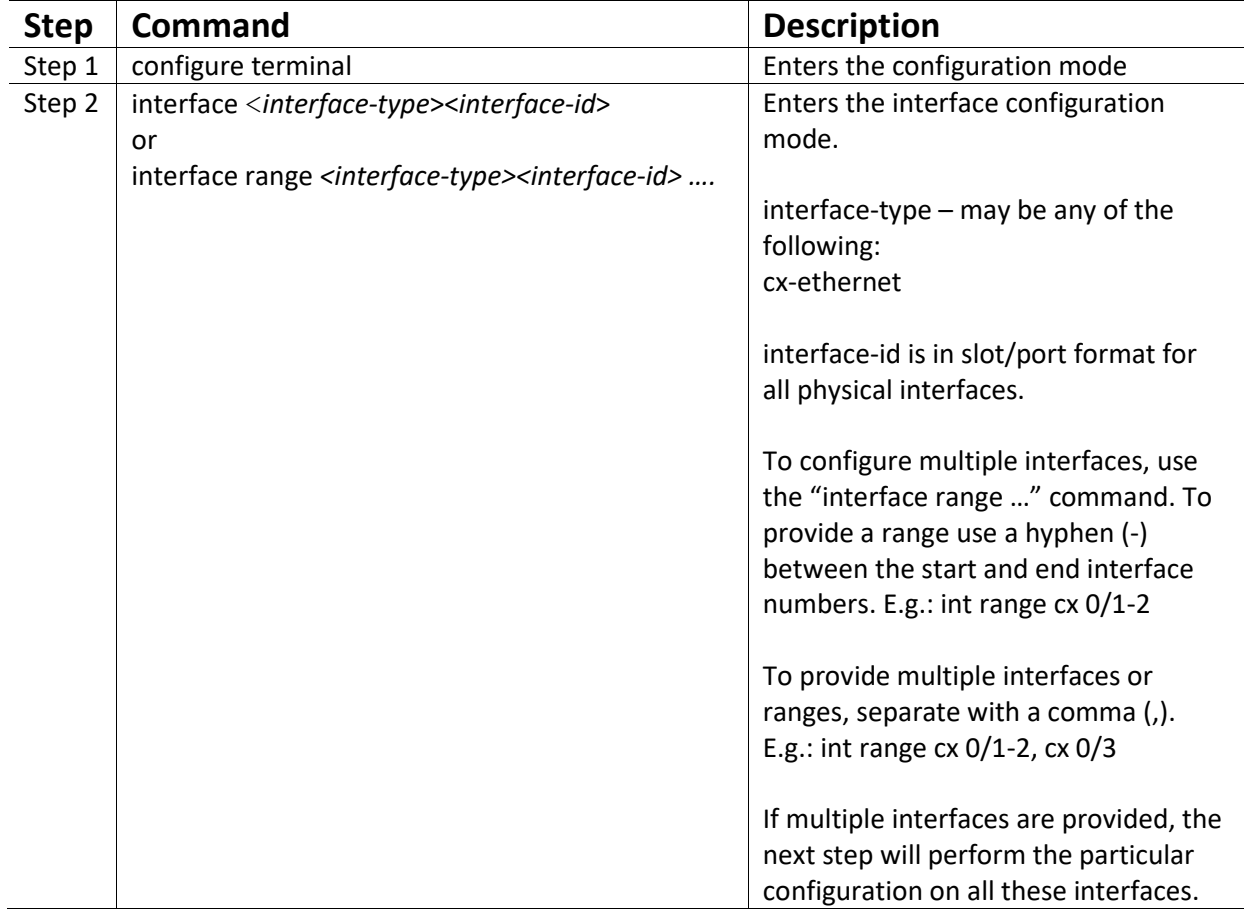

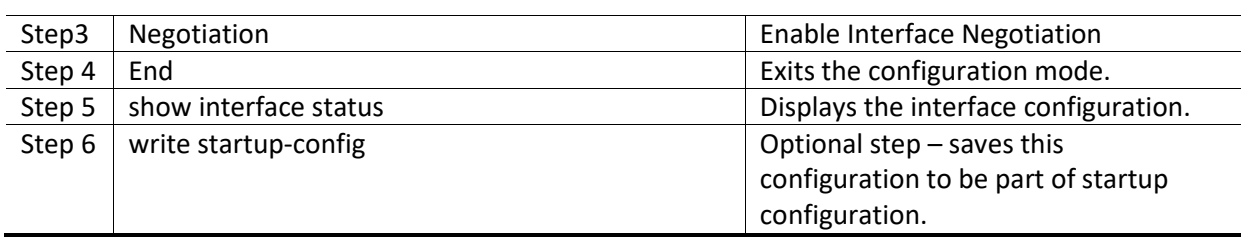

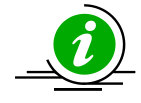

The "no negotiation" command disables interface negotiation.

The example below shows the commands used to configure Interface Negotiation. SMIS# configure terminal SMIS(config)# interface Cx 0/2 SMIS(config-if)# no negotiation SMIS(config-if)# end SMIS # sh int status

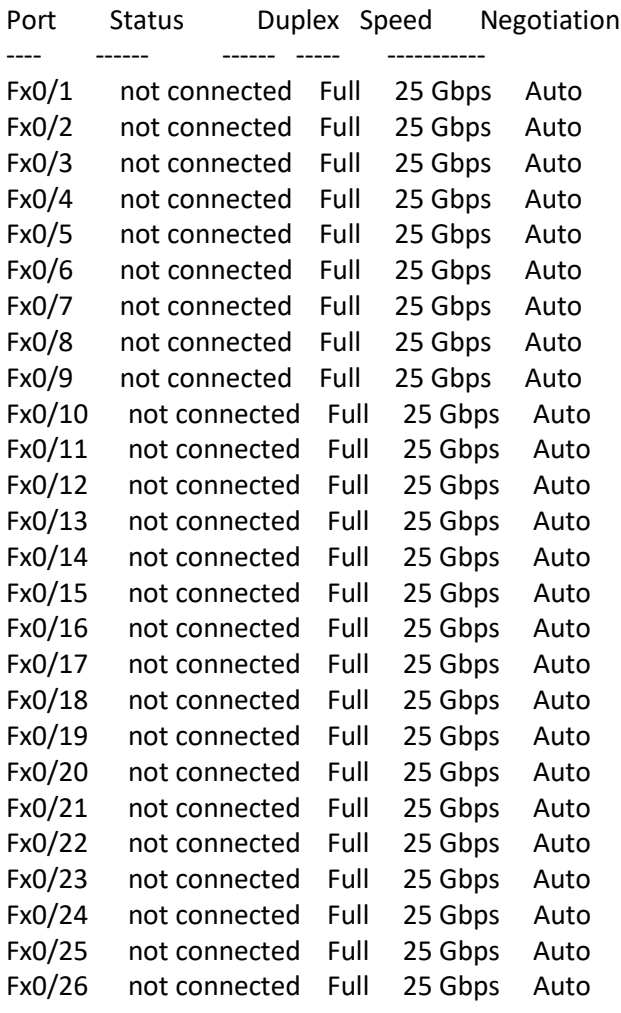

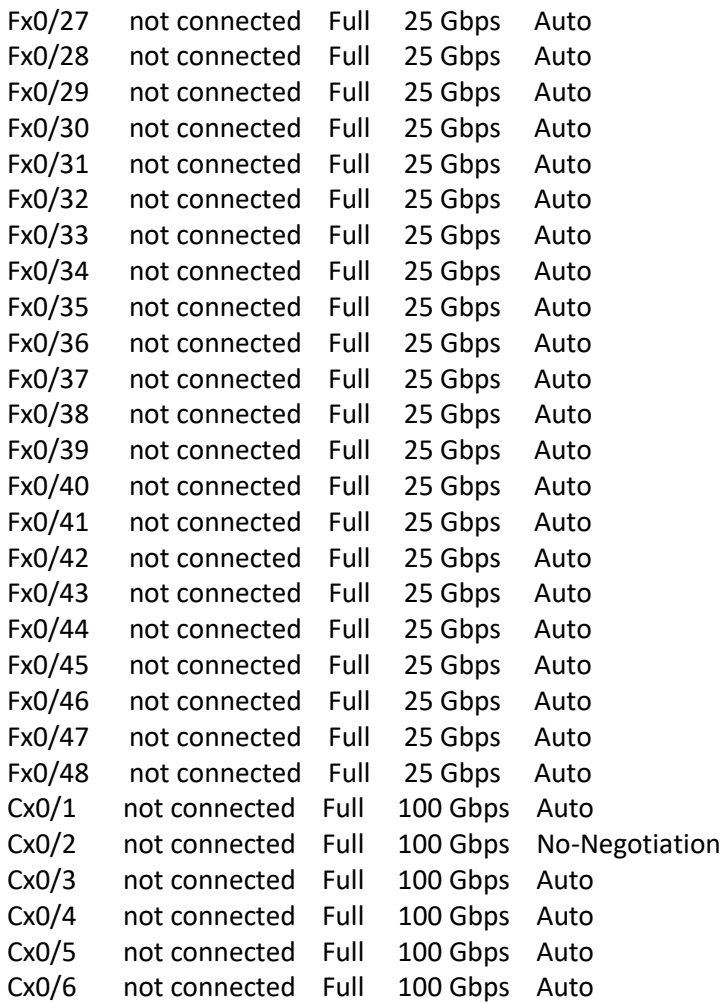

### <span id="page-17-0"></span>**3.3 Speed**

Interface speed can be configured for physical interfaces when auto negotiation is disabled.

25G FX ports can be configured to operate at 25G, 10G or 1G speeds.

100G CX ports can be configured to operate at 100G or 40G, or it can be split to operate at 25G/10G. The split can be done using the speed command to set the interface speed to 25G or 10G for the Cx ports.

Follow the steps below to configure the Interface speed.

| <b>Step</b> | <b>Command</b>                                                                  | <b>Description</b>                 |
|-------------|---------------------------------------------------------------------------------|------------------------------------|
| Step 1      | configure terminal                                                              | Enters the configuration mode      |
| Step 2      | interface <interface-type><interface-id></interface-id></interface-type>        | Enters the interface configuration |
|             | or                                                                              | mode.                              |
|             | interface range <interface-type><interface-id> </interface-id></interface-type> |                                    |
|             |                                                                                 | interface-type - may be any of the |
|             |                                                                                 | following:                         |
|             |                                                                                 | $fx-ethernet - fx$                 |
|             |                                                                                 | $cx$ -ethernet – $cx$              |
|             |                                                                                 |                                    |

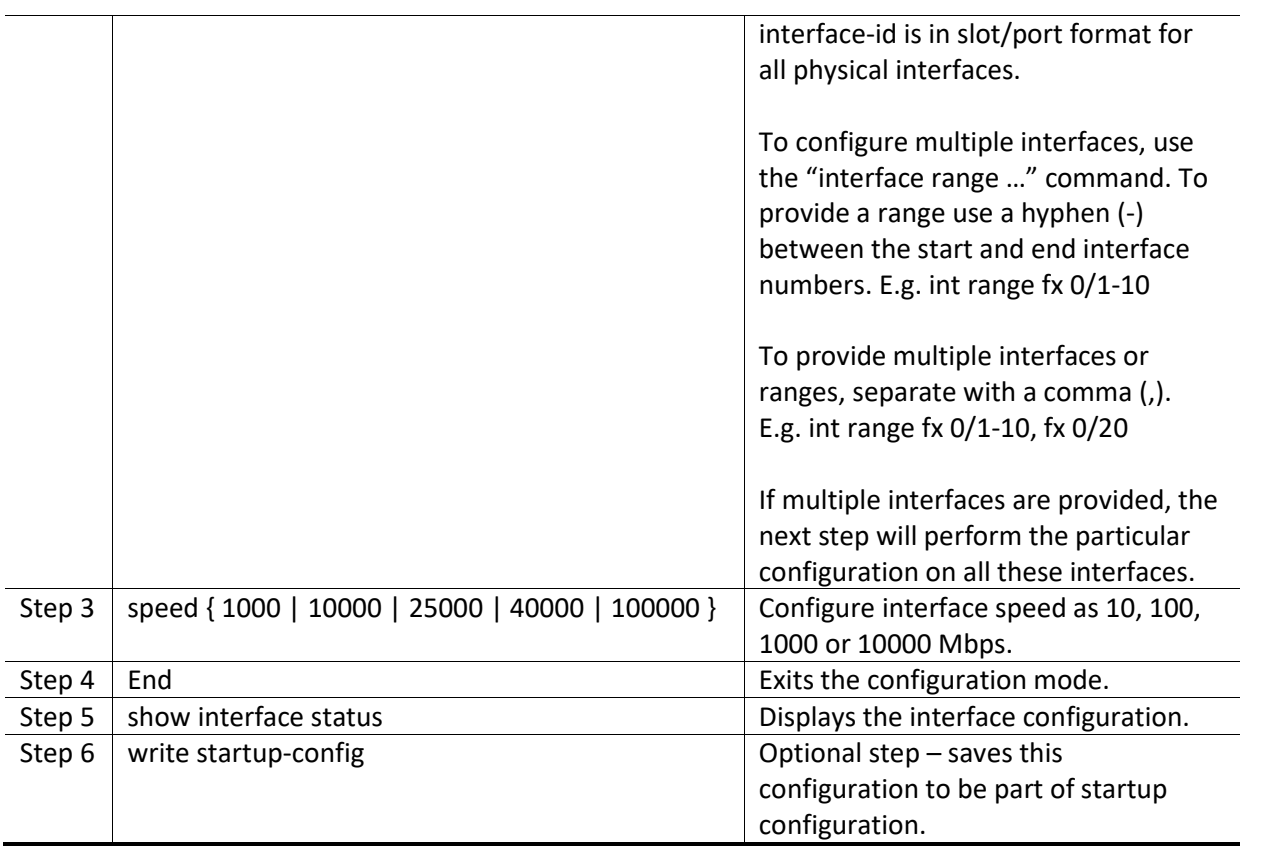

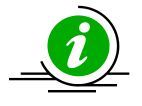

The "no speed" command restores the default interface speed.

The example below shows the commands used to configure the interface speed. SMIS# configure terminal SMIS(config)# interface Fx 0/44 SMIS(config-if)# speed 1000 SMIS(config-if)# end SMIS# show interface status

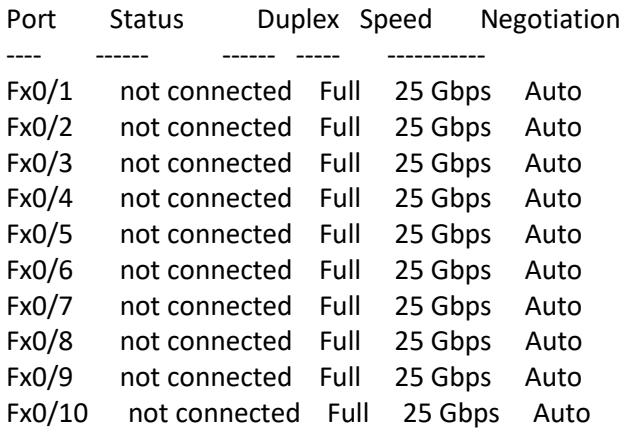

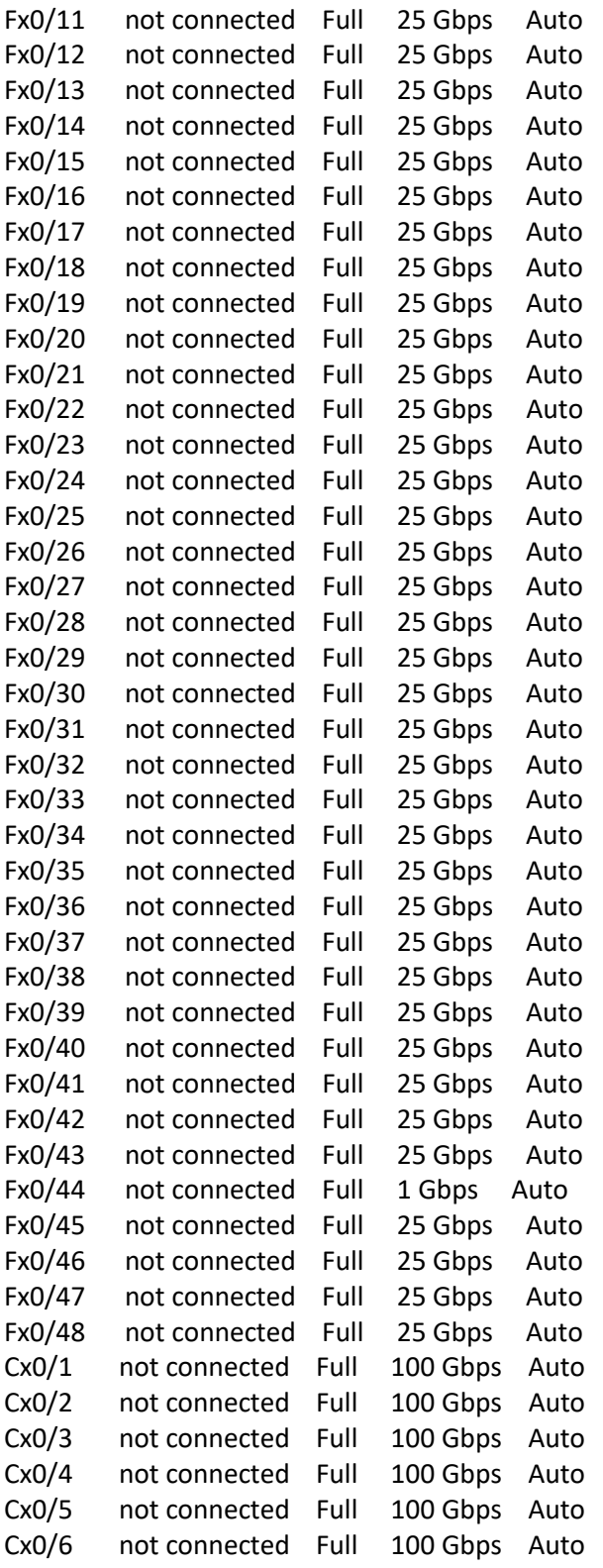

### <span id="page-20-0"></span>**3.4 Duplex Operation**

The Supermicro F3548 switch doesn't support half-duplex operation on its physical interfaces.

#### <span id="page-20-1"></span>**3.5 MTU**

The default maximum transmission unit (MTU) size for frames received and transmitted is 1500 bytes. The MTU size can be increased for an interface.

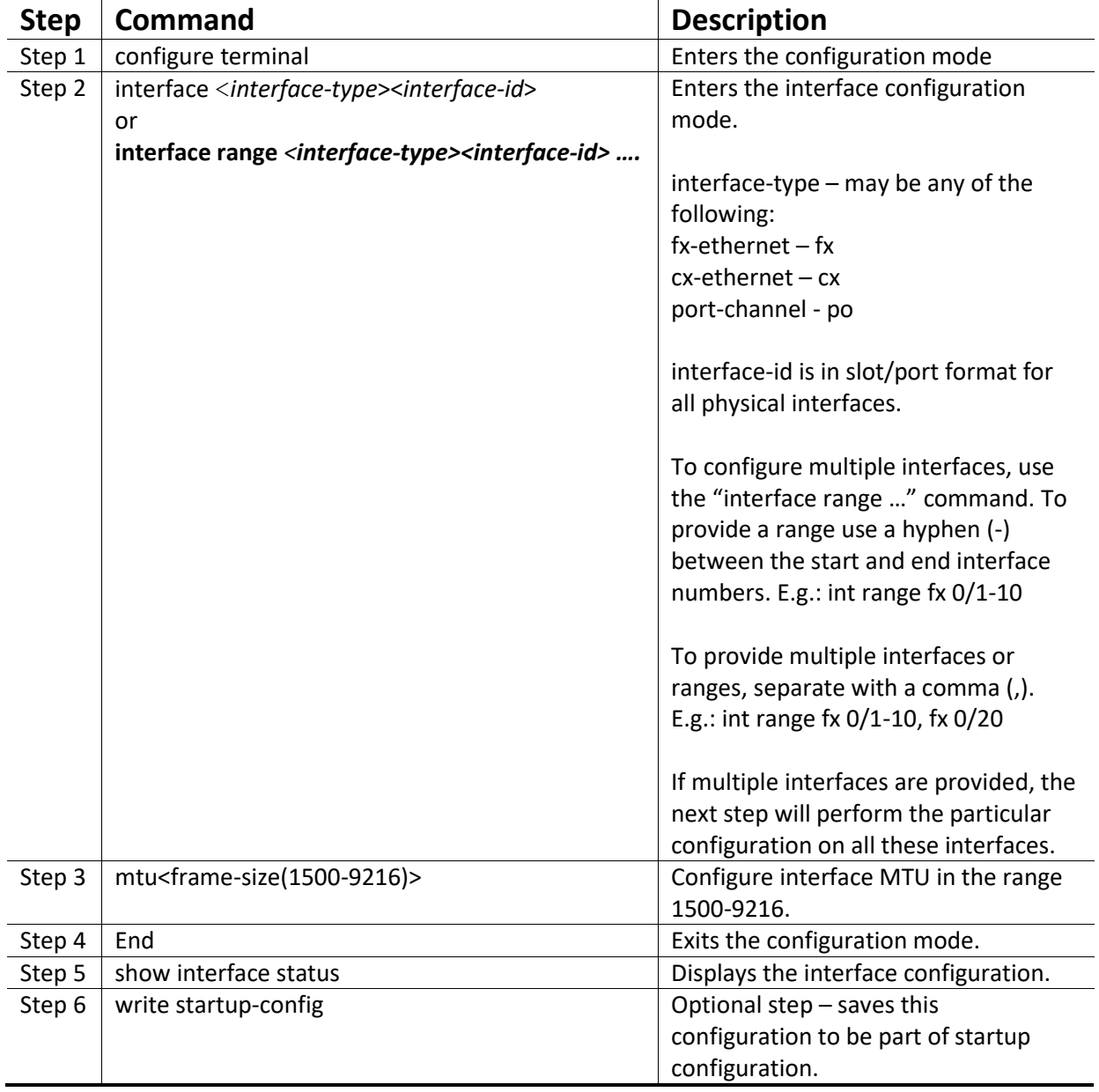

Follow the steps below to configure the interface MTU.

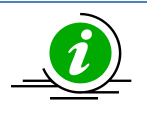

The "no mtu" command restores the interface MTU to its default of 1500 bytes.

To change the MTU for all the interfaces, the "system mtu" command can be used.

The example below shows the commands used to configure the interface MTU. SMIS# configure terminal SMIS(config)# interface fx 0/22 SMIS(config-if)# mtu 9000 SMIS(config-if)# end SMIS # show interface fx 0/22 Fx0/22 up, line protocol is down (not connect) Bridge Port Type: Customer Bridge Port

Hardware Address is 0c:c4:7a:2c:1f:33 MTU 9000 bytes, Full duplex, 25 Gbps, FEC is on, Auto-Negotiation HOL Block Prevention enabled. Input flow-control is off, output flow-control is off DCBX is Disabled PFC is Disabled

Link Up/Down Trap is enabled

Reception Counters Octets: 0 Unicast Packets: 0 Unicast Packets Rate: 0/Sec Broadcast Packets: 0 Broadcast Packets Rate: 0/Sec Multicast Packets: 0 Multicast Packets Rate: 0/Sec Pause Frames: 0 Undersize Frames: 0 Oversize Frames: 0 CRC Error Frames: 0 Discarded Packets: 0 Error Packets: 0 Unknown Protocol: 0

Transmission Counters Octets: 0 Unicast Packets: 0 Unicast Packets Rate: 0/Sec Broadcast Packets: 0 Broadcast Packets Rate: 0/Sec Multicast Packets: 0 Multicast Packets Rate: 0/Sec

 Pause Frames: 0 Discarded Packets: 0 Error Packets: 0# show interface mtu fx-ethernet 0/22

Fx0/22 MTU size is 9000

### <span id="page-22-0"></span>**3.6 Flow Control**

Flow control enables Ethernet ports to control traffic during congestion to avoid packet loss. If a port experiences congestion and cannotreceive any more traffic, it notifies other ports by sending a pause frame to stop sending until the condition clears. Upon receipt of a pause frame, the sending device stops sending any data packets to prevent any loss of data packets during the congestion period. Follow the steps below to configure Flow Control.

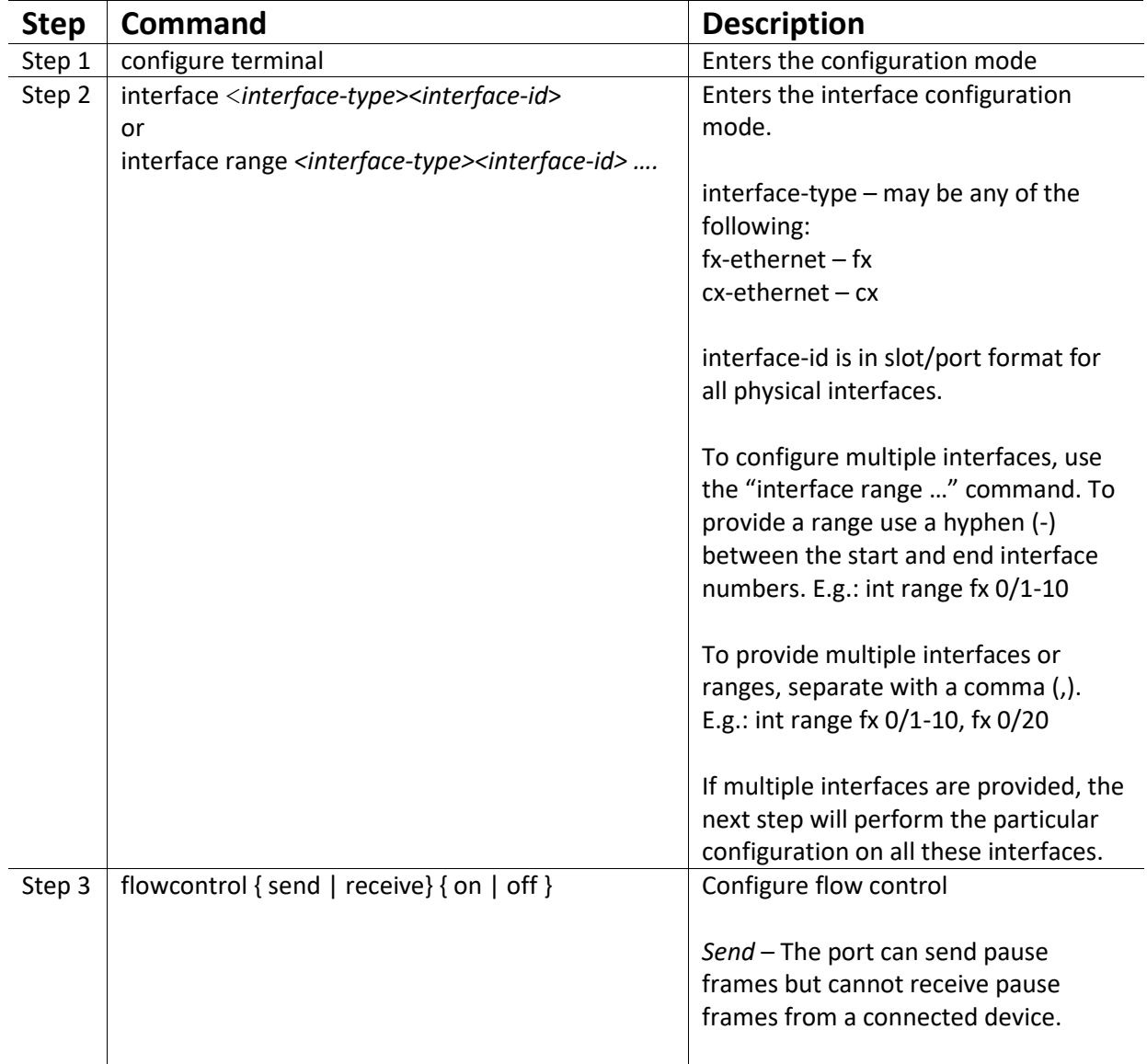

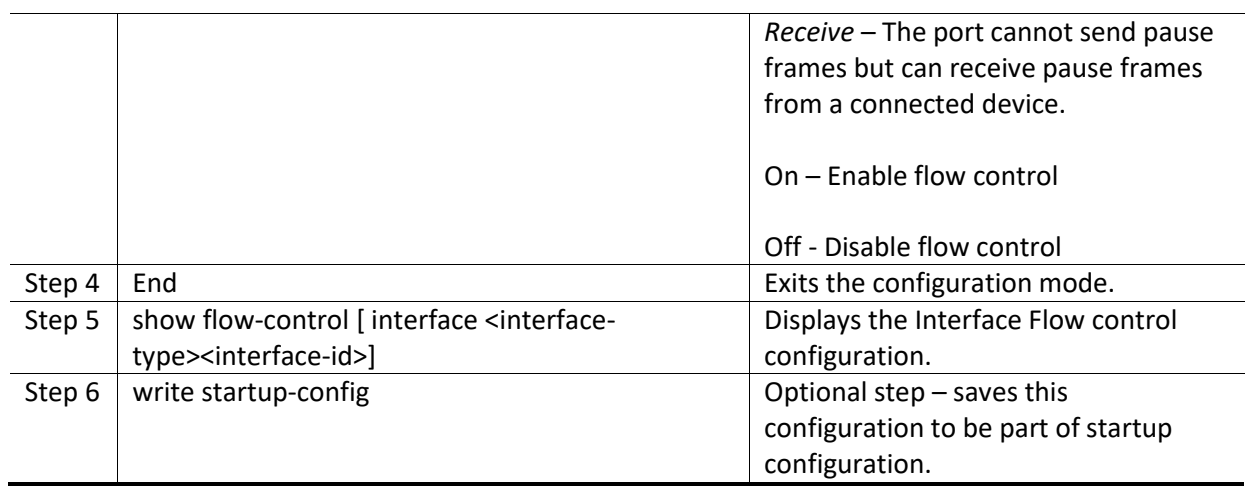

The example below shows the commands used to configure Flow Control. SMIS# configure terminal SMIS(config)# interface fx 0/22 SMIS(config-if)# flowcontrol send on SMIS(config-if)# end SMIS# show flow-control interface fx 0/22 Port TxFlowControl Rx FlowControl Tx Pause Rx Pause ---- -------------- ------------- -------- --------

<span id="page-23-0"></span>Fx0/22 on off 0 0

#### **3.7 Storm Control**

Storm control prevents traffic on a LAN from being disrupted by a broadcast, multicast, or unicast storm on one of the physical interfaces. A LAN storm occurs when packets flood the LAN due to errors or mistakes in network configurations, etc. LAN storms degrade network performance.

Storm Control monitors packets passing from an interface to the switching bus and determines if the packet is unicast, multicast, or broadcast. The switch counts the number of packets of a specified type received within the 1-second time interval and compares the measurement with a predefined suppression-level threshold. The port blocks traffic when the rising threshold is reached and remains blocked until the traffic rate drops below the falling threshold before resuming normal forwarding.

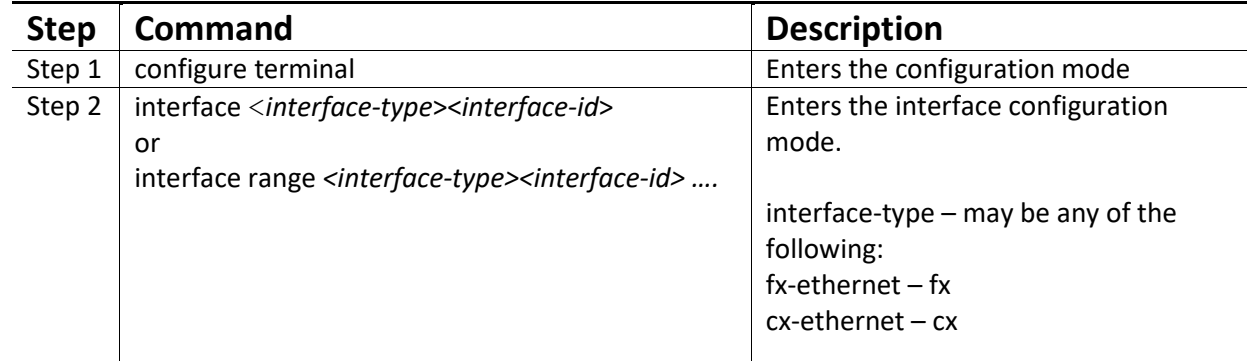

Follow the steps below to configure Storm control.

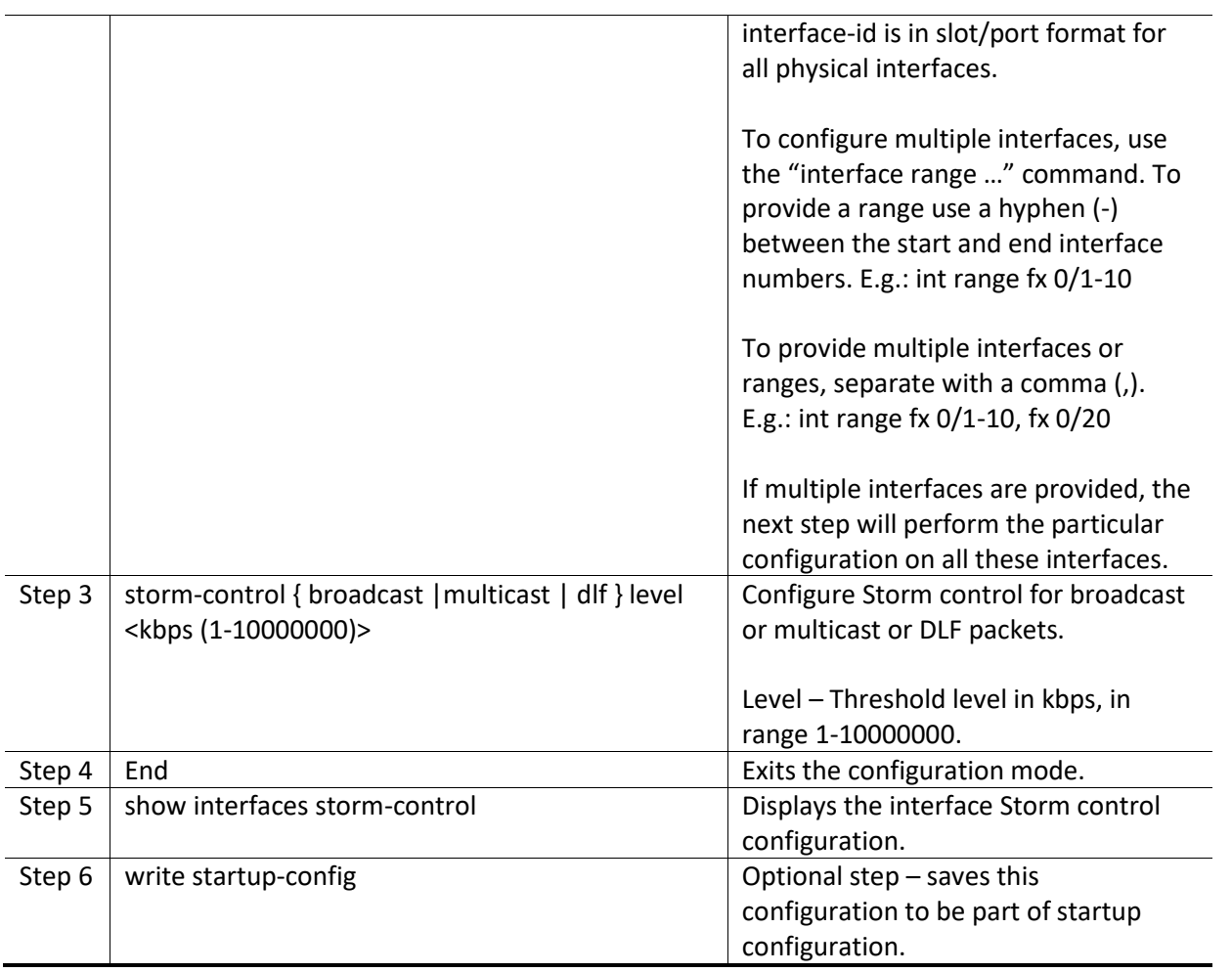

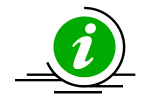

The "no storm-control { broadcast | multicast | dlf } level" command disables Storm Control.

The example below shows the commands used to configure Storm Control. SMIS# configure terminal SMIS(config)# interface fx 0/22 SMIS(config-if)#storm-control broadcast level 50000 SMIS(config-if)# end

SMIS# show interfaces fx 0/22 storm-control Fx0/22 DLF Storm Control : Disabled Broadcast Storm Control : Enabled Broadcast Storm Control : 50000 Multicast Storm Control : Disabled

# <span id="page-25-0"></span>**3.8 Forward Error Correction (FEC) Mode**

Supermicro switches allow users to enable or disable the FEC mode on the interfaces configured for 25G and 100G. FEC is not supported for other speed settings. **It is recommended to turn ON FEC for most cables and peer devices.**

FEC is enabled by default in all Fx and Cx ports. This switch supports RS\_FEC, which is equivalent to cl91 FEC in some devices.

Follow the steps below to enable FEC mode on the interface.

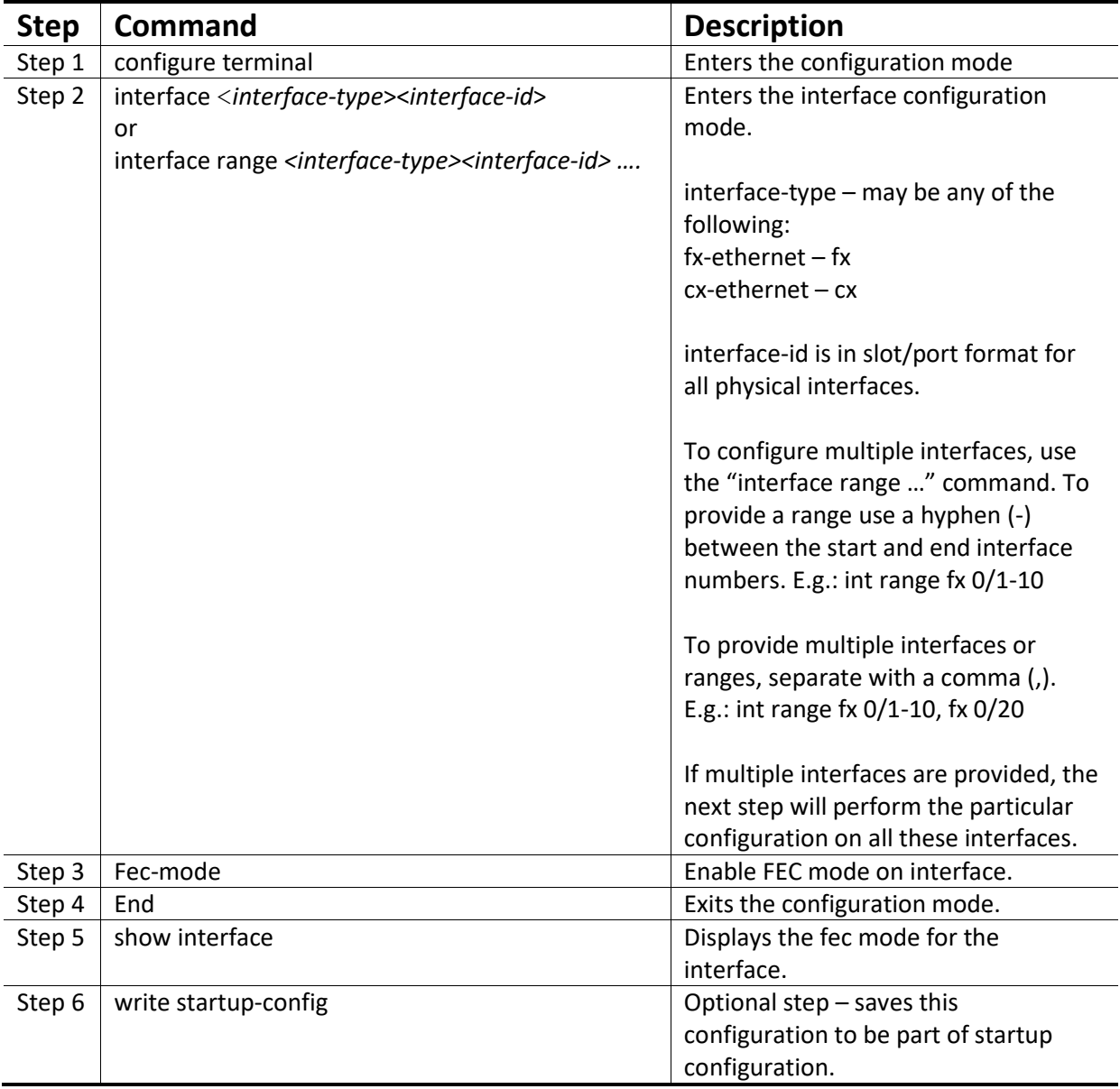

The example below shows the commands used to configure the interface description. SMIS# configure terminal SMIS(config)# interface Fx 0/22 SMIS(config-if)# fec-mode

SMIS(config-if)# end SMIS SMIS# sh int Fx 0/22

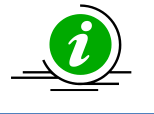

It is recommended to turn ON the FEC for most cables and peer devices. This switch supports FEC type RS (Reed-Solomon). Make sure the same FEC type is configured in peer devices.

### <span id="page-26-0"></span>**3.9 Port Splitting**

Supermicro switches allow users to split each of the Cx-ethernet ports into 4 ports that can operate at speed 25G or 10G. After splitting, the new split interfaces are created with default configuration; i.e. previously configured FEC and auto-negotiation will not be inherited by the newly created split interfaces.

Follow the steps below to split Cx-ethernet ports.

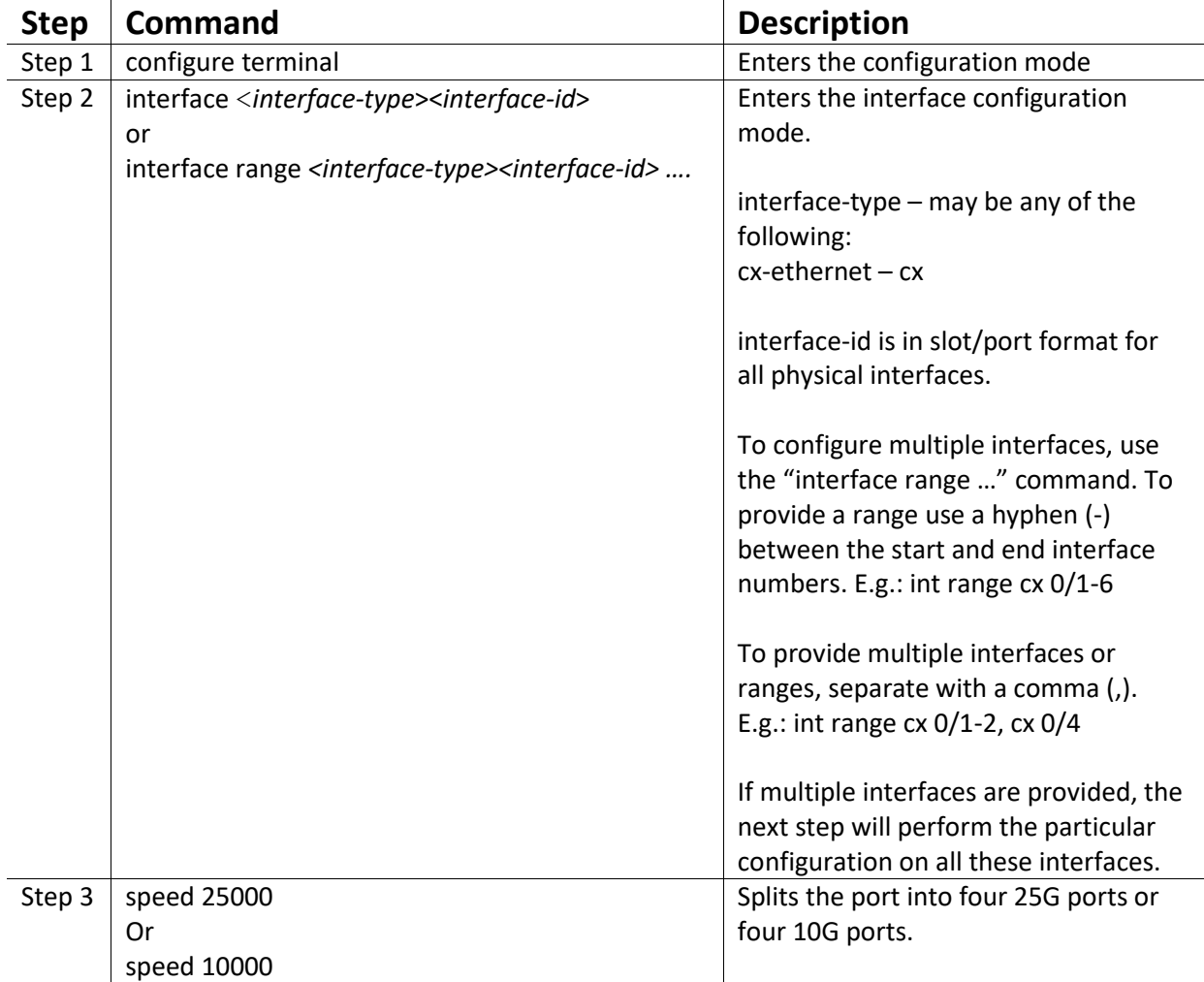

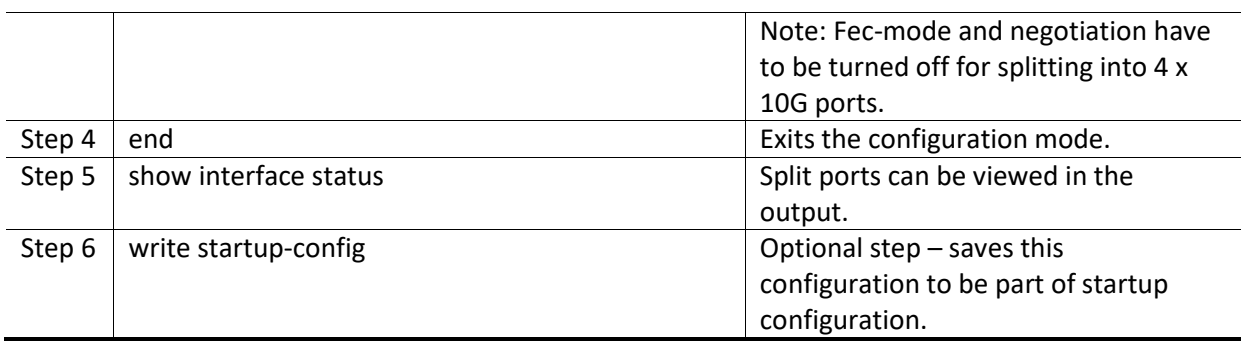

The example below shows the commands used to split Cx 0/1 interface in SBM-25G-100 into four 25G ports.

SMIS# configure terminal SMIS(config)# interface cx 0/1 SMIS(config-if)# speed 25000 SMIS(config-if)# end

Use show interface command to check that Fx 49, Fx 50 and Fx 51 ports were created. SMIS# show interface status

Use show running-config command to check that Cx 0/1 speed is set to 25G. SMIS# show running-config

The example below shows the commands used to split Cx 0/1 interface in SBM-25G-100 into four 10G ports.

SMIS# configure terminal SMIS(config)# interface cx 0/1 SMIS(config)#no fec-mode SMIS(config)#no negotiation SMIS(config-if)# speed 10000 SMIS(config-if)# end

Use show interface command to check that Fx 49, Fx 50 and Fx 51 ports were created. SMIS# show interface status

Use show running-config command to check that Cx 0/1 speed is set to 10G. SMIS# show running-config

# <span id="page-27-0"></span>**4 Time Management**

The system time and date on Supermicro switches can be managed by Network Time Protocol (NTP) or configured manually.

NTP provides synchronization of network resources by a synchronized network timestamp. Supermicro switches can function as an NTP client over UDP and receive the time from an NTP server in the

network.

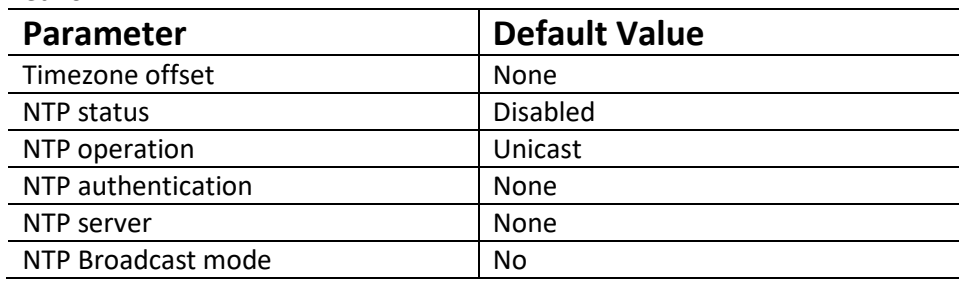

#### <span id="page-28-0"></span>**4.1 NTP Server**

Supermicro switches can synchronize their time with that of an NTP server. Follow the below steps to configure NTP server parameters.

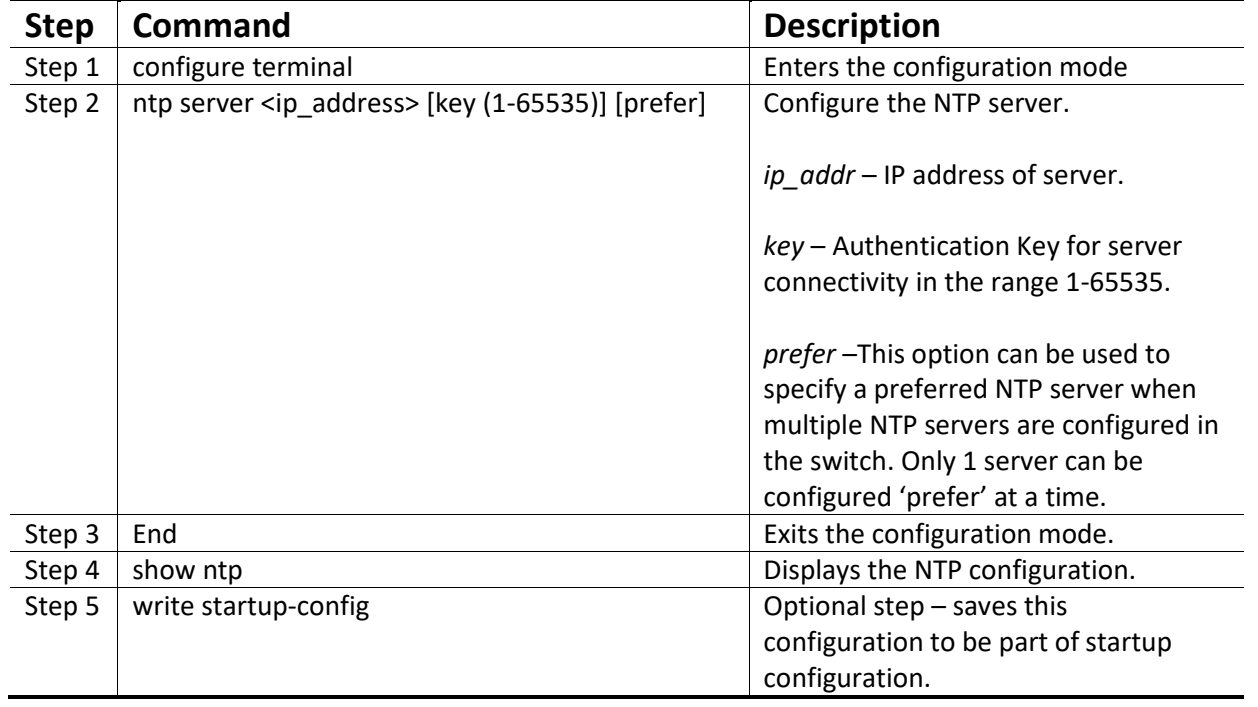

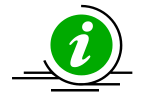

The "enable agent" command enables the agent. NTP servers can be deleted only when NTP status is disabled.

If a key is configured on Supermicro switches acting as NTP client, ensure the same key is configured on the NTP server(s) as well.

The example below shows the commands used to configure an NTP server. SMIS# configure terminal SMIS(config)# ntp server 200.200.200.10 key 100 prefer SMIS(config)# ntp server 100.100.100.1 key 500 SMIS(config)# end SMIS# show ntp

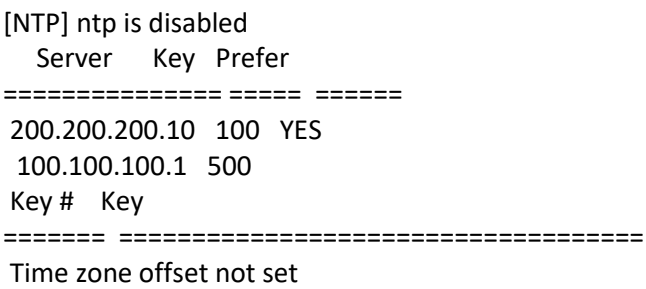

### <span id="page-29-0"></span>**4.2 Enable/Disable NTP**

NTP is disabled by default in Supermicro switches.Follow the below steps to enable NTP.

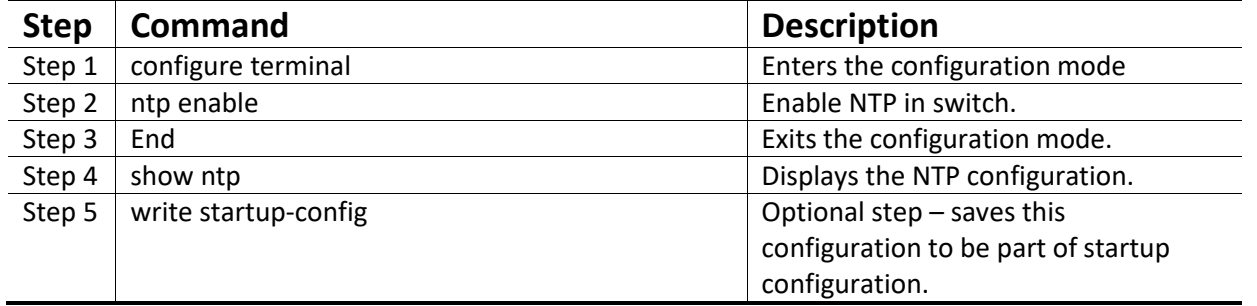

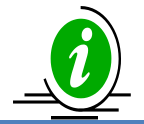

The "ntp disable" command disables NTP in the switch. NTP can be enabled in Supermicro switches only after configuring at least one NTP server.

The example below shows the commands used to configure NTP. SMIS# configure terminal SMIS(config)# ntp enable SMIS(config)#end SMIS# show ntp [NTP] ntp running unicast mode Server Key Prefer =============== ===== ====== 200.200.200.10 100 YES 100.100.100.1 500

Key # Key ======= ====================================

#### <span id="page-29-1"></span>Time zone offset not set

#### **4.3 NTP Authentication**

Supermicro switches support NTP authentication by the NTP server. The authentication data is encrypted by an MD5 algorithm. The NTP authentication key can be configured in the switch and this must be matched with the NTP authentication key in the NTP server. The authentication key is an NTP

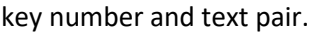

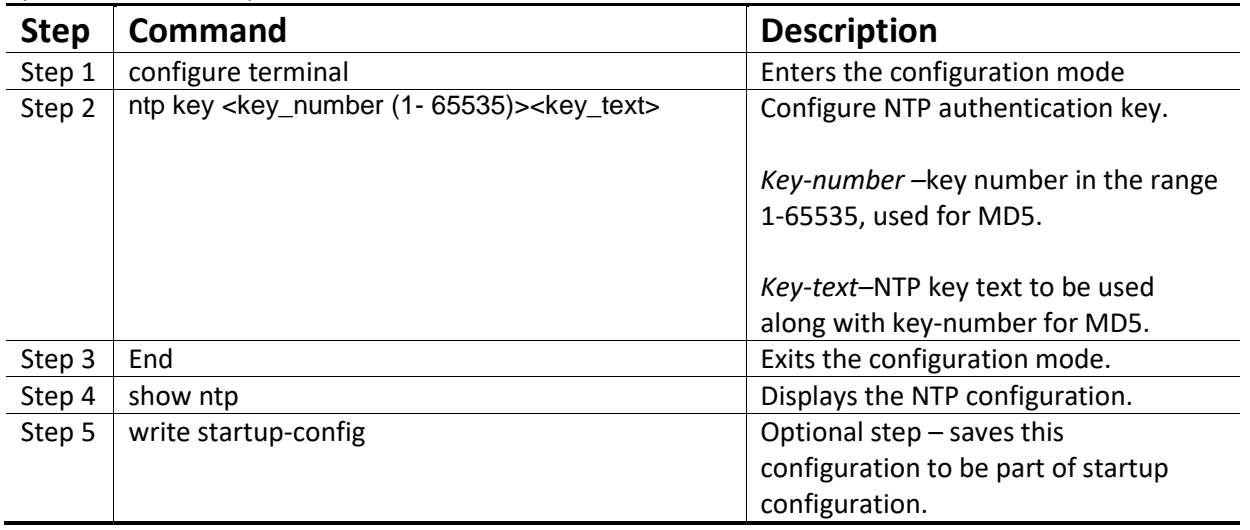

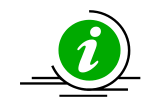

The "no ntp key" command deletes the NTP authentication key.

The example below shows the commands used to configure NTP. SMIS(config)# ntp key 200 For-server1 SMIS(config)# show ntp [NTP] ntp is enabled Server Key Prefer =============== ===== ====== Key # Key ======= ==================================== 200 For-server1

<span id="page-30-0"></span>Time zone offset not set

#### **4.4 NTP Broadcast**

NTP server messages can be broadcast or unicast. By default, Supermicro switches receive unicast NTP messages.

Follow the below steps to configure Supermicro switches to receive NTP broadcast messages from the NTP server.

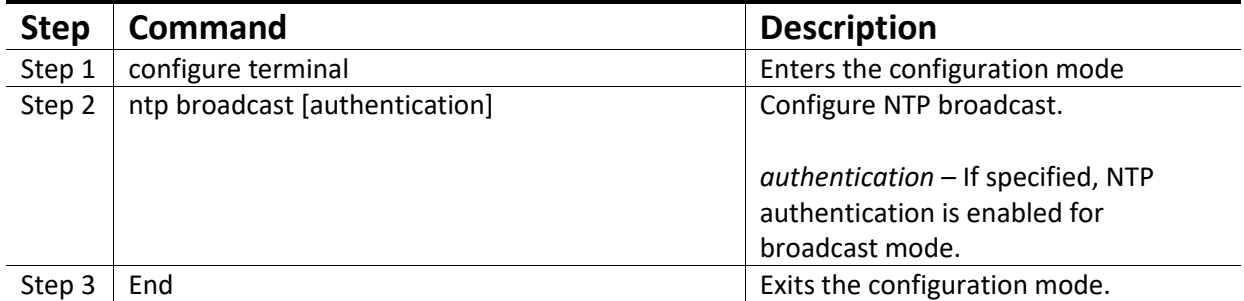

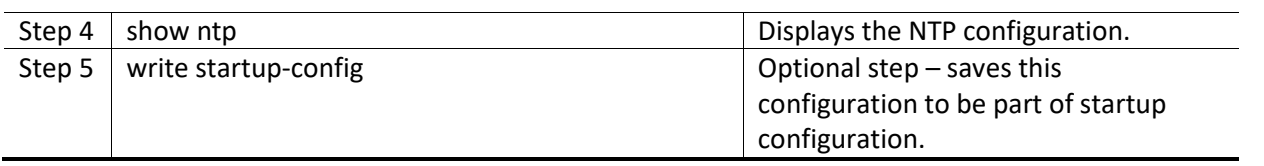

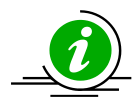

The "no ntp broadcast" command disables NTP Broadcast.

The example below shows the commands used to configure NTP Broadcast. SMIS(config)# ntp broadcast authentication SMIS(config)# show ntp [NTP] ntp running broadcast mode Server Key Prefer =============== ===== ====== Key # Key ======= ====================================

Time zone offset not set

#### <span id="page-31-0"></span>**4.5 System Clock**

The system clock in Supermicro switches run from the time the moment the switch starts up and keeps track of system date and time. The system clock can also be manually configured. The system time configured manually remains accurate until next restart. Manual configuration of system clock is useful when the system time cannot be obtained from any other source, such as NTP associations. Follow the steps below to set the system clock.

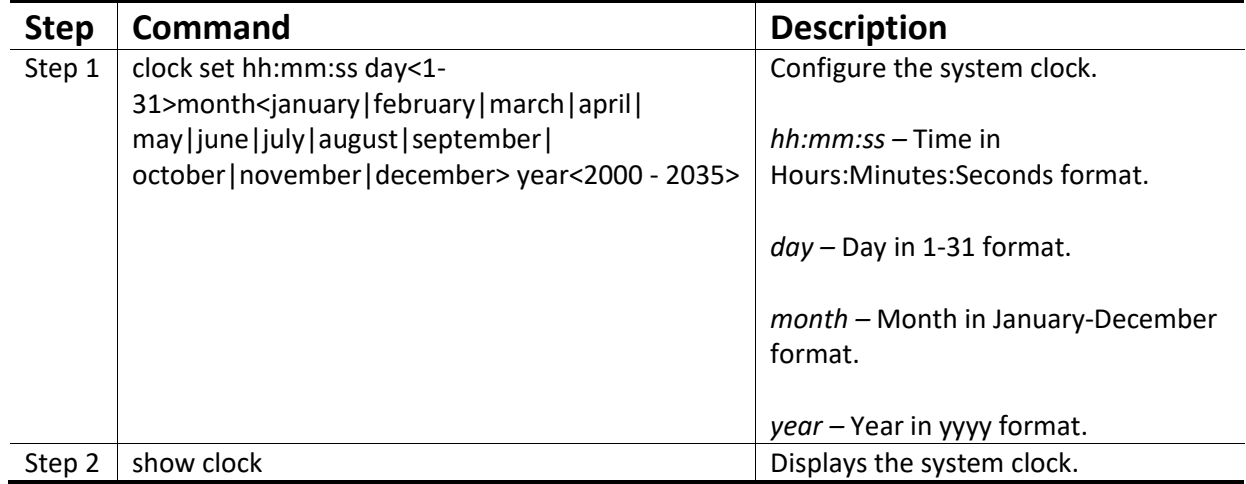

The example below shows the commands used to configure system clock. SMIS# clock set 09:26:15 31 august 2013 Wed Aug 31 09:26:15 2013 SMIS# show clock Wed Aug 31 09:26:20 2013

#### <span id="page-32-0"></span>**4.6 Time Zone**

The system clock maintains time based on Universal Time Coordinated (UTC), also known as Greenwich Mean Time (GMT). The local time zone can be specified as an offset from UTC. Follow the below steps to configure the time zone.

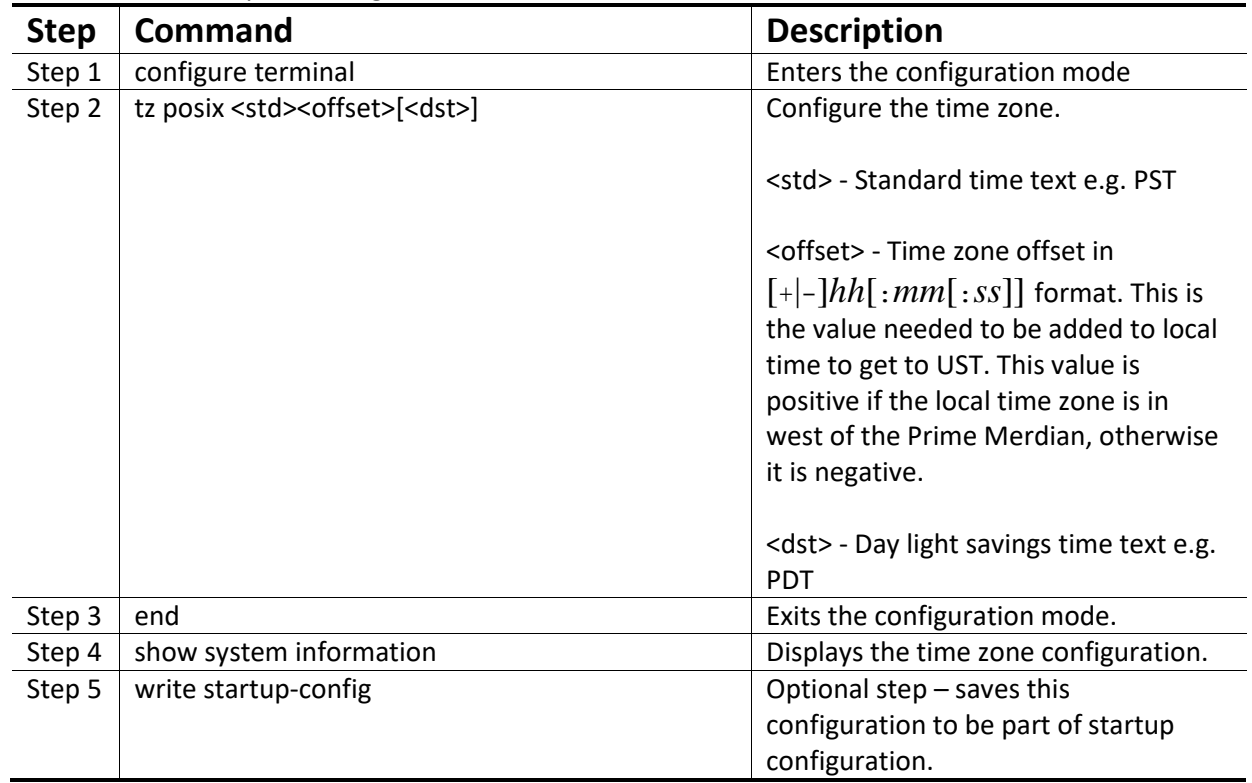

The example below shows the commands used to configure the time zone offset.

- SMIS# configure terminal SMIS(config)# tz posix PST8 SMIS(config)# end
- SMIS# show system information Switch Name: SMIS Switch Base MAC Address: 00:30:48:e3:70:bc SNMP EngineID: 80.00.08.1c.04.46.53 System Contact: http://www.supermicro.com/support System Location: Supermicro Logging Option: Console Logging Login Authentication Mode: Local Snoop Forward Mode: MAC based Config Restore Status: Not Initiated Config Restore Option: No restore Config Restore Filename: iss.conf Config Save IP Address: 0.0.0.0 Device Up Time: 0 days 0 hrs 48 mins 5 secs

Boot-up Flash Area: Normal NTP Broadcast Mode: No [NTP] ntp is disabled Server Key Prefer =============== ===== ====== Key # Key ======= ====================================

<span id="page-33-0"></span>**Time zone offset value: PST8**

# **5 System Management**

Supermicro switches can be administered by configuring various operations.

- Switch Name
- Switch Location
- Switch Contact
- System MTU
- Port mirroring
- MAC aging
- Reload or reset

#### Defaults – System Management

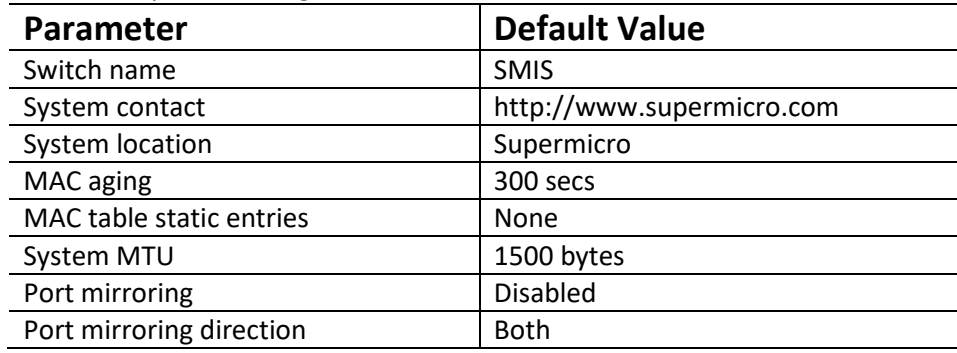

#### <span id="page-33-1"></span>**5.1 Switch Name**

Supermicro switches can be assigned a name for identification purpose. The default switch name is SMIS. The switch name is also used as a prompt.

Follow the steps below to configure the Switch Name.

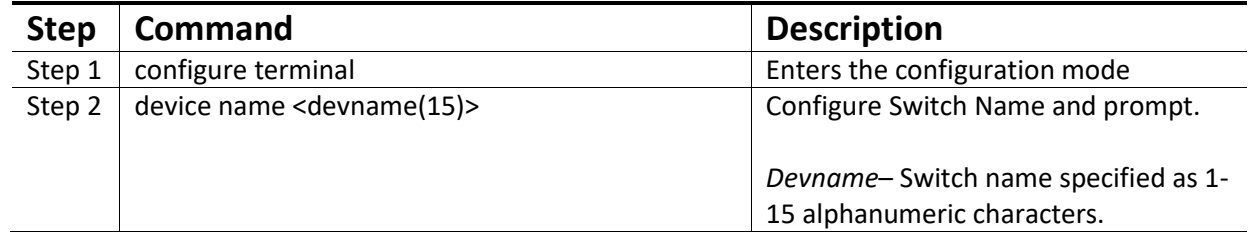

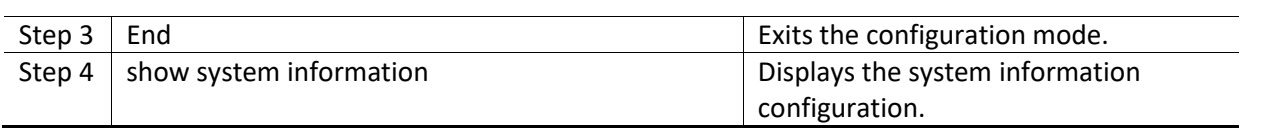

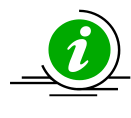

The *device name* configuration is automatically stored as part of startup-config file.

The example below shows the commands used to configure the switch name.

SMIS# configure terminal SMIS(config)# **device name switch1** switch1(config)# end switch1# show system information Switch Name: switch1 Serial Number: SSC36SR08200014 Switch Management MAC Address: 0c:c4:7a:2c:1f:1d Switch Base MAC Address: 0c:c4:7a:2c:1f:1e SNMP EngineID: 80.00.08.1c.04.46.53 System Contact: http://www.supermicro.com/support System Location: Supermicro Logging Option: Console Logging Login Authentication Mode: Local ZTP Config Restore Option: ZTP Enabled Config Restore Status: Successful Config Restore Option: Restore Config Restore ZTP Filename: Config Restore ZTP TFTP IP Address: 0.0.0.0 Config Restore Local Filename: iss.conf Config Save IP Address: 0.0.0.0 Device Up Time: 0 days 3 hrs 43 mins 6 secs Boot-up Flash Area: Normal NTP Broadcast Mode: No

[NTP] ntp is disabled Server Key Prefer =============== ===== ====== Key # Key ======= ====================================

<span id="page-34-0"></span>Time zone offset not set

#### **5.2 Switch Contact**

Supermicro switches provide an option to configure the switch in charge of contact details, usually an email ID.

Follow the steps below to configure the switch contact.

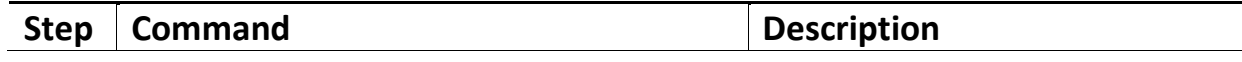

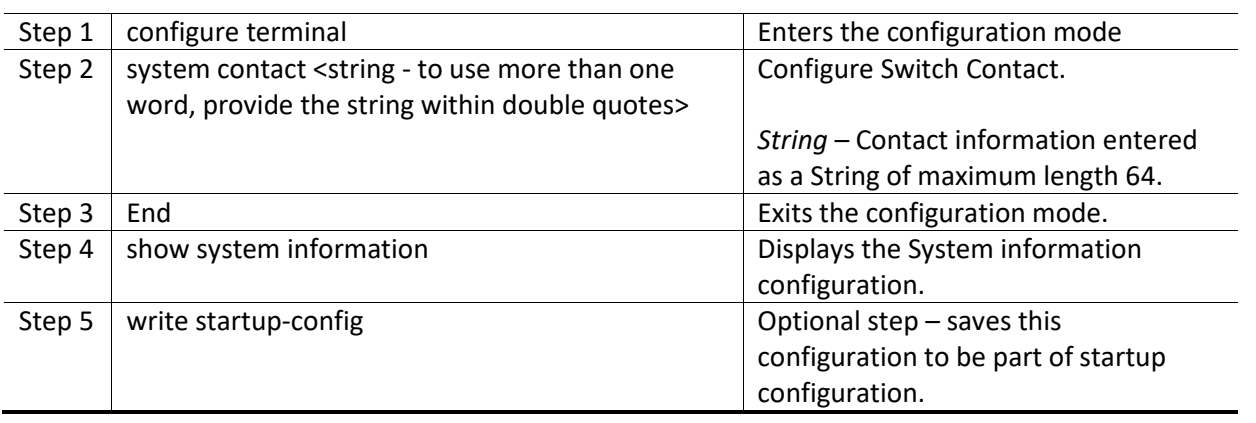

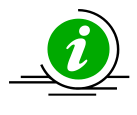

The *System Contact* configuration is automatically stored as part of the startup-config file.

The example below shows the commands used to configure the switch contact. SMIS# configure terminal SMIS(config)# system contact "User1 at CA" SMIS(config)# end SMIS# show system information Switch Name: SMIS Serial Number: SSC36SR08200014 Switch Management MAC Address: 0c:c4:7a:2c:1f:1d Switch Base MAC Address: 0c:c4:7a:2c:1f:1e SNMP EngineID: 80.00.08.1c.04.46.53 System Contact: User1 at CA System Location: Supermicro Logging Option: Console Logging Login Authentication Mode: Local ZTP Config Restore Option: ZTP Enabled Config Restore Status: Successful Config Restore Option: Restore Config Restore ZTP Filename: Config Restore ZTP TFTP IP Address: 0.0.0.0 Config Restore Local Filename: iss.conf Config Save IP Address: 0.0.0.0 Device Up Time: 0 days 3 hrs 48 mins 33 secs Boot-up Flash Area: Normal NTP Broadcast Mode: No [NTP] ntp is disabled

 Server Key Prefer =============== ===== ======

Key # Key ======= ==================================== <span id="page-36-0"></span>Time zone offset not set

### **5.3 System Location**

Supermicro switches provide option to configure the switch location details. Follow the steps below to configure the system location.

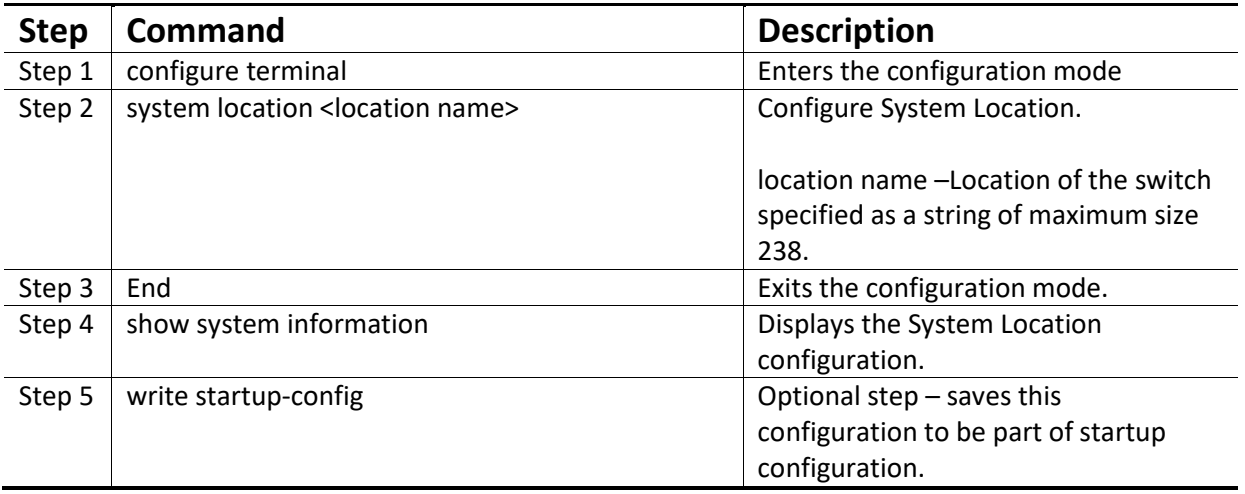

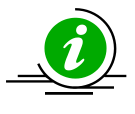

The *System Location* configuration is automatically stored as part of the startup-config file.

The example below shows the commands used to configure the system location. SMIS# configure terminal SMIS(config)# system location "Santa Clara" SMIS(config)# end SMIS# show system information Switch Name: SMIS Serial Number: SSC36SR08200014 Switch Management MAC Address: 0c:c4:7a:2c:1f:1d Switch Base MAC Address: 0c:c4:7a:2c:1f:1e SNMP EngineID: 80.00.08.1c.04.46.53 System Contact: http://www.supermicro.com/support System Location: Santa Clara Logging Option: Console Logging Login Authentication Mode: Local ZTP Config Restore Option: ZTP Enabled Config Restore Status: Successful Config Restore Option: Restore Config Restore ZTP Filename: Config Restore ZTP TFTP IP Address: 0.0.0.0 Config Restore Local Filename: iss.conf Config Save IP Address: 0.0.0.0 Device Up Time: 0 days 3 hrs 55 mins 33 secs

Boot-up Flash Area: Normal NTP Broadcast Mode: No [NTP] ntp is disabled Server Key Prefer =============== ===== ====== Key # Key ======= ==================================== Time zone offset not set

### <span id="page-37-0"></span>**5.4 System MTU**

The default maximum transmission unit (MTU) size for frames received and transmitted on all interfaces of the switch is 1500 bytes. The MTU size can be increased for all interfaces of the switch at the same time by using the '*system MTU*' command.

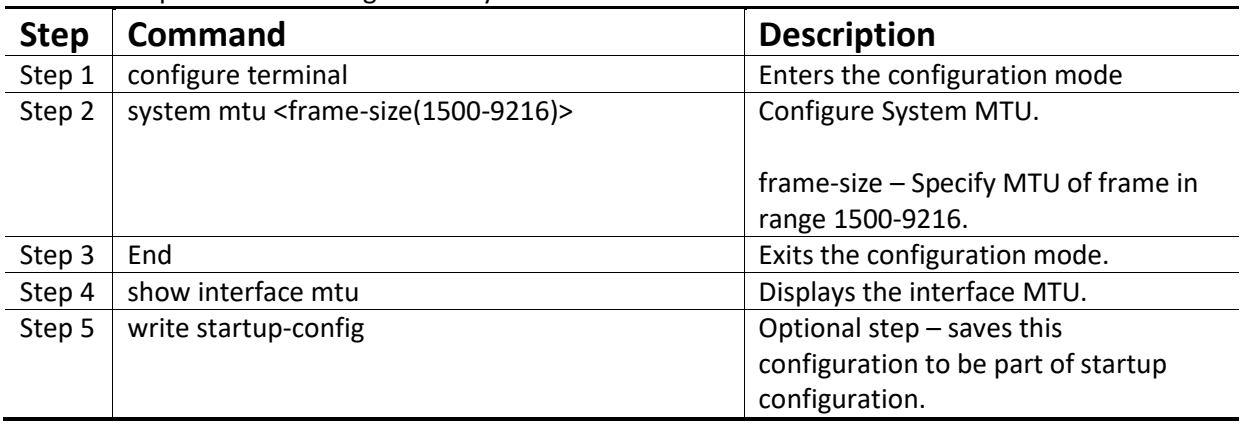

Follow the steps below to configure the system MTU.

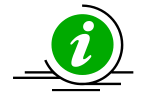

The "no system mtu" command resets the system MTU to its default value of 1500 bytes.

The example below shows the commands used to configure the system MTU. SMIS# configure terminal SMIS(config)# system mtu 9200 SMIS(config)# end

SMIS # show interface mtu

Fx0/1 MTU size is 9200

Fx0/2 MTU size is 9200

Fx0/3 MTU size is 9200

- Fx0/4 MTU size is 9200
- Fx0/5 MTU size is 9200
- Fx0/6 MTU size is 9200
- Fx0/7 MTU size is 9200
- Fx0/8 MTU size is 9200
- Fx0/9 MTU size is 9200
- Fx0/10 MTU size is 9200
- Fx0/11 MTU size is 9200
- Fx0/12 MTU size is 9200
- Fx0/13 MTU size is 9200
- Fx0/14 MTU size is 9200
- Fx0/15 MTU size is 9200
- Fx0/16 MTU size is 9200
- Fx0/17 MTU size is 9200
- Fx0/18 MTU size is 9200
- Fx0/19 MTU size is 9200
- Fx0/20 MTU size is 9200
- Fx0/21 MTU size is 9200
- Fx0/22 MTU size is 9200
- Fx0/23 MTU size is 9200
- Fx0/24 MTU size is 9200
- Fx0/25 MTU size is 9200
- Fx0/26 MTU size is 9200
- Fx0/27 MTU size is 9200
- Fx0/28 MTU size is 9200
- Fx0/29 MTU size is 9200
- Fx0/30 MTU size is 9200
- Fx0/31 MTU size is 9200
- Fx0/32 MTU size is 9200
- Fx0/33 MTU size is 9200
- Fx0/34 MTU size is 9200
- Fx0/35 MTU size is 9200
- Fx0/36 MTU size is 9200
- Fx0/37 MTU size is 9200
- Fx0/38 MTU size is 9200
- Fx0/39 MTU size is 9200
- Fx0/40 MTU size is 9200
- Fx0/41 MTU size is 9200
- Fx0/42 MTU size is 9200
- Fx0/43 MTU size is 9200
- Fx0/44 MTU size is 9200
- Fx0/45 MTU size is 9200
- Fx0/46 MTU size is 9200
- Fx0/47 MTU size is 9200
- Fx0/48 MTU size is 9200
- Cx0/1 MTU size is 9200
- Cx0/2 MTU size is 9200
- Cx0/3 MTU size is 9200

Cx0/4 MTU size is 9200

Cx0/5 MTU size is 9200

Cx0/6 MTU size is 9200 SMIS#

#### <span id="page-40-0"></span>**5.5 Static MAC**

The MAC address table stores MAC addresses used by the switch to forward traffic between ports. Supermicro switches allow for static configuration of entries in MAC addresses.

*Static MAC Characteristics:*

- Static MAC addresses do not age and are automatically stored as part of startup-config so they are available after restart.
- Static MAC addresses can be unicast or multicast.

*Forwarding Behavior for Static MAC*:

- Supermicro switches provide flexibility to configure forwarding behavior for static MAC addresses, i.e. how a port that receives a packet forwards it to another port for transmission.
- A packet with a static address that arrives on a VLAN on which a static MAC address has been configured, is flooded to all ports and not learned.
- A static address is created by specifying the destination MAC unicast address and theVLAN from which it is received. Packets received with this destination address are forwarded to the interface specified with the interface-id option.

Follow the steps below to configure static MAC.

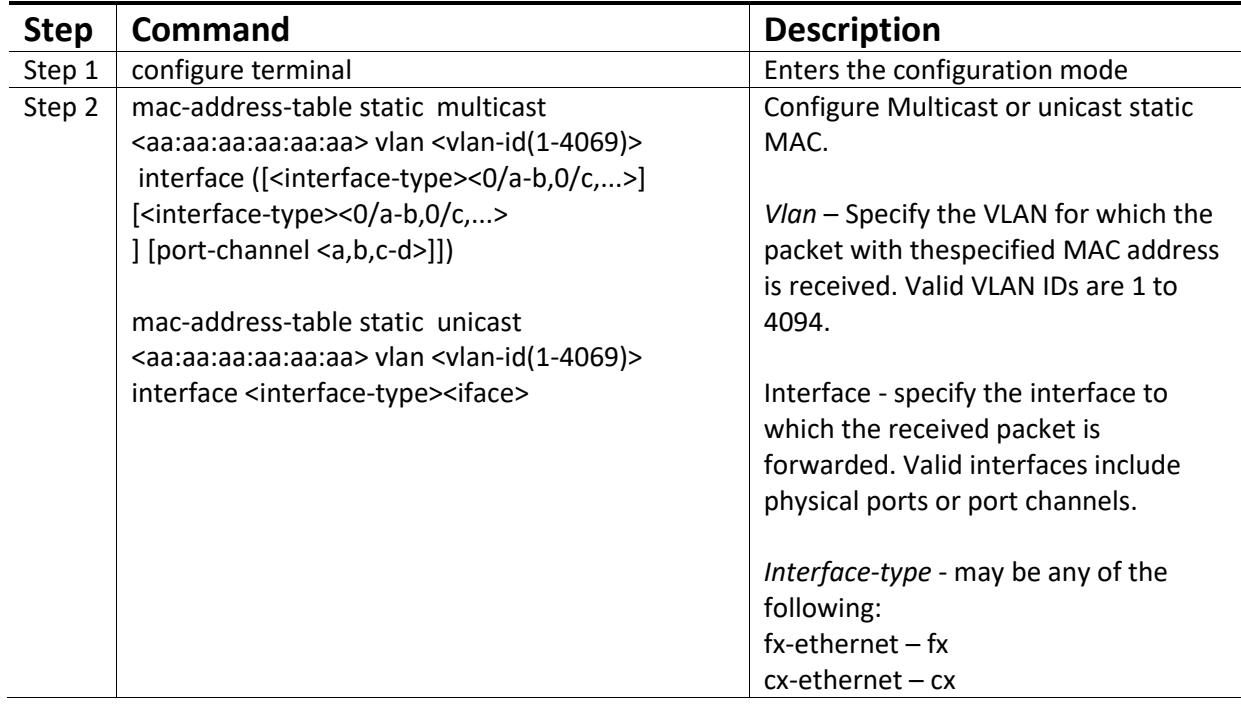

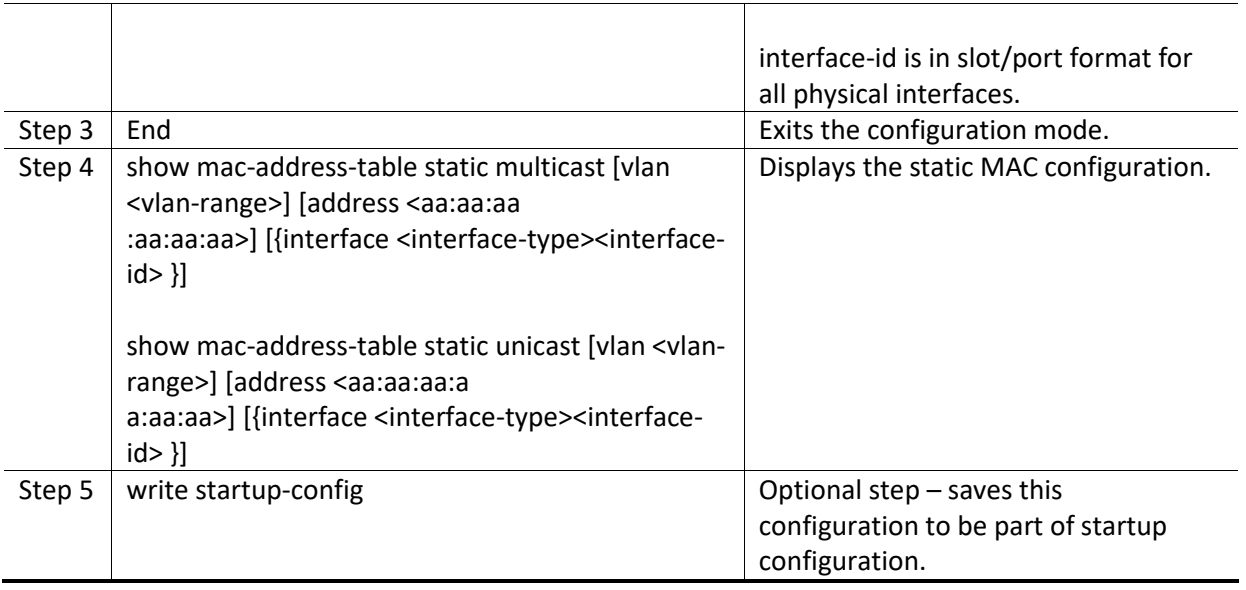

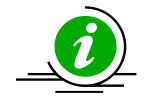

The " no mac-address-table static multicast <aa:aa:aa:aa:aa:aa> vlan <vlan-id(1-4069)> [recv-port <interface-type><interface-id>]andno mac-address-table static unicast <aa:aa:aa:aa:aa:aa> vlan <vlan-id(1-4069)> [recv-port <interface-type><interface-id>]" command deletes the particular static MAC entry.

The "no mac-address-table static multicast <aa:aa:aa)> [recv-port <interfacetype><interface-id>]" command deletes the particular staticmulticast MAC entry.

The example below shows the commands used to configure a static MAC. SMIS# configure terminal SMIS(config)# mac-address-table static unicast 90:4e:e5:0c:03:75 vlan 1 interface fx 0/14 status permanent SMIS(config)# end

SMIS# show mac-address-table static unicast Vlan Mac Address Status Ports ---- ----------- ------ -----

1 90:4e:e5:0c:03:75 Permanent Fx0/14

Total Mac Addresses displayed: 1

### <span id="page-41-0"></span>**5.6 MAC Aging**

Dynamic MAC address table entries are addresses learned by the switch that age when not in use. The MAC aging time can be configured by users.

Follow the steps below to configure MAC aging.

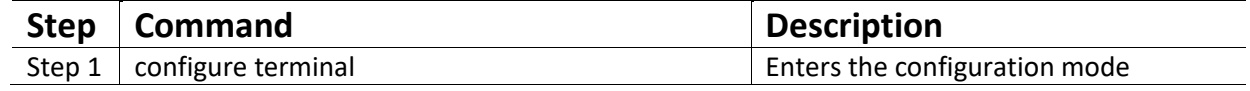

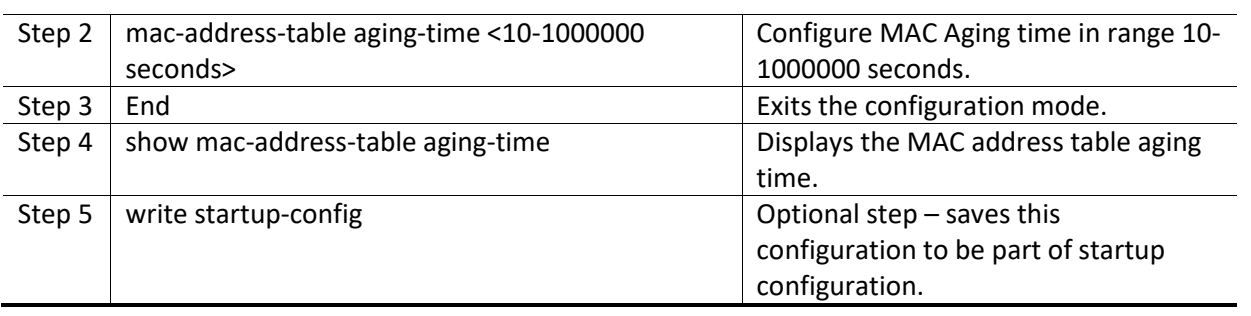

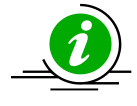

The "no mac-address-table aging-time" command resets MAC aging to its default value of 300 seconds.

The example below shows the commands used to configure MAC Aging. SMIS# configure terminal SMIS(config)# mac-address-table aging-time 50000 SMIS(config)# end SMIS# show mac-address-table aging-time Mac Address Aging Time: 50000

SMIS# show mac-address-table Vlan Mac Address Type Ports ---- ---------- ---- -----1 90:4c:e5:0b:04:77 Learnt Fx0/21 1 94:d7:23:94:88:d8 Learnt Fx0/21 Total Mac Addresses displayed: 2

# <span id="page-42-0"></span>**6 System Logging (Syslog)**

Supermicro switches send system message output to a klogging process called System Message Logging (Syslog). Logging can be done at various locations:

- Console
- File
- Server

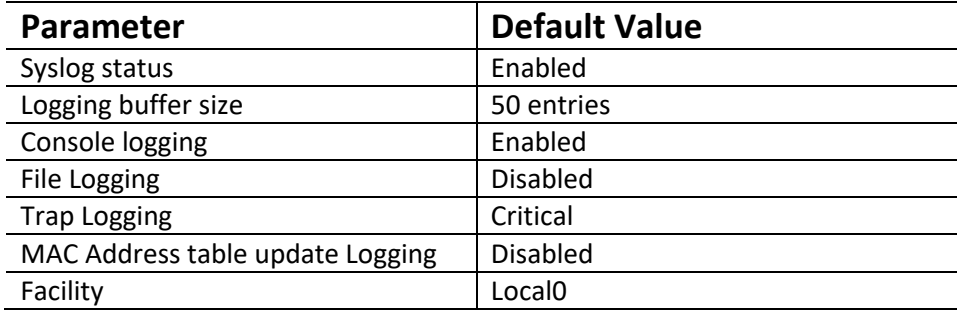

# <span id="page-43-0"></span>**6.1 Enable/Disable Syslog**

Syslog is enabled by default in Supermicro switches. Follow the steps below to disableSyslog.

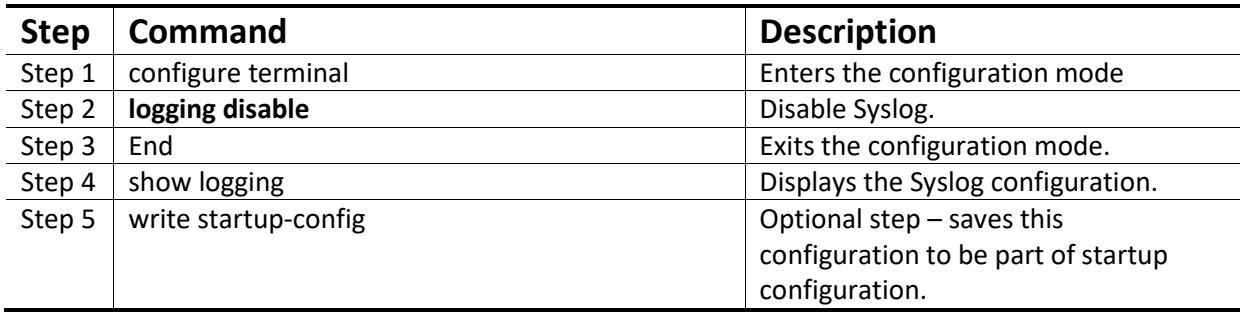

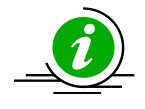

**The** "logging enable" **command enables the Syslog feature.**

The example below shows the commands used to disable Syslog. SMIS# configure terminal SMIS(config)# **logging disable** SMIS(config)# end SMIS# show logging System Log Information ----------------------

Syslog logging: disabled(Number of messages 0) Console logging: disabled(Number of messages 0) File logging: disabled(Number of messages 0) Log File Name: File Max Entries: 500 TimeStamp option: enabled Trap logging: Critical Log server IP: None Facility: Default (local0) Buffered size: 50 Entries LogBuffer: (0 Entries) LogFile(0 Entries)

### <span id="page-43-1"></span>**6.2 Syslog Server**

In Supermicro switches, Syslog messages can be re-directed to a Syslog server. Follow the steps below to configure the Syslog server.

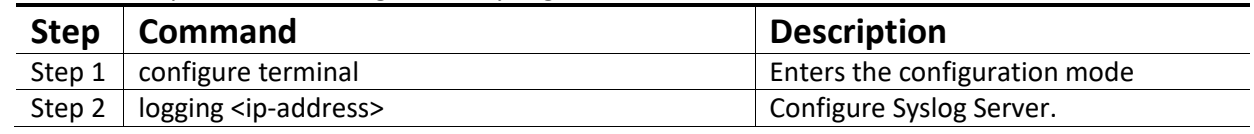

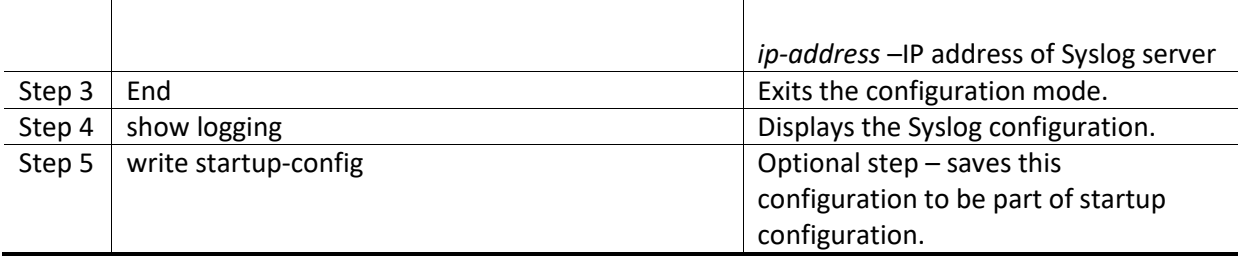

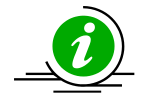

The "no logging <ip-address>" command deletes the Syslog server**.**

The example below shows the commands used to configure a Syslog server. SMIS# configure terminal SMIS(config)# logging 192.168.1.3 SMIS(config)# end SMIS# show logging System Log Information ----------------------

Syslog logging: enabled(Number of messages 0) Console logging: disabled(Number of messages 0) File logging: disabled(Number of messages 0) Log File Name: File Max Entries: 500 TimeStamp option: enabled Trap logging: Critical Log server IP: 192.168.1.3 Facility: Default (local0) Buffered size: 50 Entries

LogBuffer: (0 Entries) LogFile: (0 Entries)

### <span id="page-44-0"></span>**6.3 Console Log**

System logging messages can be displayed in switch console. Follow the steps below to enable the Syslog console.

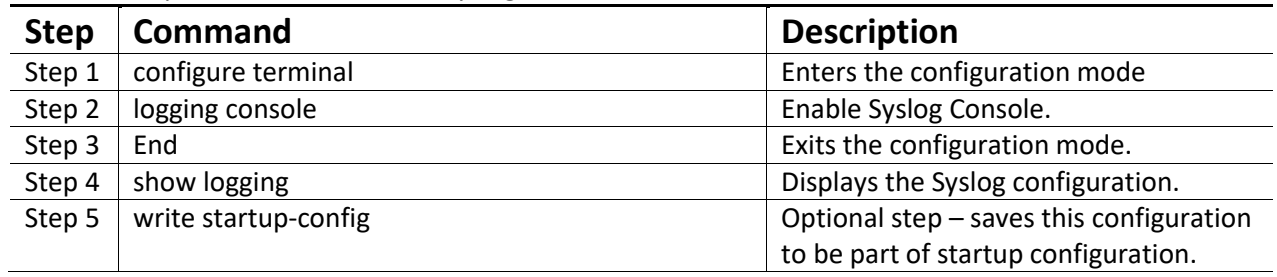

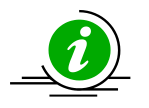

The "no logging console" command disables console logging.

The example below shows the commands used to enable Syslog console. SMIS# configure terminal SMIS(config)# logging console SMIS(config)# end SMIS# show logging System Log Information ---------------------- Syslog logging: enabled(Number of messages 0) Console logging: enabled(Number of messages 0) File logging: disabled(Number of messages 0)

Log File Name: File Max Entries: 500 TimeStamp option: enabled Trap logging: Critical Log server IP: None Facility: Default (local0) Buffered size: 50 Entries LogBuffer: (0 Entries) LogFile: (0 Entries)

#### <span id="page-45-0"></span>**6.4 Log File**

System logging messages can be stored as a log file in the switch NVRAM. Follow the steps below to enable storing logs in a file.

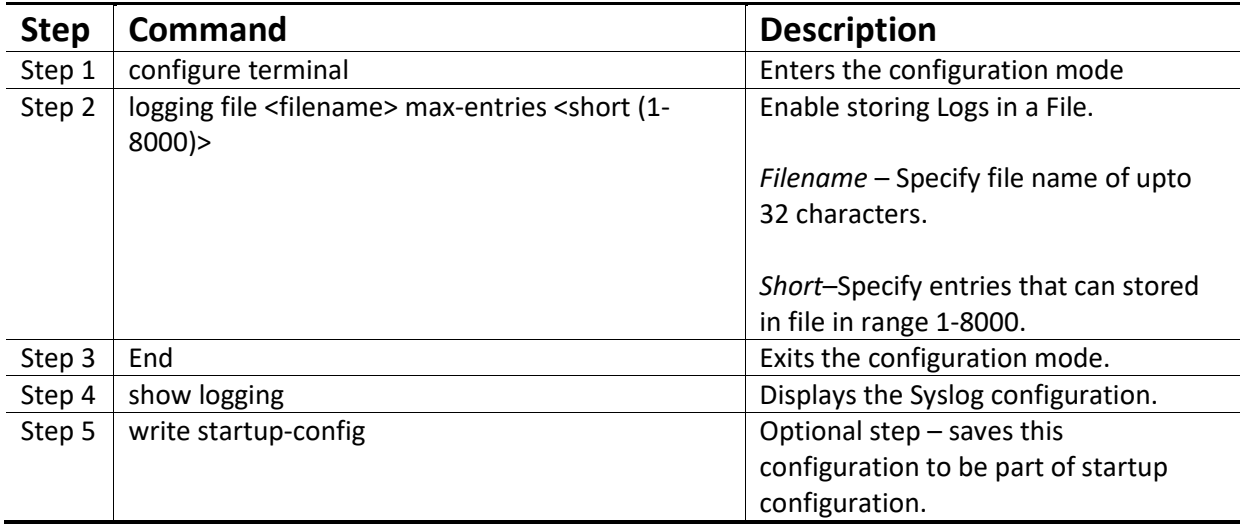

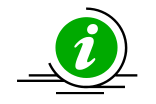

The "no logging file" command disables the logging of system message in a file.

The example below shows the commands used to enable storing logs in a file. SMIS# configure terminal SMIS(config)#logging file log1 SMIS(config)# end SMIS# show logging file LogFile(2 Entries) <129> Apr 29 10:11:30 2013:INTF-1:Interface Fx0/22 status changed to UP <129> Apr 29 10:11:31 2013:INTF-1:Interface Fx0/22 status changed to UP SMIS# SMIS# show logging System Log Information ---------------------- Syslog logging: enabled(Number of messages 0) Console logging: disabled(Number of messages 0) File logging: enabled(Number of messages 2) Log File Name: log1 File Max Entries: 500 TimeStamp option: enabled Trap logging: Critical Log server IP: None Facility: Default (local0) Buffered size: 50 Entries LogBuffer: (11 Entries) <135> Apr 29 10:11:05 2013:DHC-7: Exitting DHCPC Task Init <135> Apr 29 10:11:05 2013:DHC-7: Entered in DhcpCIntSelectTaskMain fn <135> Apr 29 10:11:05 2013:DHC-7: Entered in DhcpCSocketOpen fn <135> Apr 29 10:11:06 2013:DHC-7: Rcvd Event 4 <135> Apr 29 10:11:06 2013:DHC-7: Rcvd Msg 13cf2878 type : 1 <135> Apr 29 10:11:06 2013:DHC-7: Rcvd Msg 13cf2890 type : 1 <135> Apr 29 10:11:06 2013:DHC-7: Rcvd Event 4 <135> Apr 29 10:11:06 2013:DHC-7: Rcvd Msg 13cf4448 type : 1 <135> Apr 29 10:11:07 2013:DHC-7: Rcvd Event 4 <135> Apr 29 10:11:07 2013:DHC-7: Rcvd Msg 13cf4908 type : 1 <129> Apr 29 10:11:31 2013:INTF-1: Interface Fx0/22 status changed to UP LogFile(2 Entries)

#### <129> Apr 29 10:11:30 2013:INTF-1: Interface Fx0/22 status changed to UP <129> Apr 29 10:11:31 2013:INTF-1: Interface Fx0/22 status changed to UP

### <span id="page-46-0"></span>**6.5 Logging Buffer**

The log messages are stored in a circular internal buffer in which older messages are overwritten once the buffer is full. The Syslog buffer size is configurable in Supermicro switches. Follow the steps below to configure the Syslog buffer.

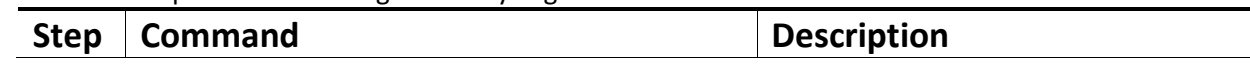

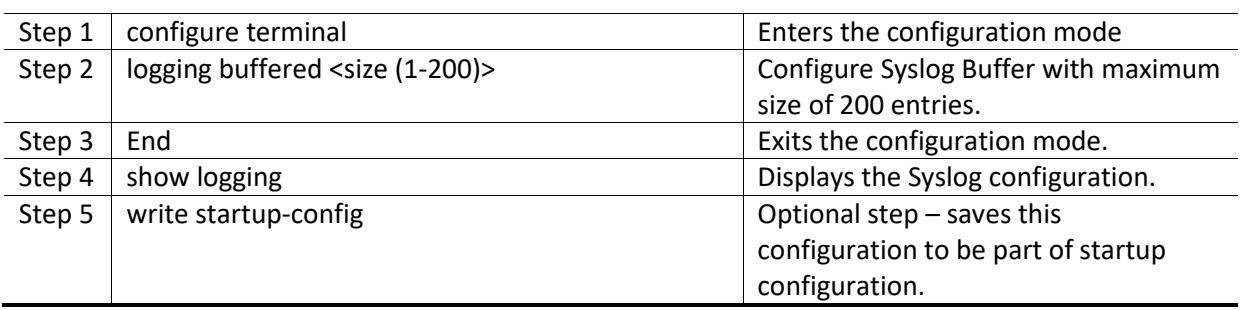

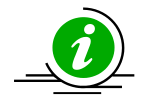

The "no logging buffered" command resets the logging buffer to its default value of 50 entries.

The example below shows the commands used to configure Syslog Buffer. SMIS# configure terminal

SMIS(config)#logging buffered 200

SMIS(config)# end

SMIS# show logging

System Log Information

----------------------

Syslog logging: enabled(Number of messages 0) Console logging: disabled(Number of messages 0) File logging: disabled(Number of messages 0) Log File Name: File Max Entries: 500 TimeStamp option: enabled Trap logging: Critical Log server IP: None Facility: Default (local0) Buffered size: 200 Entries LogBuffer(11 Entries) <135> Apr 29 10:11:05 2013:DHC-7:Exitting DHCPC Task Init <135> Apr 29 10:11:05 2013:DHC-7:Entered in DhcpCIntSelectTaskMain fn <135> Apr 29 10:11:05 2013:DHC-7:Entered in DhcpCSocketOpen fn <135> Apr 29 10:11:07 2013:DHC-7:Rcvd Event 4 <135> Apr 29 10:11:07 2013:DHC-7:Rcvd Msg 13cb8128 type: 1 <135> Apr 29 10:11:07 2013:DHC-7:Rcvd Event 4

<135> Apr 29 10:11:07 2013:DHC-7:Rcvd Msg 13cb8128 type: 1 <135> Apr 29 10:11:07 2013:DHC-7:Rcvd Event 4 <135> Apr 29 10:11:07 2013:DHC-7:Rcvd Msg 13cf4258 type: 1 <135> Apr 29 10:11:08 2013:DHC-7:Rcvd Event 4 <135> Apr 29 10:11:08 2013:DHC-7:Rcvd Msg 13cf4858 type: 1 LogFile: (0 Entries)

### <span id="page-48-0"></span>**6.6 Facility**

The Syslog facility provides approximate details regarding which part of the system the Syslog message originated from.

Follow the steps below to configure the Syslog facility.

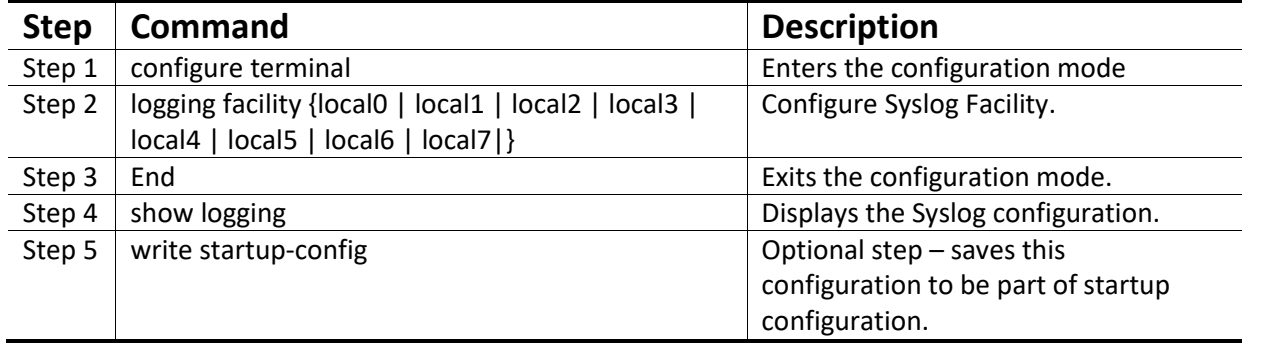

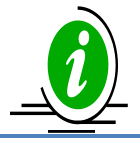

The "nologging facility" command resets the logging facility to its default value of Local0.

The example below shows the commands used to configure the Syslog facility. SMIS# configure terminal SMIS(config)#logging facility local5 SMIS(config)# end SMIS# show logging System Log Information ---------------------- Syslog logging: enabled(Number of messages 0) Console logging: disabled(Number of messages 0) File logging: disabled(Number of messages 0) Log File Name: File Max Entries: 500 TimeStamp option: enabled Trap logging: Critical Log server IP: None

Facility: local5 Buffered size: 50 Entries LogBuffer: (0 Entries) LogFile: (0 Entries)

### <span id="page-48-1"></span>**6.7 Traps**

Supermicro switches provide an option for specifying the type of traps that are to be logged. Follow the steps below to configure logging traps.

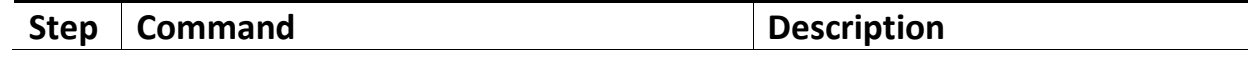

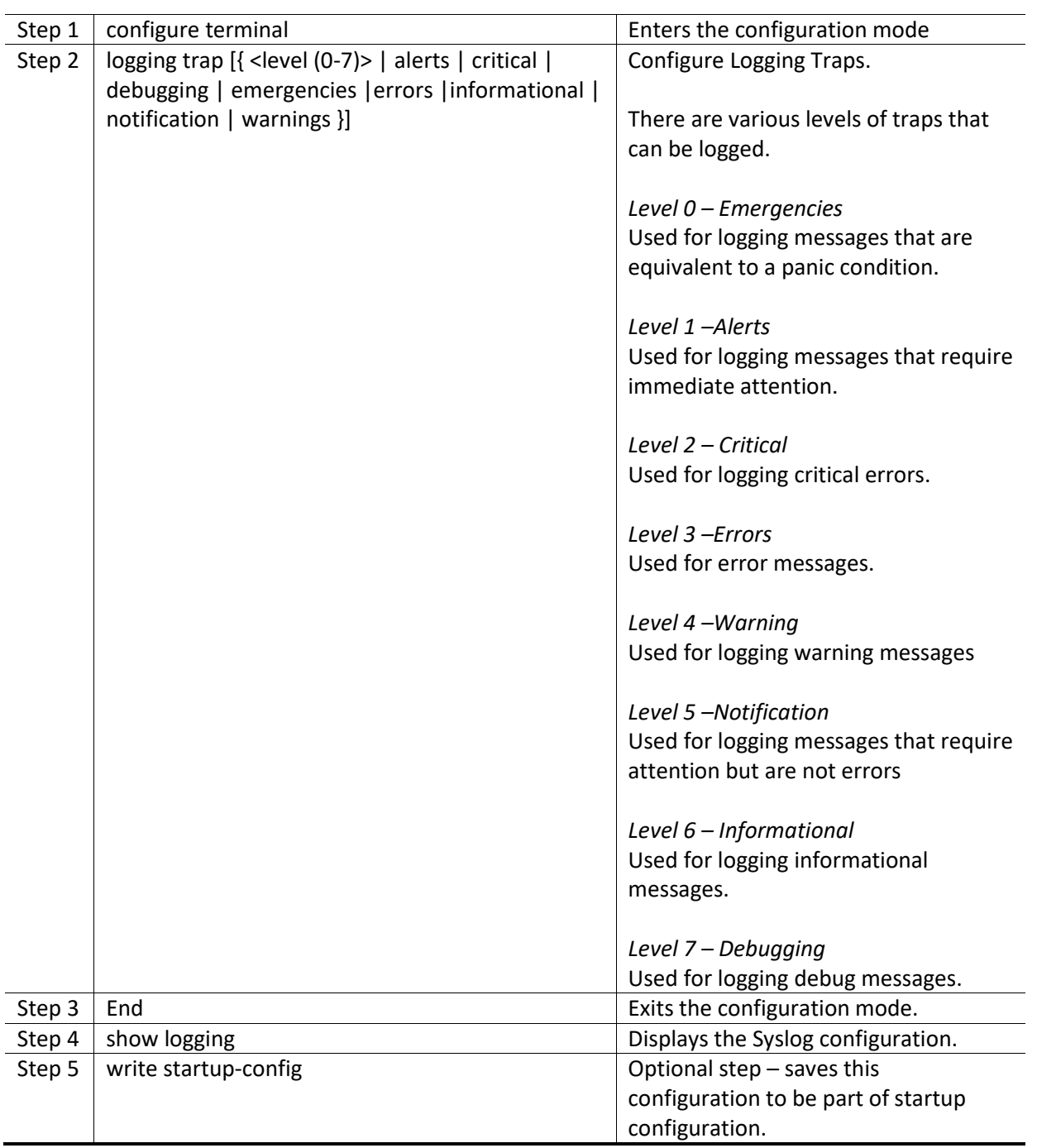

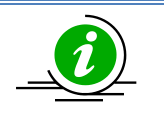

The "no logging trap" command resets trap logging to its default value of 'Critical'.

The example below shows the commands used to configure logging traps. SMIS# configure terminal SMIS(config)# logging trap 5 SMIS# end

SMIS(config)# show logging System Log Information

----------------------

Syslog logging: enabled(Number of messages 0) Console logging: disabled(Number of messages 0) File logging: disabled(Number of messages 0) Log File Name: File Max Entries: 500 TimeStamp option: enabled Trap logging: Notification Log server IP: None Facility: Default (local0) Buffered size: 200 Entries LogBuffer: (11 Entries) <135> Apr 29 10:11:05 2013:DHC-7:Exitting DHCPC Task Ini <135> Apr 29 10:11:05 2013:DHC-7:Entered in DhcpCIntSelectTaskMain fn <135> Apr 29 10:11:05 2013:DHC-7:Entered in DhcpCSocketOpen fn <135> Apr 29 10:11:07 2013:DHC-7:Rcvd Event 4 <135> Apr 29 10:11:07 2013:DHC-7:Rcvd Msg 13cb8128 type : 1 <135> Apr 29 10:11:07 2013:DHC-7:Rcvd Event 4 <135> Apr 29 10:11:07 2013:DHC-7:Rcvd Msg 13cb8128 type : 1 <135> Apr 29 10:11:07 2013:DHC-7:Rcvd Event 4 <135> Apr 29 10:11:07 2013:DHC-7:Rcvd Msg 13cf4258 type : 1 <135> Apr 29 10:11:08 2013:DHC-7:Rcvd Event 4 <135> Apr 29 10:11:08 2013:DHC-7:Rcvd Msg 13cf4858 type : 1

LogFile(0 Entries)

#### <span id="page-50-0"></span>**6.8 Clear Log Buffer**

The Syslog buffer can be cleared to enable the fresh logging of messages. Follow the steps below to clear the log buffer.

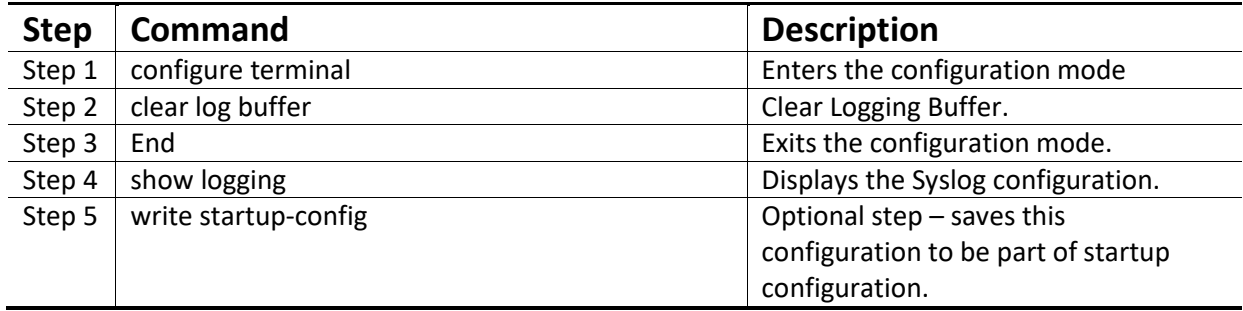

The example below shows the commands used to clear the log buffer. SMIS# configure terminal SMIS(config)# clear log buffer SMIS(config)# end SMIS# show logging System Log Information

----------------------

Syslog logging: enabled(Number of messages 0) Console logging: disabled(Number of messages 0) File logging: disabled(Number of messages 0) Log File Name: File Max Entries: 500 TimeStamp option: enabled Trap logging: Critical Log server IP: None Facility: Default (local0) Buffered size: 50 Entries LogBuffer: (0 Entries) LogFile: (0 Entries)

#### <span id="page-51-0"></span>**6.8.1 Clear Log File**

The Syslog file can be cleared to enable the fresh logging of messages. Follow the steps below to clear the log file.

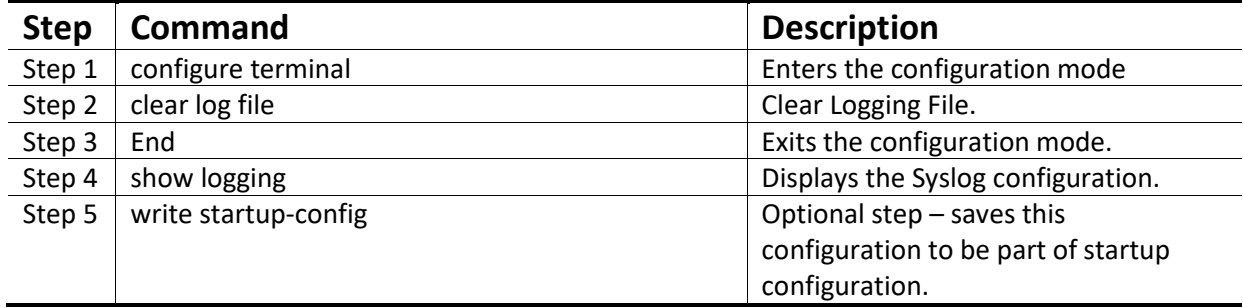

The example below shows the commands used to clear the log file. SMIS# configure terminal SMIS(config)# clear log file SMIS(config)# end SMIS# show logging System Log Information ----------------------

Syslog logging: enabled(Number of messages 0) Console logging: disabled(Number of messages 0) File logging: disabled(Number of messages 0) Log File Name: File Max Entries: 500 TimeStamp option: enabled Trap logging: Critical Log server IP: None Facility: Default (local0) Buffered size: 50 Entries LogBuffer: (0 Entries) LogFile: (0 Entries)

# <span id="page-52-0"></span>**7 Configuration Management**

This section describes the steps to save and manage the configuration files on the switch. It also describes the firmware upgrade and "restore to factory defaults" functions.

### <span id="page-52-1"></span>**7.1 Save Startup-Config**

Switch configurations can be saved using the command *write startup-config*. A configuration saved as a startup configuration will be loaded automatically when switch reboots. The default startup configuration file name is iss.conf. This startup configuration file is stored in the flash memory.

Follow the steps below to write existing switch configuration as startup-config.

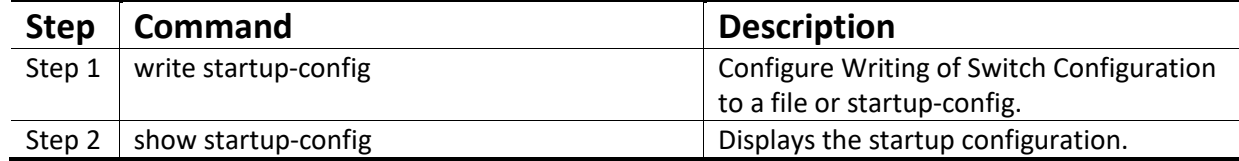

The example below shows the command used to write existing switch configuration as startup-config. SMIS# write startup-config

Building configuration, Please wait. May take a few minutes ...

[OK]

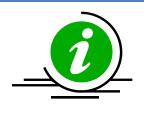

To change the default startup config file name, use the "set startup-config" command.

### <span id="page-52-2"></span>**7.2 Save Running Configuration to File**

Switch configurations can be saved to a file either in local flash memory or to a remote TFTP server.

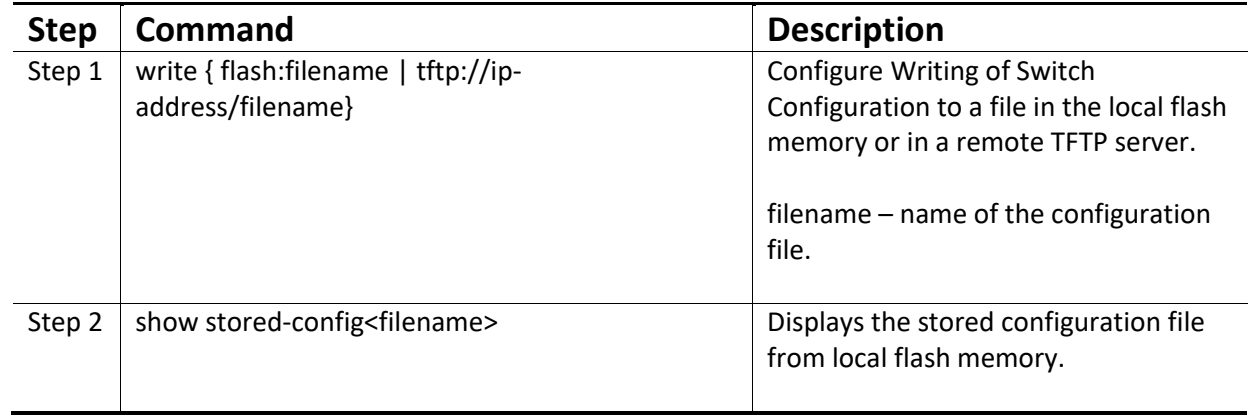

Follow the steps below to write an existing switch configuration to a file.

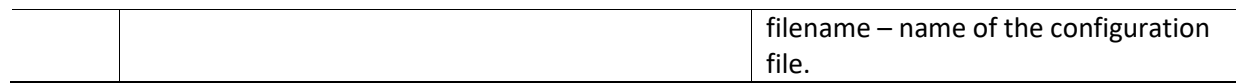

The example below shows the commands used to write an existing switch configuration to a file. SMIS# write flash: r1sw1.conf Building configuration, please wait. May take a few minutes ... [OK]

SMIS# writetftp://192.168.1.100/r1sw1.conf Building configuration, please wait. May take a few minutes ... [OK]

SMIS# show stored-config r1sw1.conf vlan 1 ports fx 0/1-48 untagged ports cx 0/1-4 untagged exit snmp view restricted 1 excluded nonvolatile setip igmp enable setip pim enable ip pim component 1 exit

#### <span id="page-53-0"></span>**7.3 Configuring Startup Config File Name**

Supermicro switches provide an option to select a file stored in flash memory as the startup configuration file that gets loaded when the switch is powered on or restarted. Follow the steps below to configure the startup configuration.

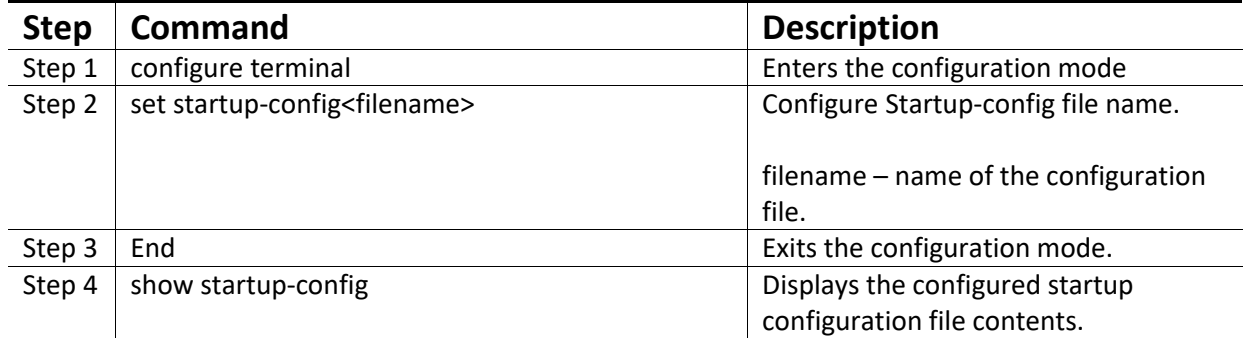

The example below shows the commands used to configure the switch startup configuration. SMIS# configure terminal SMIS(config)# set startup-config config2.conf SMIS(config)# end SMIS# show startup-config vlan 1 ports fx 0/1-48 untagged ports cx 0/1-4 untagged exit

snmp view restricted 1 excluded nonvolatile setip igmp enable setip pim enable ip pim component 1 exit

### <span id="page-54-0"></span>**7.4 Copy Startup-config**

Supermicro switches support copying the switch startup configuration to a file in flash or remote location.

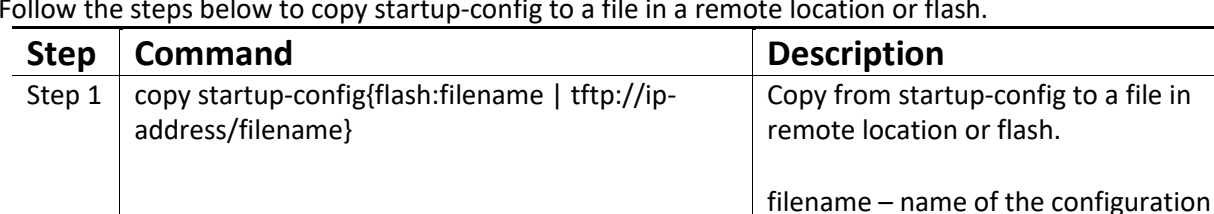

file.

Follow the steps below to copy startup-config to a file in a remote location or flash.

The example below shows the commands used to copy startup-config to a file in flash.

SMIS# copy startup-config flash:config5.txt

Copied startup-config => flash:/mnt/config5.txt SMIS#

### <span id="page-54-1"></span>**7.5 Copy File**

The copy command copies the configuration file from flash memory to a remote TFTP server and vice versa. This command can be used to copy files locally within the flash memory also. Follow the steps below to copy the configuration file to a remote site/flash.

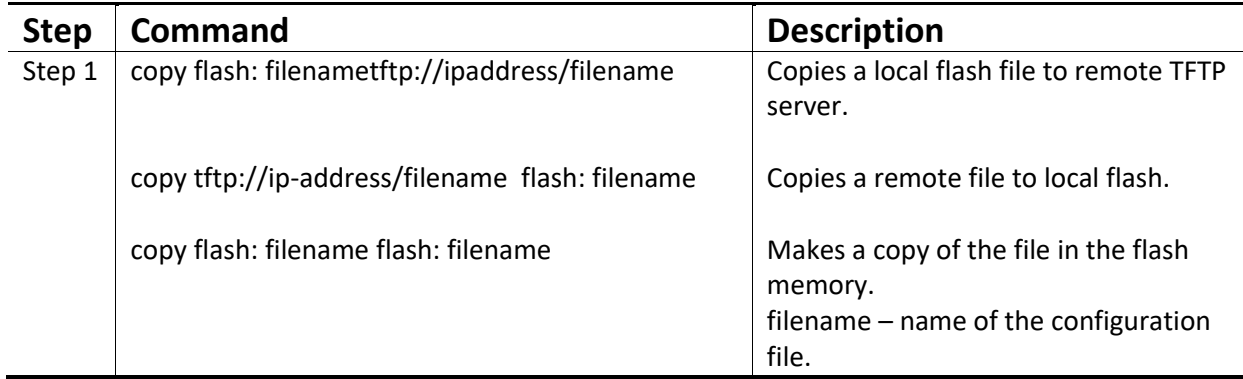

The example below shows the commands used to copy a file to another file in remote site/flash.

SMIS# copy flash:config1.txt flash:switch1.conf

Copied flash:/mnt/config1.txt ==> flash:/mnt/switch1.conf SMIS#

### <span id="page-55-0"></span>**7.6 Deleting a Saved Configuration**

Supermicro switches allow for the deletion of the switch startup configuration and other stored configuration files.

Follow the steps below to delete the startup-config file or other configuration files.

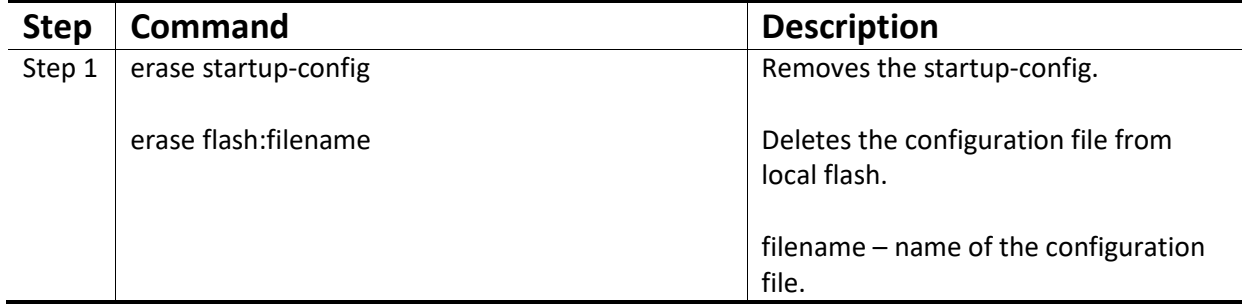

The example below shows the commands used to erase the startup-config file or another file.

SMIS# erase flash:config1.txt

Do you really want to delete file config1.txt? [y/n]

% Deleted file config1.txt.

SMIS#

SMIS# erase startup-config

Do you really want to delete startup configuration? [y/n]

% Deleted startup configuration file.

SMIS#

### <span id="page-55-1"></span>**7.7 Firmware Upgrade**

The switch supports upgrading from both the switch CLI and the ONIE shell. To upgrade from the switch CLI, use the file with the 'swi' extension. To upgrade from the ONIE console, use the file with the 'installer' extension.

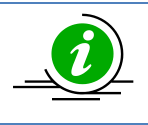

This command upgrades only the switch firmware. ONIE will not be upgraded.

#### <span id="page-55-2"></span>**7.7.1 Firmware Upgrade from Switch CLI**

Follow the steps below to update the firmware image from the switch CLI:

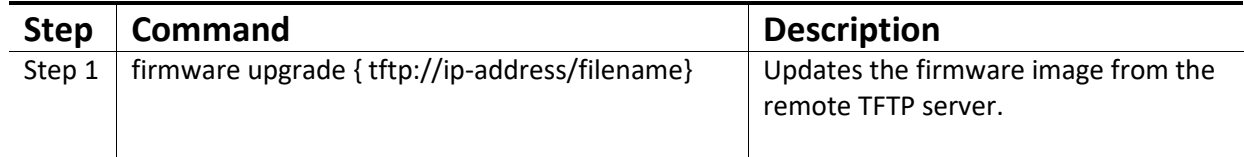

The example below shows the commands used to configure the firmware upgrade. SMIS# firmware upgrade tftp://100.100.100.1/SSE-F3548-fw-1.0.1.4.swi

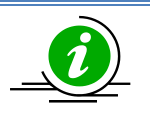

Use the file with the 'swi' extension to upgrade from the switch CLI.

#### <span id="page-56-0"></span>**7.7.2 Firmware Upgrade from ONIE Shell**

Follow the steps below to update the firmware image from the ONIE shell:

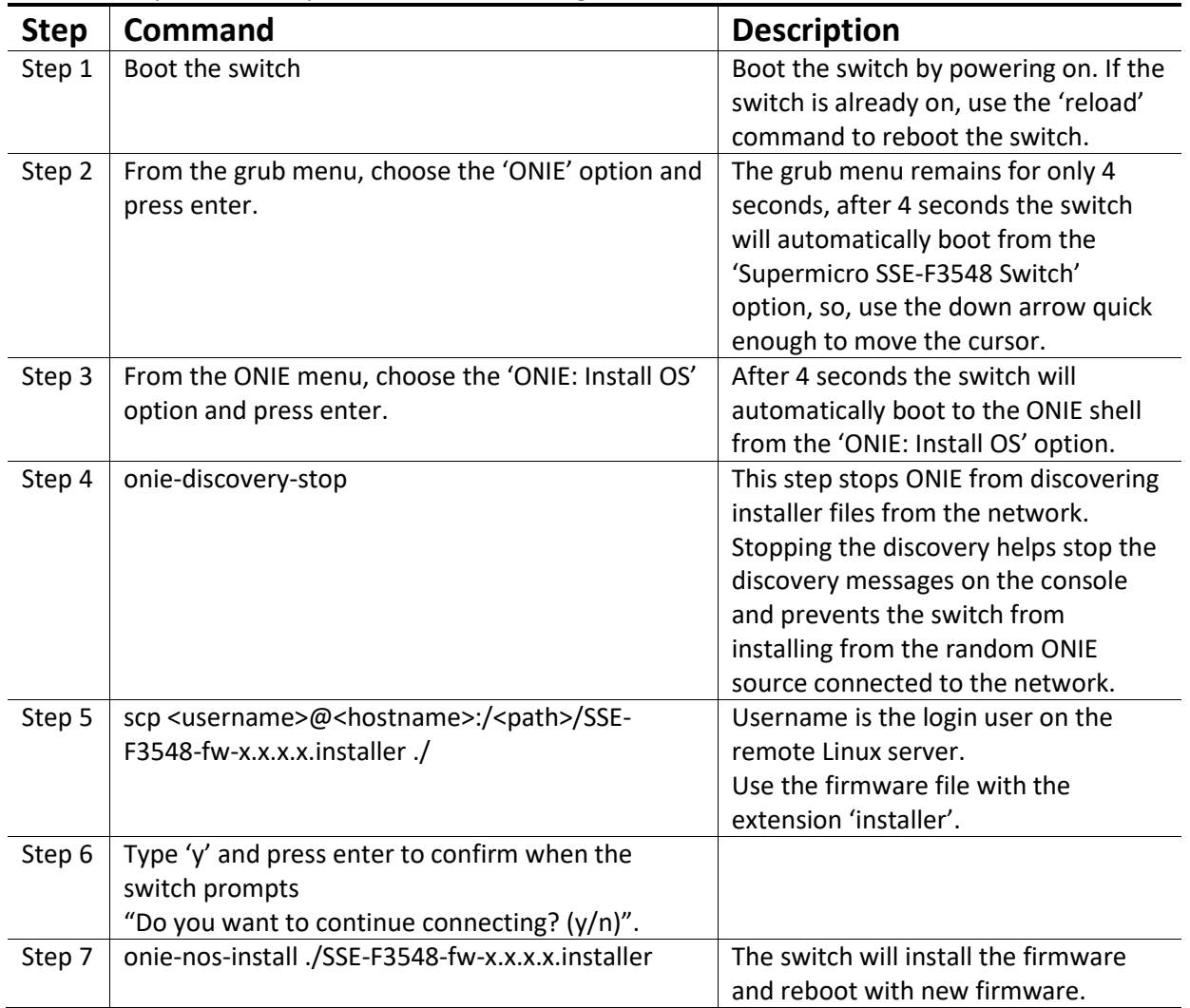

The example below shows the commands used to upgrade the firmware from the ONIE shell. ONIE:/ # onie-discovery-stop

ONIE:/ # scp [admin@10.10.10.10:/home/tftp/SSE-F3548-fw-1.0.1.4.installer ./](mailto:admin@10.10.10.10:/home/tftp/SSE-F3548-fw-1.0.1.4.installer%20./) ONIE:/ # onie-nos-install ./SSE-F3548-fw-1.0.1.4.installer

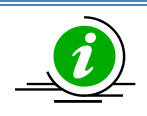

Use the file with the 'installer' extension to upgrade from ONIE shell.

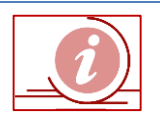

After booting to the ONIE shell, stop the ONIE discovery as quickly as possible to prevent the switch from initiating an installation from rouge ONIE boot sources. Installation from the wrong source could damage the switch.

Entering 'ONIE: Install OS' will erase the grub menu, so a new image will need to be installed before rebooting the device.

#### <span id="page-57-0"></span>**7.8 Boot-up Options**

Supermicro switches support dual firmware images ("normal" and "fallback"). The switch boots up from the normal firmware image by default. Users can configure the switch to boot from the fallback firmware image.

Follow the steps below to configure the switch boot-up firmware option.

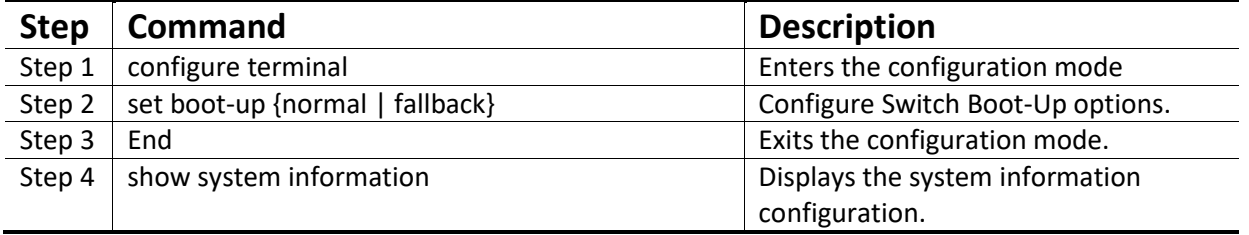

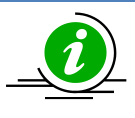

The *boot-up* configuration is automatically stored as part of the startup-config file.

The example below shows the commands used to configure the switch boot-up options. SMIS# configure terminal SMIS(config)# set boot-up fallback SMIS(config)# end SMIS# show system information Switch Name: SMIS Switch Base MAC Address: 00:30:48:e3:70:bc SNMP EngineID: 80.00.08.1c.04.46.53 System Contact: http://www.supermicro.com/support System Location: Supermicro Logging Option: Console Logging Login Authentication Mode: Local Snoop Forward Mode: MAC based Config Restore Status: Not Initiated Config Restore Option: No restore Config Restore Filename: iss.conf ConfigSave IP Address: 0.0.0.0 Device Up Time: 0 days 0 hrs 0 mins 53 secs Boot-up Flash Area: Fallback NTP Broadcast Mode: No [NTP] ntp is disabled

```
 Server Key Prefer
=============== ===== ======
Key # Key
======= ====================================
Time zone offset not set
```
### <span id="page-58-0"></span>**7.9 Reset to Factory Defaults**

Supermicro switches can be reset to the factory defaults using a CLI command. Follow the steps below to reset to the factory defaults.

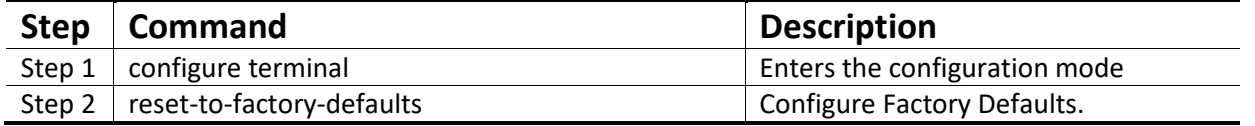

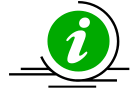

Resetting to factory defaults will remove all stored configurations, files on the flash memory, user accounts and the management IP address.

After resetting to factory defaults, the switch can be managed from serial console with the default administrator user ID ADMIN and password can be found on the label stuck on the switch.

The example below shows the command to reset to the factory defaults.

SMIS(config)# reset-to-factory-defaults

This command will reset settings to the factory defaults.

After resetting to factory defaults, the switch will be reloaded immediately.

Do you really want to execute this command and reload the switch? [y/n]

# <span id="page-59-0"></span>**8 Zero Touch Provisioning**

Zero Touch Provisioning (ZTP) helps to auto provision Supermicro switches without manual intervention. ZTP also helps to upgrade the switch firmware automatically.

SSE-F3548S/R switches come with the default management IP address set to DHCP mode. When switches boot up, the management IP address is received from the DHCP server. The DHCP server can also be configured to supply the switch configurations and firmware image when assigning IP addresses to Supermicro switches.

ZTP is enabled by default in Supermicro switches.

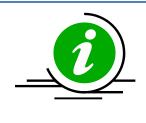

When users prefer to save a configuration locally on the switch using the "write startupconfig" command or other similar functionalities, the switch will provide a warning message and disable the ZTP on user confirmation. This helps to restore the locally saved configuration without waiting for DHCP IP availability.

#### <span id="page-59-1"></span>**8.1 ZTP Config Restore**

This section explains details on using ZTP to automatically configure Supermicro switches.

#### <span id="page-59-2"></span>**8.1.1 DHCP Server Configuration**

Switches expect the following information from the DHCP server to restore configurations supplied along with DHCP IP.

- 1. Configuration File Name
- 2. TFTP Server IP Address

#### **Configuration File Name**

The configuration file name is sent to switches from the DHCP server using vendor specific option 43 in sub option 01.

This is a simple text field that carries the configuration file name with the path in respect to the TFTP server root directory. If this file is kept in the TFTP root directory in the TFTP server, this field is a simple file name.

#### **TFTP Server IP Address**

The configuration file needs to be available in a TFTP server for a switch to download.

The TFTP server's IP address is sent to switches from the DHCP server using standard DHCP option 66, *tftp-server-name*. This field needs to be configured in IP address format (e.g. xxx.xxx.xxx.xxx). Switches cannot accept server names, as domain name resolution is not supported.

These options can be added to dhcpd.conf as shown in the example below.

**option space smc-op; option smc-op.config-file-name code 1 = text; option smc-op-encapsulation code 43 = encapsulate smc-op;** # network for Supermicro switches subnet 172.31.0.0 netmask 255.255.0.0 { range 172.31.30.10 172.31.30.79; # the below lines added for automatic restore of configuration

**option smc-op.config-file-name "smcSwitch.conf";**

**option tftp-server-name "172.31.43.59";** }

The lines in **bold** are newly required, other lines are shown for clarity. # Need to add the lines below to define option 43.1 for Supermicro

switches.

#### <span id="page-61-0"></span>**8.1.2 Switch Configuration Restore**

A ZTP configuration restore feature is enabled in Supermicro switches by default. The default management IP address configuration is DHCP mode. Hence, when switches boot up with DHCP, it gets the configuration file and applies the configuration.

The diagram below shows how a switch restores the configuration in ZTP and non-ZTP case.

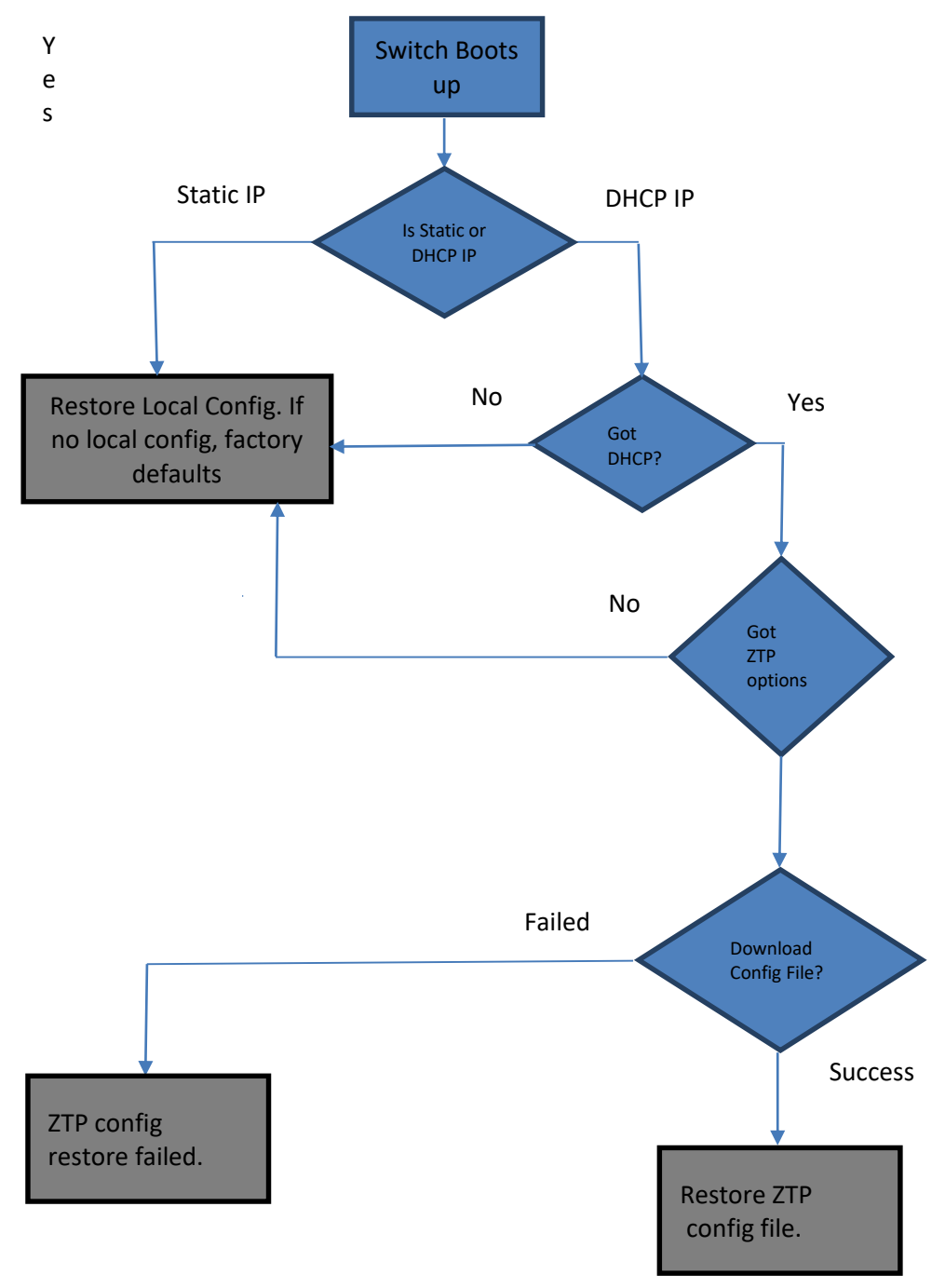

#### <span id="page-62-0"></span>**8.2 ZTP Info**

The "show system information" command in CLI displays the ZTP related information, including the following:

ZTP Config Restore Option - Default ZTP Enabled

Config Restore ZTP Filename - The name of the configuration file restored using ZTP. If ZTP restore is not applied, this field will be empty.

Config Restore ZTP TFTP IP Address – The IP address of the TFTP server from where the ZTP config file is downloaded. If ZTP restore is not applied, this field will be empty.

The "Config Restore Option" will also show "ZTP Restore" if a ZTP restore is attempted.

This information can be seen in the web interface on the "system settings" page in the "system management" group.

### <span id="page-62-1"></span>**8.3 ZTP Firmware Upgrade**

<span id="page-62-2"></span>This section explains details on using ZTP to automatically upgrade firmware on Supermicro switches. **8.3.1 DHCP Server Configuration**

Switches expect the following information from the DHCP server to upgrade the firmware supplied along with DHCP IP.

- 1. Firmware Image File Name
- 2. TFTP Server IP Address

#### **Firmware Image File Name**

The firmware image name is sent to switches from the DHCP server using vendor specific option 43 in sub option 04.

This simple text field carries the firmware image file name with the path in respect to the TFTP server root directory. If this file is kept in the TFTP root directory in a TFTP server, this field is a simple file name.

#### **TFTP Server IP Address**

The configuration file needs to be available on a TFTP server for the switch to download.

TFTP server IP address is sent to switches from the DHCP server using standard DHCP option 66, *tftpserver-name*. This field needs to be configured in IP address format (e.g. xxx.xxx.xxx.xxx). Switches cannot accept server names, as domain name resolution is not supported.

These options can added to dhcpd.conf as shown in the below example.

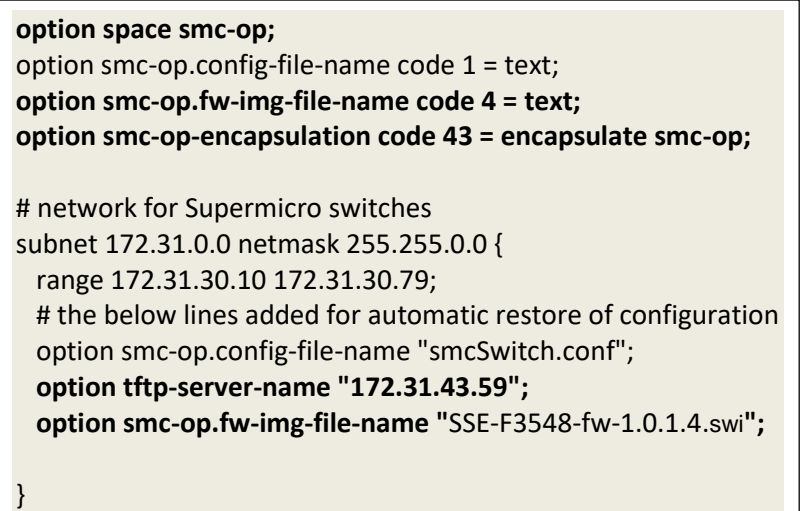

The lines in **bold** are newly required, other lines are shown for clarity.

# Need to add the below lines to define option 43.1 for Supermicro switches.

#### <span id="page-63-0"></span>**8.3.2 Switch Firmware Upgrade**

The ZTP firmware upgrade feature is enabled in Supermicro switches by default. The default management IP address configuration is DHCP mode. Hence, when switches boot up with DHCP, it gets the firmware image file and checks whether an upgrade is needed or not.

The diagram below shows how a switch upgrades the firmware in ZTP.

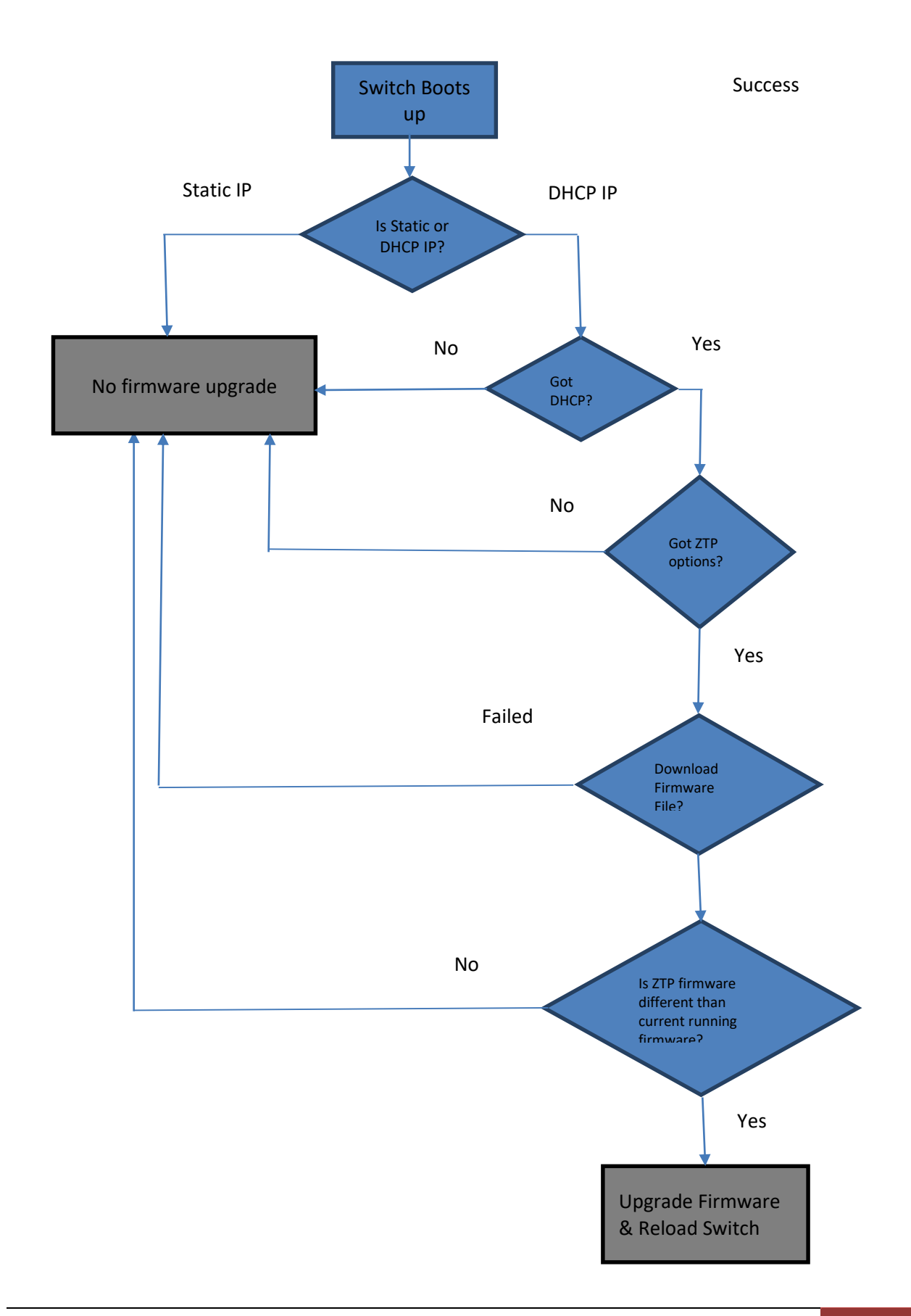

#### <span id="page-65-0"></span>**8.4 Disable ZTP**

If a customer prefers not to use ZTP and wants to disable ZTP for any reason, it can be done. When ZTP is disabled, a switch always loads the local configuration file. If no local configuration file is available, a switch comes up with a default configuration. Similarly when ZTP is disabled, a switch does not upgrade firmware automatically.

To disable ZTP in CLI, please use the "ztp disable" command in config mode.

To enable ZTP back in CLI, please use the "ztp enable" command in config mode.

This option can be enabled or disabled in the web interface on "system settings" page in the "system management" group.

#### <span id="page-65-1"></span>**8.5 DHCP Vendor Class**

Supermicro switches advertise its vendor class information on DHCP (discover and request) packets. The DHCP vendor class option 60 is used for this purpose.

The SSE-F3548S/R switch advertises the vendor class as "SSE-F3548S".

This vendor class information can be used in DHCP servers to send ZTP options only to the relevant switch models.

The example below shows a DHCP server configuration that uses vendor class information to send ZTP options for Supermicro switch SSE-F3548S/R.

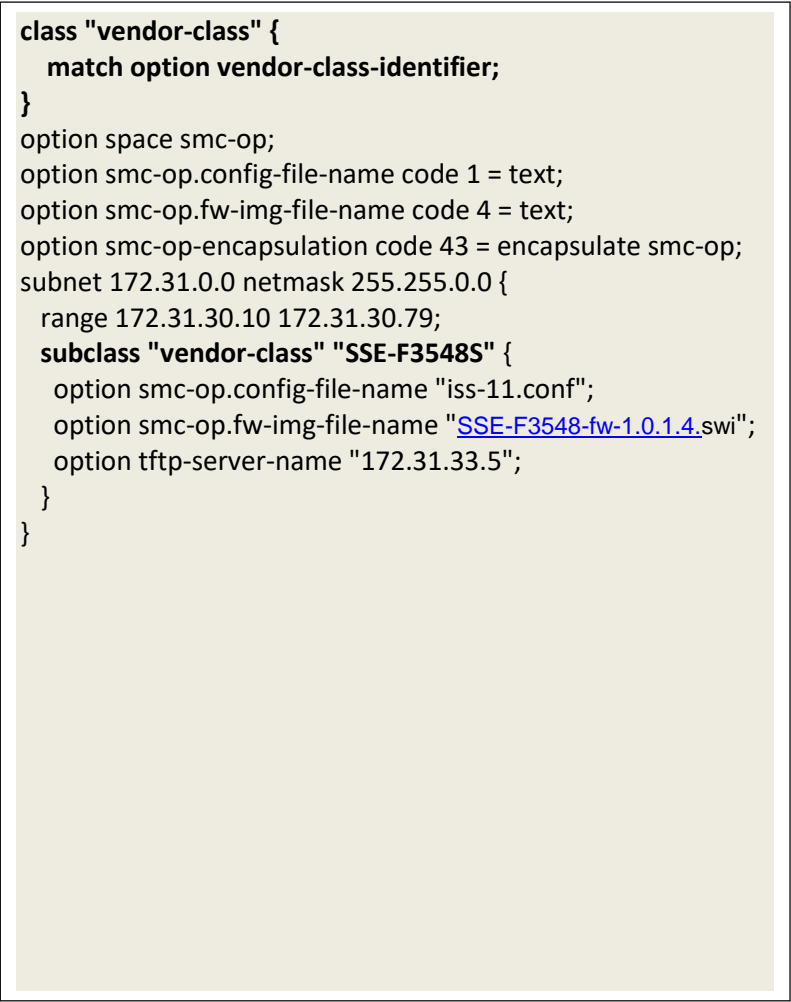

# <span id="page-66-0"></span>**9 Tracking Uplink Failures**

The Uplink Failure Tracking Feature (ULFT) is useful for Supermicro switches. This helps servers move to down stream Ethernet ports in case any switch uplink fails.

The user can configure one or more groups for ULFT. Each group can have one or more uplinks and one or more downstream ports.

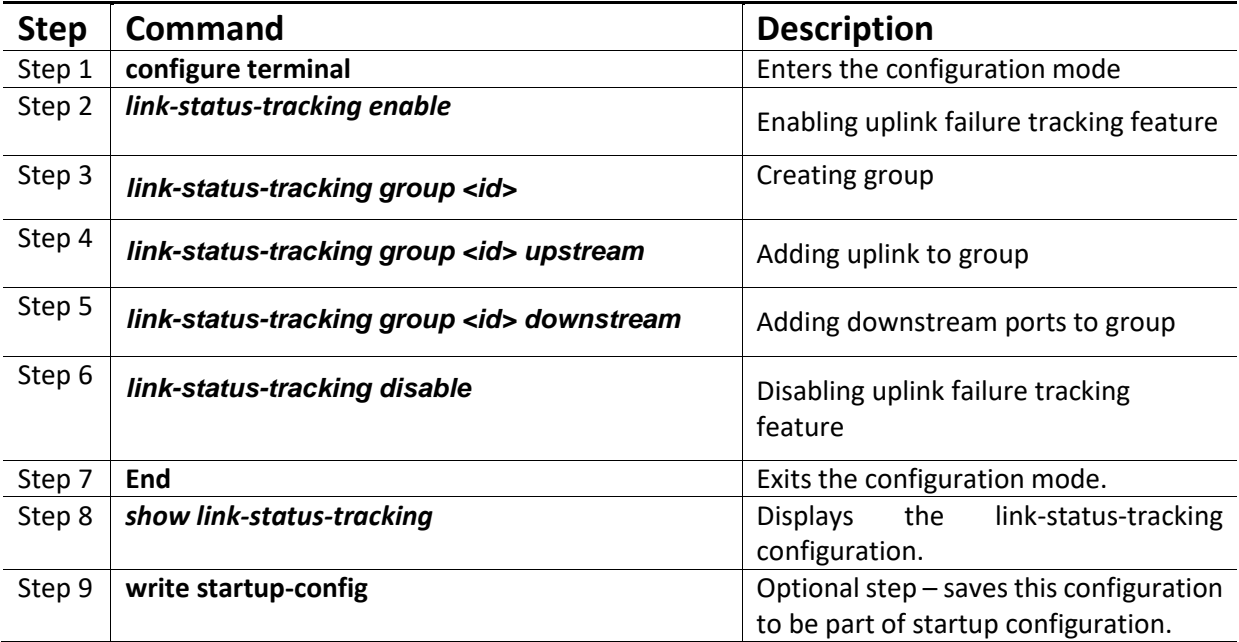

For example, if it is desired to bring down all fourteen ports from fx 0/1 to fx 0/14 when uplink interfaces Cx 0/1 and Cx 0/2 go down:

*SMIS# configure terminal SMIS(config)# link-status-tracking enable SMIS(config)# link-status-tracking group 1 SMIS(config)# interface range Cx 0/1-2 SMIS(config-if)# link-status-tracking group 1 upstream SMIS(config-if)# exit SMIS(config)# interface range fx0/1-14 SMIS(config-if)# link-status-tracking group 1 downstream SMIS(config-if)# exit* SMIS(config)# link-status-tracking disable *SMIS(config)# show link-status-tracking*

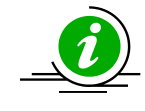

If more than one uplink ports are configured, all downstream ports will be brought down only when all upstream ports are down.

# <span id="page-67-0"></span>**10 Loop Protection**

Loop protection feature helps to detect and prevent network loops. This loop protection feature is independent of the spanning tree protocol.

This feature can be used when the switches are connected to unmanaged devices where spanning tree cannot prevent network loops.

This feature detects networks loops by transmitting Ethernet control packets.

When the loop detected the switch discards all the packets from the loop detected port. When the loop disappears switch automatically move the port to forwarding without user administration.

### <span id="page-67-1"></span>**10.1 Defaults**

Loop Proteciton feature is disabled by default.

### <span id="page-67-2"></span>**10.2 Enable Loop Protection**

Loop Protection feature need to be enabled both globally and also on the interface level. It can be enabled on all the interfaces or on selected interfaces.

Use the below commands to enable loop protection feature.

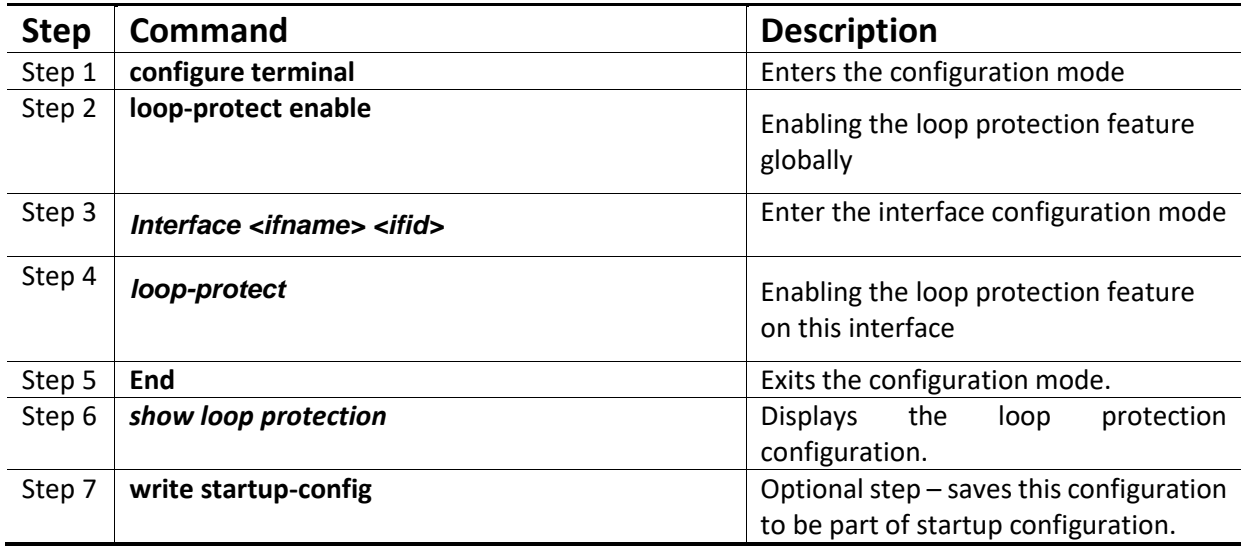

#### <span id="page-67-3"></span>**10.3 Disable Loop Protection**

Loop Protection feature need to be disabled both globally and also on the interface level. To disable loop protection on particular interface, use the below commands.

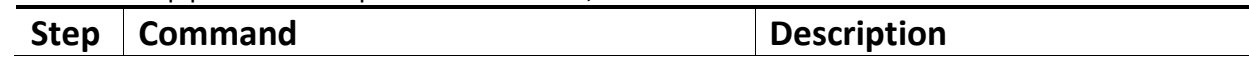

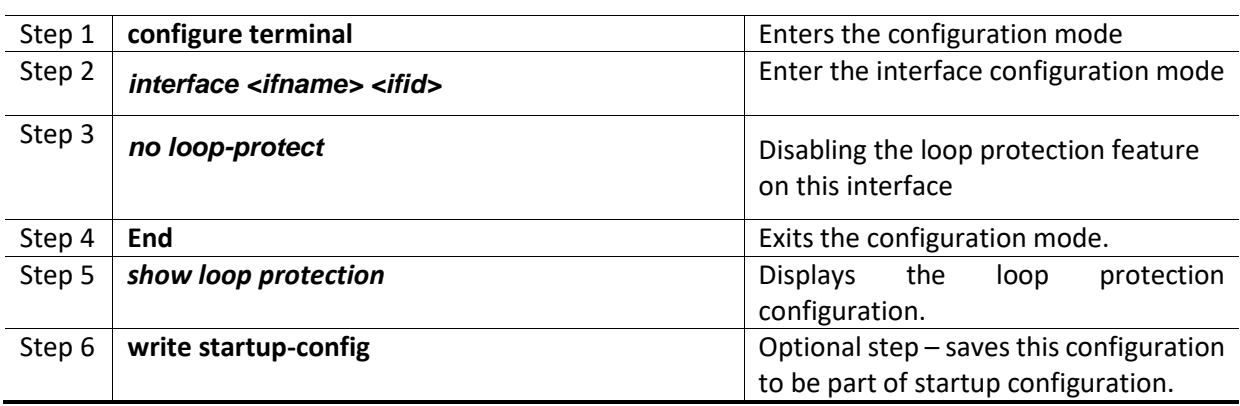

To disable loop protection on particular interface, use the below commands.

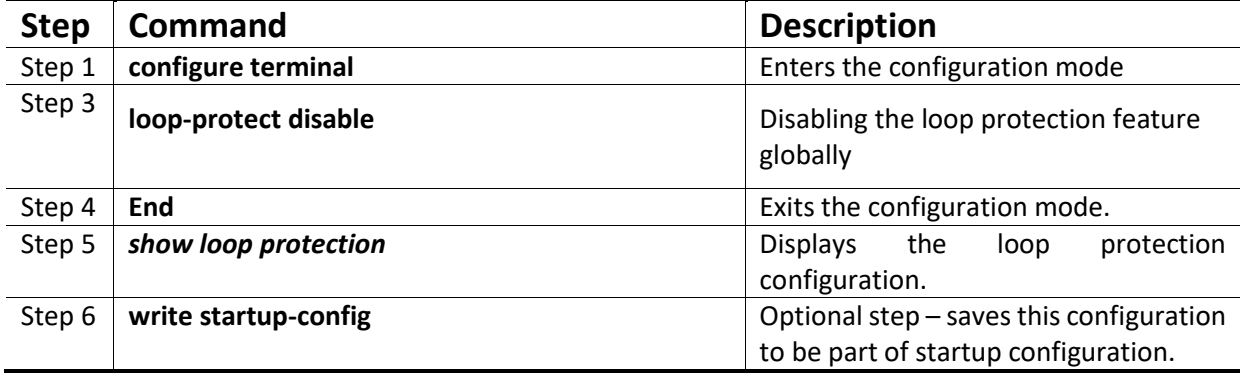

# <span id="page-69-0"></span>**Contacting Supermicro**

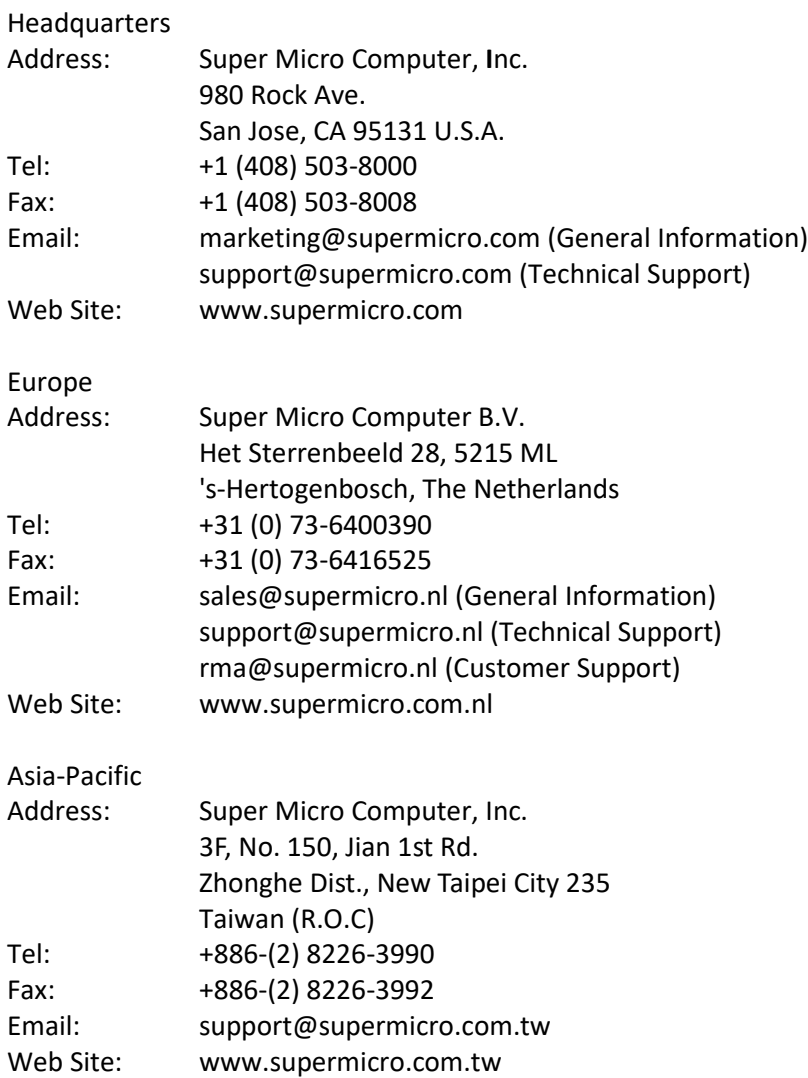